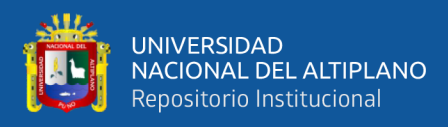

# **UNIVERSIDAD NACIONAL DEL ALTIPLANO FACULTAD DE INGENIERÍA MECÁNICA ELÉCTRICA, ELECTRÓNICA Y SISTEMAS ESCUELA PROFESIONAL DE INGENIERÍA ELECTRÓNICA**

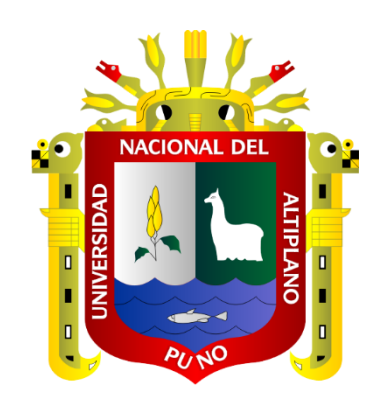

# **DISEÑO E IMPLEMENTACIÓN DE UNA RED FTTH/GPON PARA MEJORAR EL ACCESO A INTERNET DE BANDA ANCHA, PARA LOS CLIENTES DE LA EMPRESA CONTEL FORTED DEL DISTRITO DE MACUSANI 2022**

**TESIS**

## **PRESENTADA POR:**

## **Bach. ELVIS VIDAL QUISPE PALLI**

## **PARA OPTAR EL TÍTULO PROFESIONAL DE:**

**INGENIERO ELECTRÓNICO**

**PUNO – PERÚ**

**2024**

Reporte de similitud

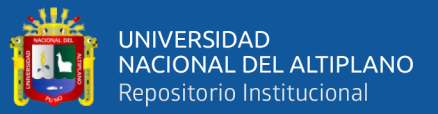

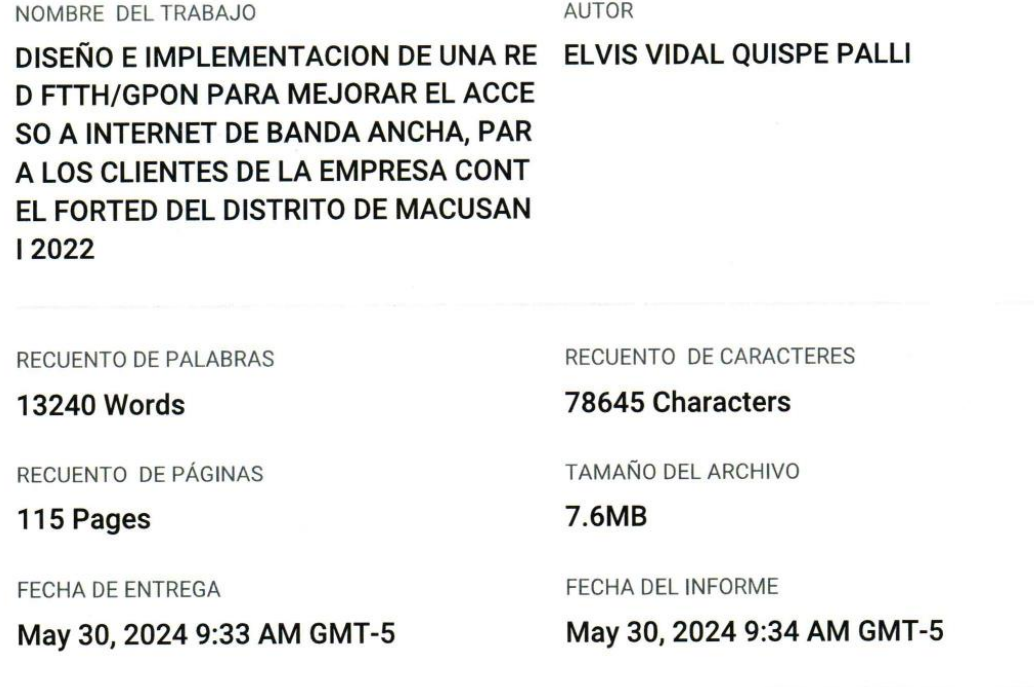

#### ● 13% de similitud general

El total combinado de todas las coincidencias, incluidas las fuentes superpuestas, para cada base de datos.

- · 11% Base de datos de Internet
- · Base de datos de Crossref
- · 2% Base de datos de publicaciones
- · Base de datos de contenido publicado de Crossref
- · 8% Base de datos de trabajos entregados

#### · Excluir del Reporte de Similitud

· Material bibliográfico

VINNA VOMENT

Christian Augusto Romero Goyzueta INGENIERO ELECTRÓNICO

· Coincidencia baja (menos de 10 palabras)

Php. Karlo D. Contuite Chings

Resumen

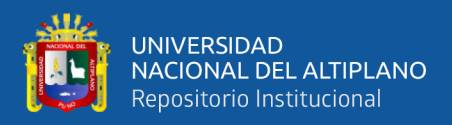

### **DEDICATORIA**

<span id="page-2-0"></span>A mi Padre Eulogio Quispe Amanqui (+) que está en cielo, a mi madre Justa Palli Amanqui que siempre me brido su apoyo inquebrantable. A mis hermanos, a mis tíos y a todos los integrantes de mi familia que siempre están conmigo y en especial a mi compañera de mi vida por brindarme su apoyo incondicional día a día quienes, con Amor, motivación me han permitido cumplir un objetivo más de mis vidas.

**Elvis Vidal Quispe Palli**

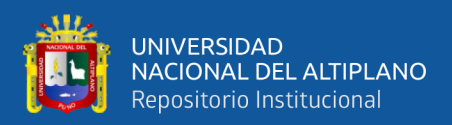

## **AGRADECIMIENTO**

<span id="page-3-0"></span>A pesar de a verme tomado tiempo, trabajo y dedicación para terminar mi investigación quisiera agradecer.

Deseo expresar muestras de agradecimiento:

### A DIOS

Por darme salud, la vida, las fuerzas para lograr mis objetivos.

#### A MIS PADRES

Por su Amor, comprensión y apoyo inquebrantables. En especial agradecerles a mi Madre por el apoyo que me brindo en las decisiones que tome en el transcurso de mi vida ya sean buenos o malos momentos. Te agradezco por estar siempre conmigo y lograr todas mis metas.

#### A MI ASESOR

Por la gran actitud de enseñanza, por la orientación y apoyo que me brindo para la realización de esta investigación.

### A LA EMPRESA CONTEL FORTED

Por darme la oportunidad de desarrollarme en el área laboral y lograr realizar esta tesis.

### **Elvis Vidal Quispe Palli**

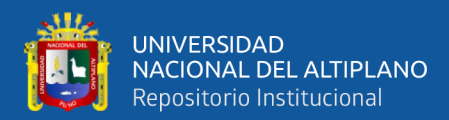

## ÍNDICE GENERAL

<span id="page-4-0"></span>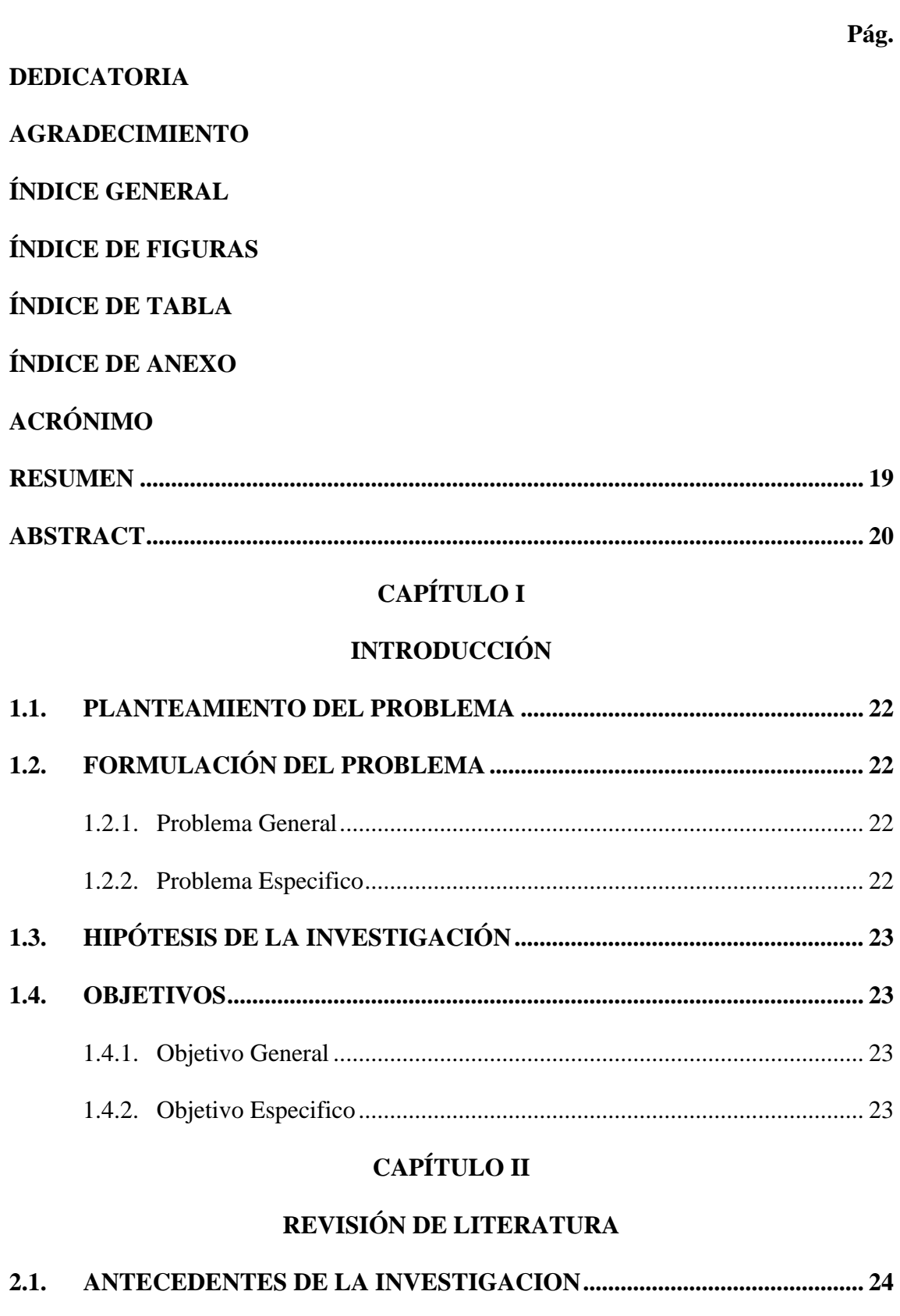

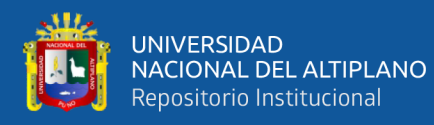

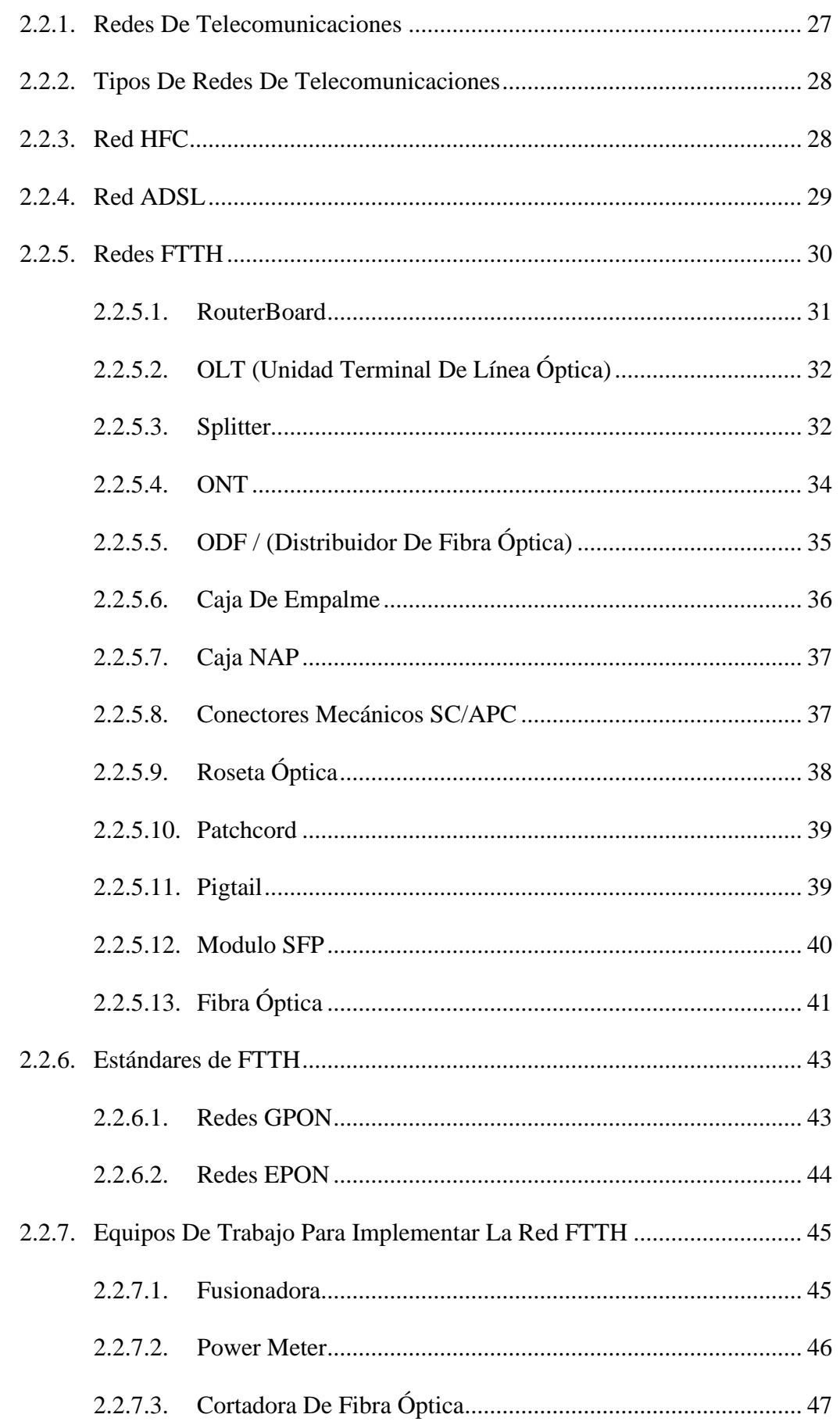

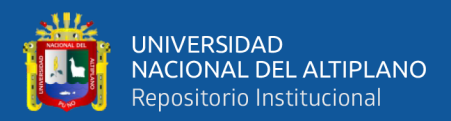

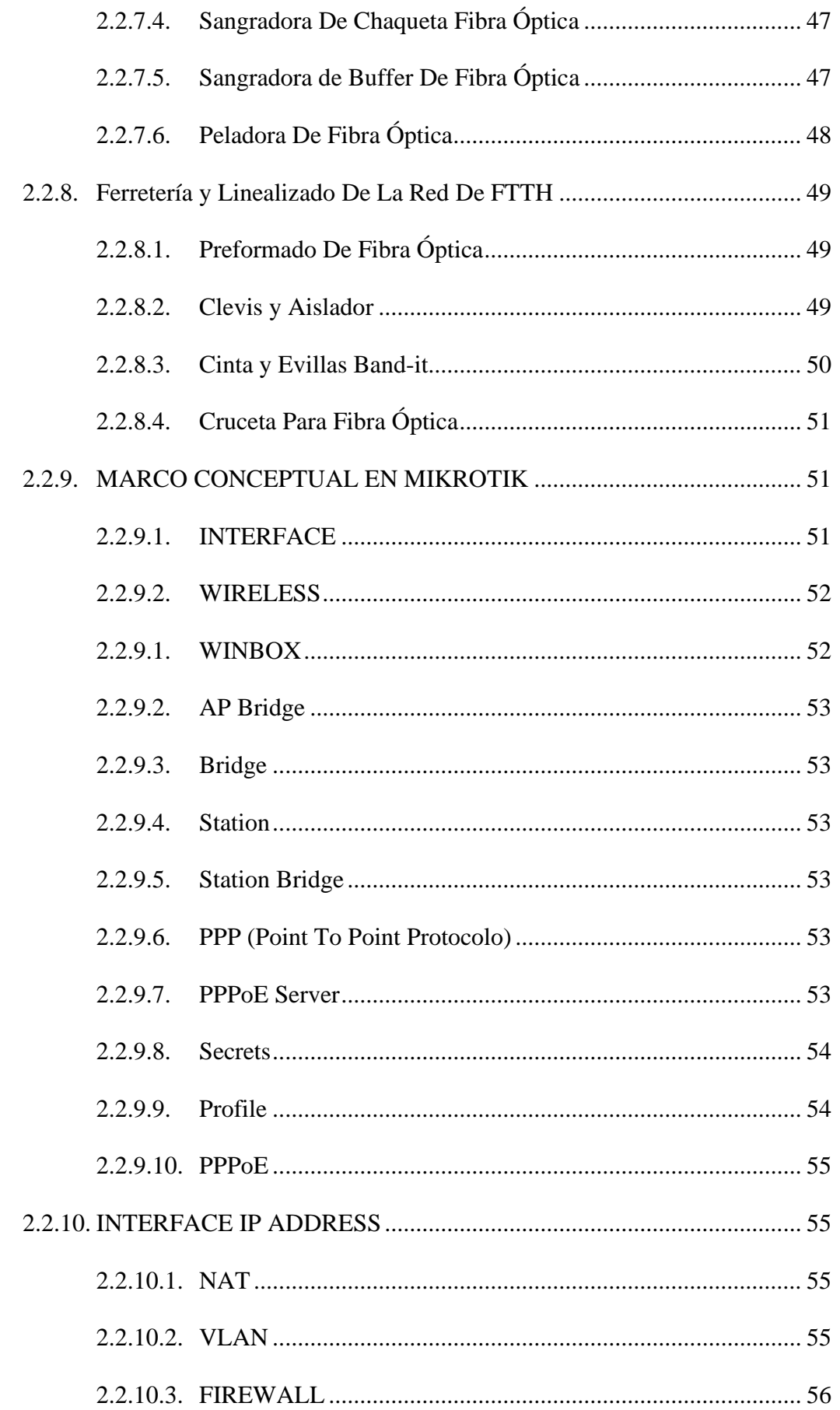

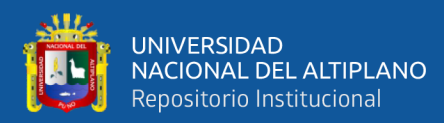

## **[CAPÍTULO III](#page-56-0)**

## **[MATERIALES Y MÉTODOS](#page-56-1)**

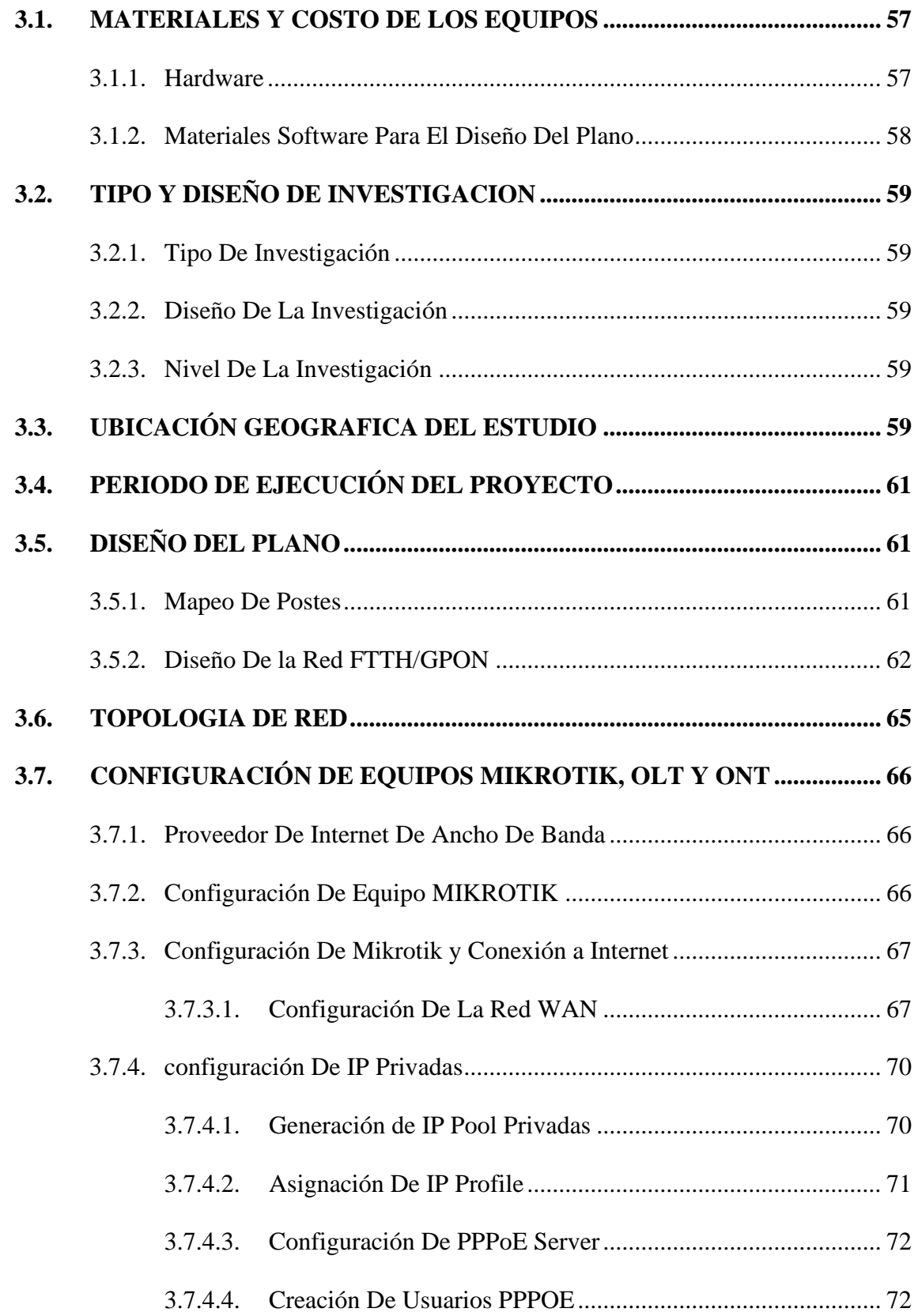

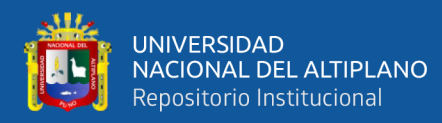

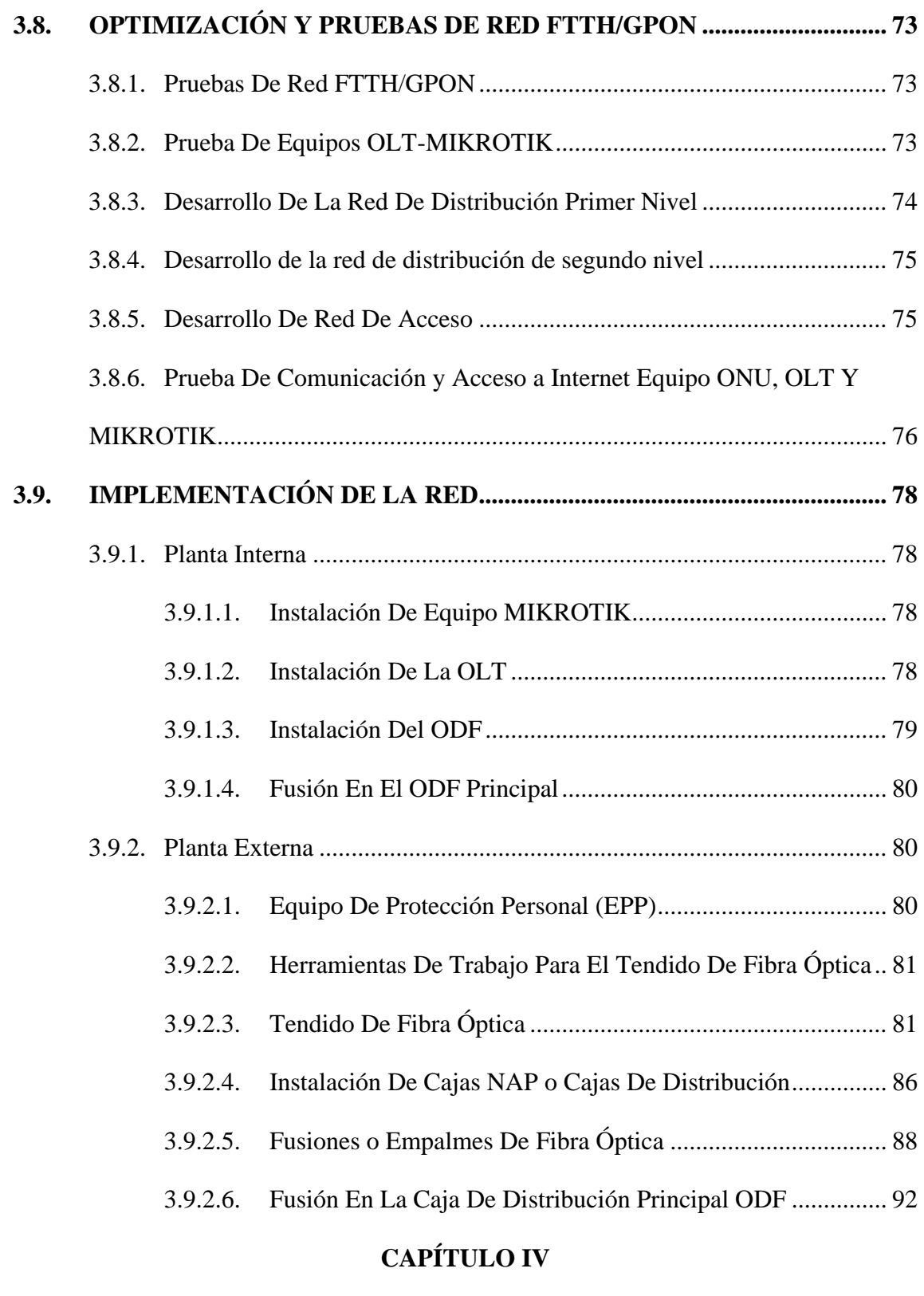

### **[RESULTADOS Y DISCUSIÓN](#page-93-1)**

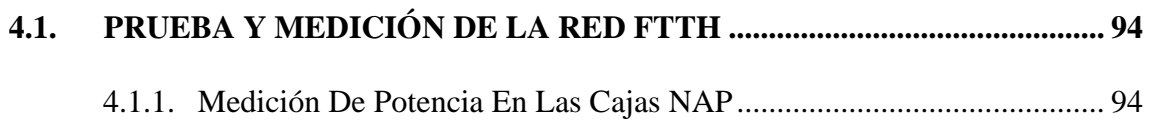

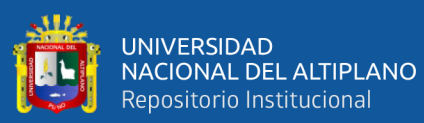

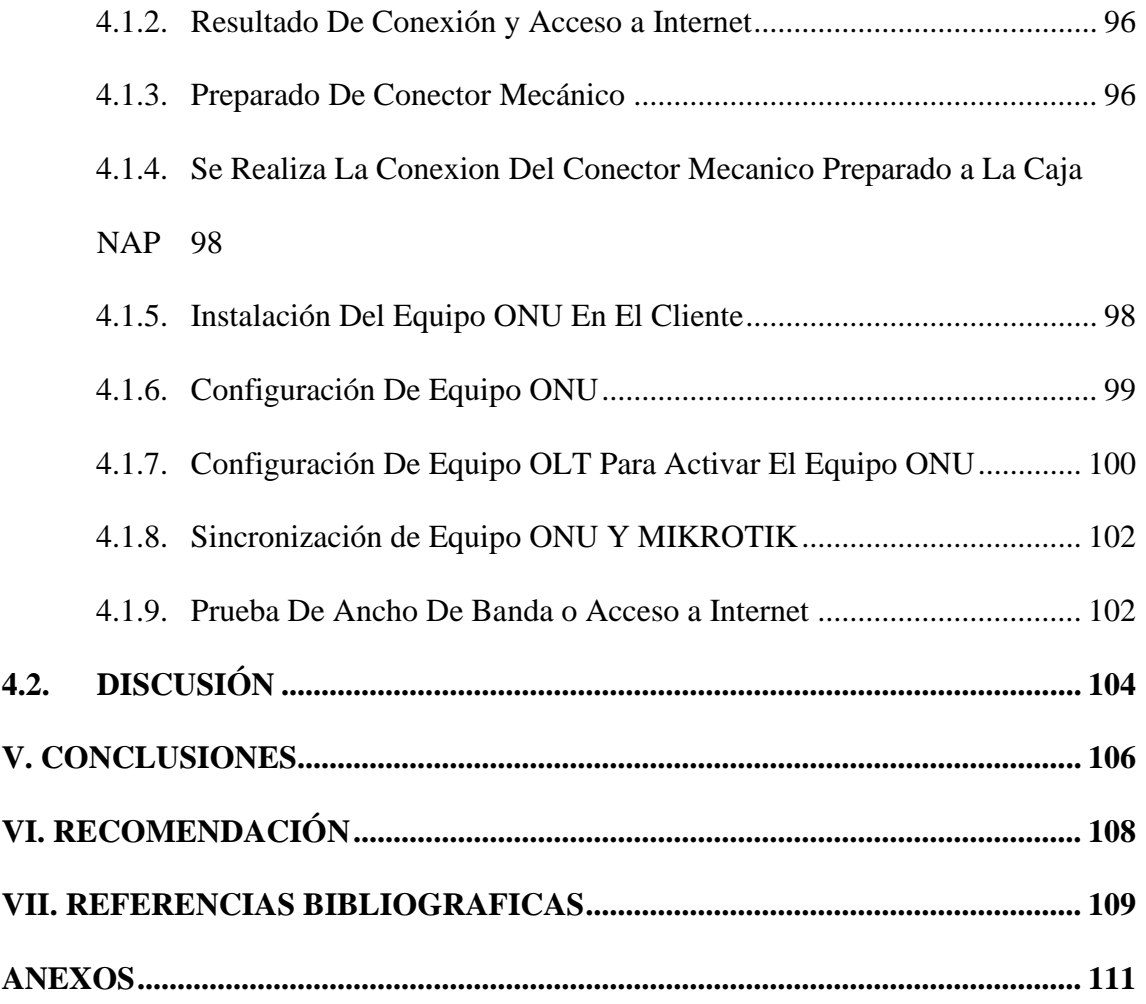

**AREA:** Telecomunicaciones

**TEMA:** Fibra Óptica GPON

### **FECHA DE SUSTENTACION:** 06 DE JUNIO 2024

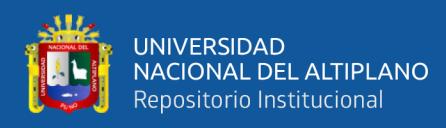

# ÍNDICE DE FIGURAS

<span id="page-10-0"></span>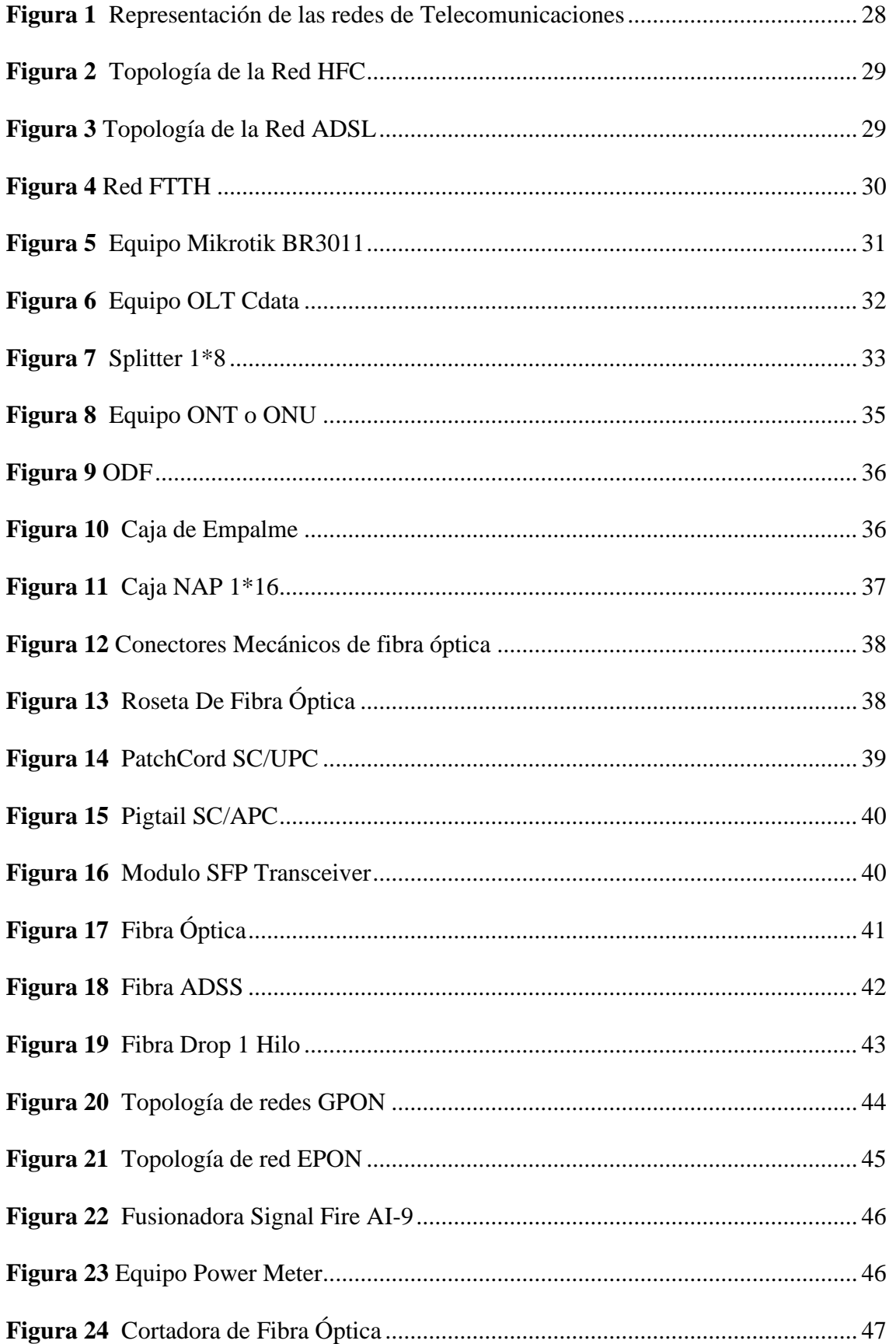

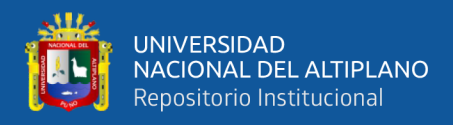

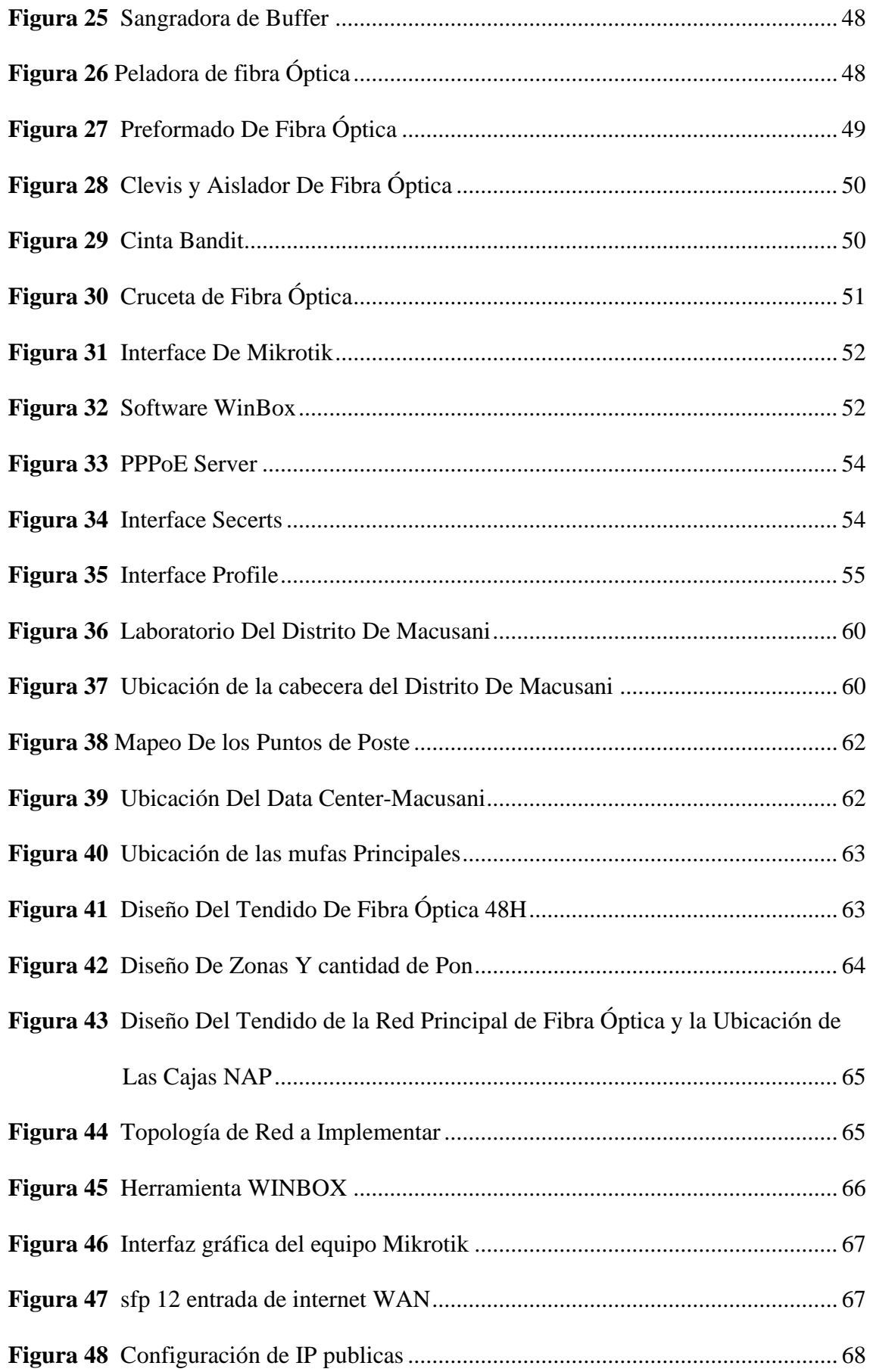

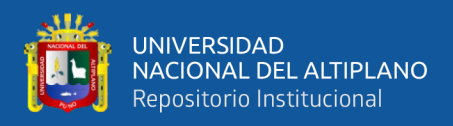

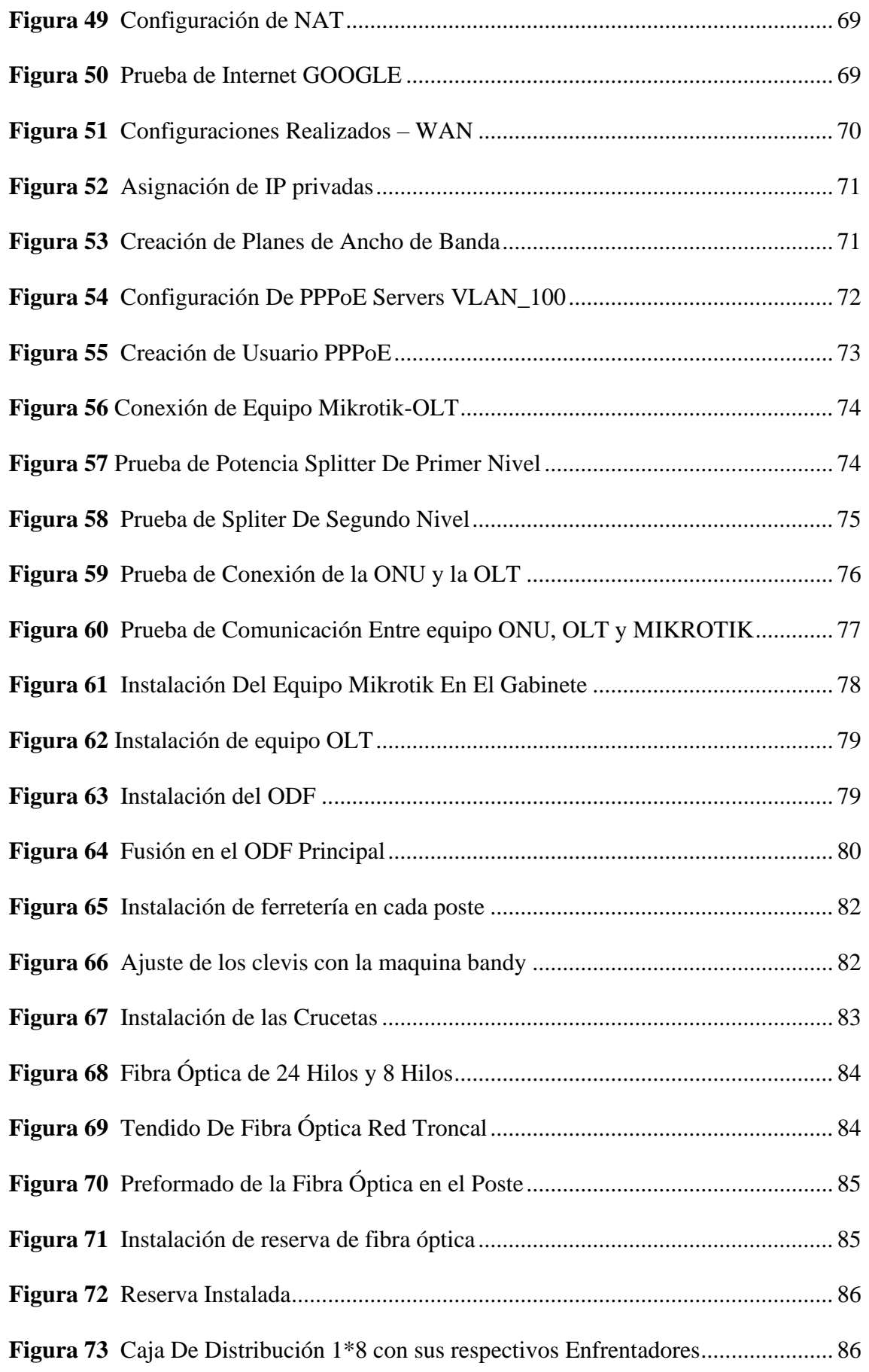

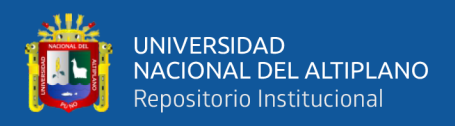

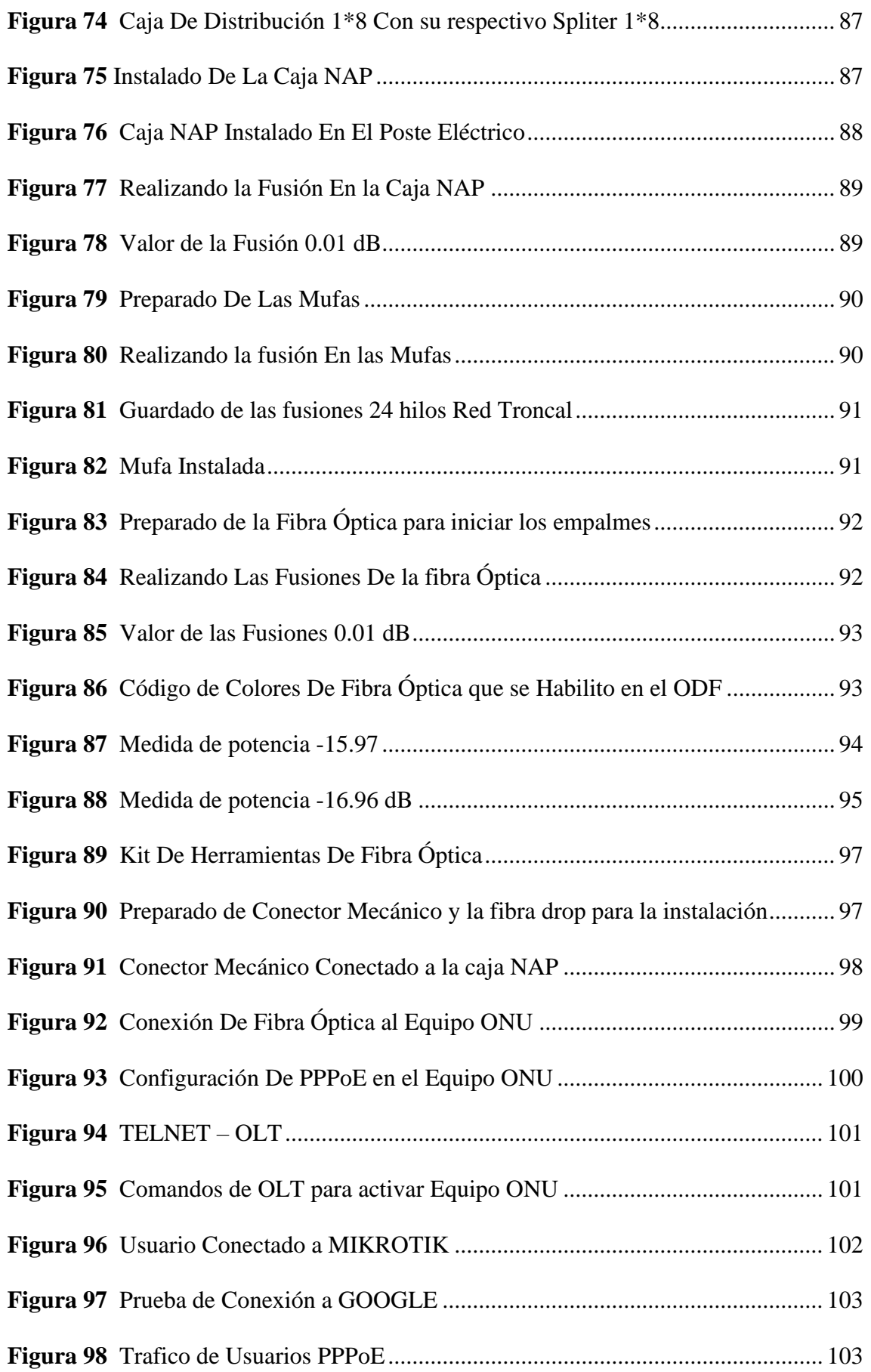

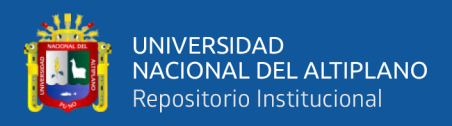

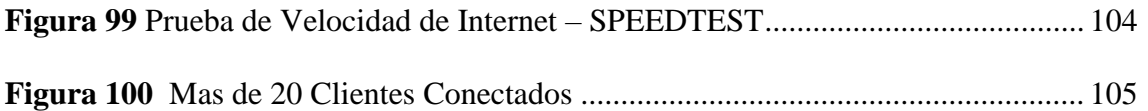

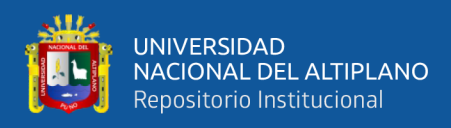

## **ÍNDICE DE TABLA**

<span id="page-15-0"></span>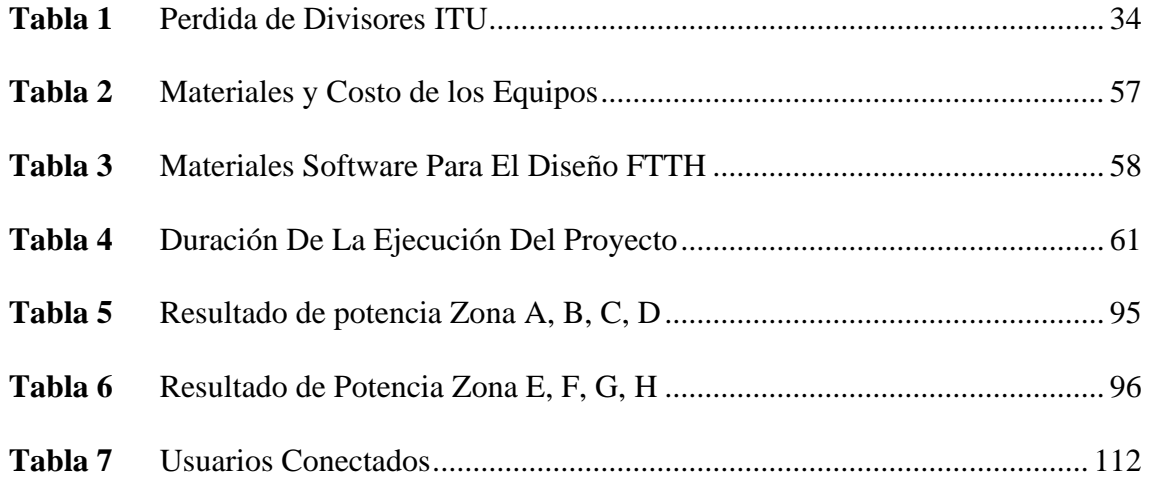

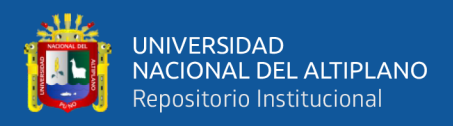

# **ÍNDICE DE ANEXO**

<span id="page-16-0"></span>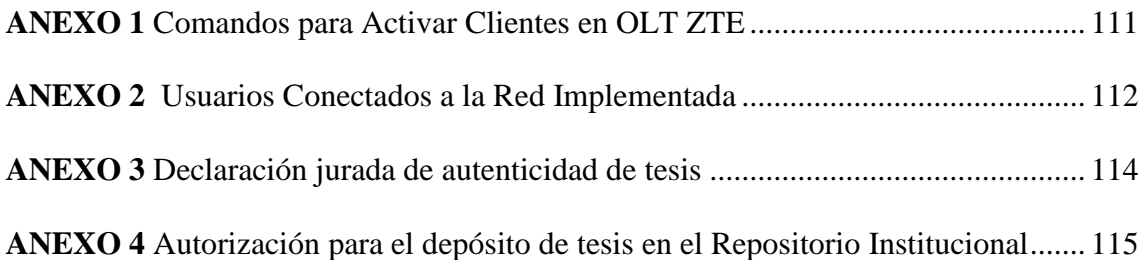

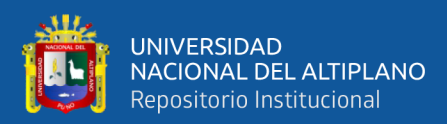

# **ACRÓNIMO**

<span id="page-17-0"></span>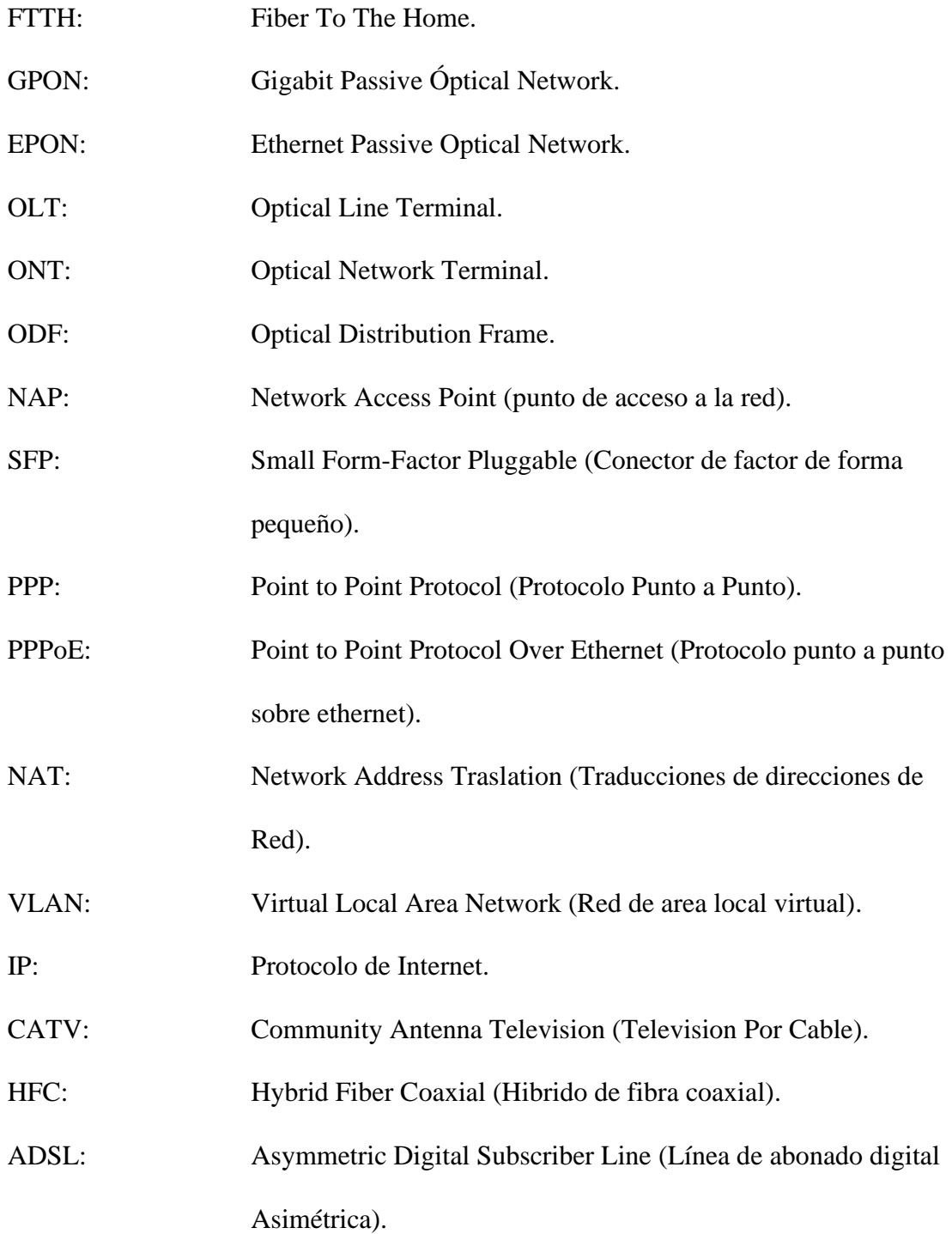

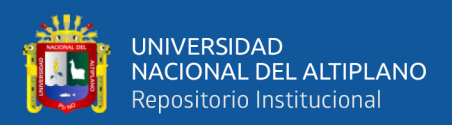

### **RESUMEN**

<span id="page-18-0"></span>En el distrito de Macusani la conexión a internet en banda ancha se brinda inalámbricamente. La empresa CONTEL FORTED se propone diseñar la red FTTH/GPON que permitirá la mejora de la conexión a internet en banda ancha, para el diseño se usa softwares como: Google Earth, MAPinr. El propósito es, que la población de la localidad del distrito de Macusani tenga acceso a Internet en banda ancha, así mismo que tenga la estabilidad y velocidad de internet garantiza. Todo esto se logra mediante la implementación de la red FTTH, iniciando desde la cabecera principal donde se inicia a configurar equipos principales como: MIKOTIK y la OLT, normalmente llamado "Planta Interna". Posteriormente, se implementa la red de planta externa donde se considera las fusiones o empalmes de fibra óptica en las Mufas y las Cajas Nap, asimismo el tendido de fibra óptica de la red principal y la red secundaria.

Se ha diseño e implementado la red FTTH/GPON con éxito, logrando pasar las pruebas de potencia y mediciones que se requerían, seguidamente las pruebas de conectividad entre equipos de OLT, MIKROTIK y ONU. Se tomaron capturas de las pruebas realizados como el testeo de internet, pineos a Google, y también al equipo principal desde la casa del cliente. Con la implementación la red FTTH/GPON se logrando conectar satisfactoriamente a los usuarios de la empresa CONTEL FORTED.

**Palabras claves**: Banda Ancha, Diseño, Fibra Óptica, Fiber To The Home, Gigabit Pavise Optical Network.

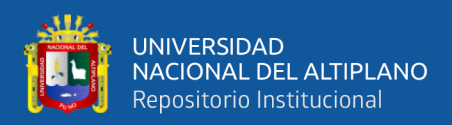

### **ABSTRACT**

<span id="page-19-0"></span>In the Macusani district, broadband internet connection is provided wirelessly. The company CONTEL FORTED intends to design the FTTH/GPON network that will allow the improvement of the broadband internet connection. For the design, software such as: Google Earth, MAPinr is used. The purpose is that the population of the town of the Macusani district has access to broadband Internet, as well as ensuring the stability and speed of the Internet is guaranteed. All this is achieved through the implementation of the FTTH/GPON network, starting from the main headend where the main equipment such as: MIKOTIK and the OLT, normally called "Internal Plant", begins to be configured. Subsequently, the external plant network is implemented where the fusions or fiber optic splices in the Mufas and Nap Boxes are considered, as well as the fiber optic laying of the main network and the secondary network.

The FTTH/GPON network has been designed and implemented successfully, passing the power tests and measurements that were required, followed by the connectivity tests between OLT, MIKROTIK and ONU equipment. Screenshots were taken of the internet testing tests, pins to Google and also to the main team from the client. With the implementation of the FTTH/GPON network, it was possible to successfully connect the users or clients of the CONTEL FORTED company.

**Keywords:** Broadband, Design, Fiber Optic, Fiber To The Home, Gigabit Pavise Optical Network.

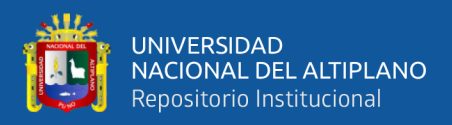

## **CAPÍTULO I**

### **INTRODUCCIÓN**

<span id="page-20-1"></span><span id="page-20-0"></span>En la actualidad en uso de internet es muy constante para realizar muchos tipos de actividades, esto implica, que el consumo de Ancho de Banda aumenta.

Las redes de fibra ópticas pasivas con tecnología FTTH y estándar Gpon, es la tecnología más usada en todos los países, para proporcionar servicio de internet hasta el hogar. Puesto que el medio de transporte más eficaz es la fibra óptica para brindar mayor Ancho de Banda a los usuarios, puesto que por un solo hilo de fibra óptica puedes brindar servicio de internet a más de 120 usuario.

La pandemia Covid-19 que afecto al país demostró que el servicio de acceso a internet, es una necesidad principal para los pobladores de la zona y también para el país. El servicio el internet, telefonía y televisión, ha aumentado demasiado esto implica mayor consumo de ancho de banda, y las redes de tecnologías como: inalámbricas, par de cobre no son capaces de ofrecer mayor Ancho de Banda y cubrir las necesidades de los usuarios, por el cual muchas empresas han optado por desplegar redes de fibra óptica para cubrir esas demandas de los usuarios, las redes de fibra óptica pasivas con tecnología FTTH/Gpon, son las solución, puesto que son capaces de transporta gran cantidad de Ancho de banda, y transmitir grandes velocidades, y satisfacer las necesidades de los usuario.

La red FTTH/Gpon es la tecnología más avanzada, y usada por las empresas a nivel nacional, por lo cual la Empresa Contel Forted también opto por esta tecnología.

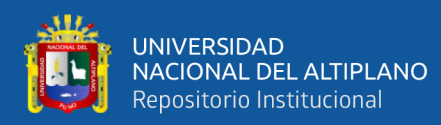

### <span id="page-21-0"></span>**1.1. PLANTEAMIENTO DEL PROBLEMA**

En la actualidad, contar con acceso a internet en el hogar es muy importante, ya que se ha puesto como la primera herramienta de trabajo, estudio, etc. desde tiempos de pandemia. El internet facilito a las personas realizar diferentes actividades, digitalizando muchos servicios. Actualmente los servicios de internet que se ofrece en la localidad del distrito de Macusani son inalámbricos, donde se ofrece internet con cobertura inestable, mínima cantidad de ancho de banda. El trabajo de investigación permite, implementar nuevas tecnologías de acceso a internet. la tecnología nueva que se adquiere es la implementación FTTH/Gpon.

El diseño e implementación de una red FTTH/Gpon, permite a la población tenga acceso a internet en banda ancha.

### <span id="page-21-2"></span><span id="page-21-1"></span>**1.2. FORMULACIÓN DEL PROBLEMA**

### **1.2.1. Problema General**

¿El diseño e implementación de la red FTTH/GPON podrá mejorar el acceso a internet en el distrito de Macusani?

### <span id="page-21-3"></span>**1.2.2. Problema Especifico**

- ¿Como se realiza un diseño de la red FTTH/GPON?
- ¿Como se calcula el valor óptico del diseño para implementación de la red propuesta?
- ¿Cómo realizar la implementación y configuración de la red FTTH/GPON?
- ¿De qué manera mejorara el acceso a internet en los usuarios?

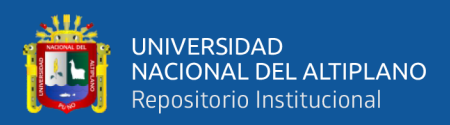

### <span id="page-22-0"></span>**1.3. HIPÓTESIS DE LA INVESTIGACIÓN**

El diseño e implementación de una red FTTH con estándar GPON permitirá que la población de la localidad del distrito de Macusani, tenga calidad de acceso de a internet en banda Ancha.

### <span id="page-22-1"></span>**1.4. OBJETIVOS**

### <span id="page-22-2"></span>**1.4.1. Objetivo General**

Diseñar e Implementar una red FTTH con el estándar GPON para mejorar el acceso a internet en el distrito de Macusani.

### <span id="page-22-3"></span>**1.4.2. Objetivo Especifico**

- Realizar el diseño FTTH/GPON
- Calcular los valores ópticos para la implementación de la red
- desarrollar la implementación y configuración de los equipos la red
- Realizar las pruebas y validaciones de la red FTTH/GPON

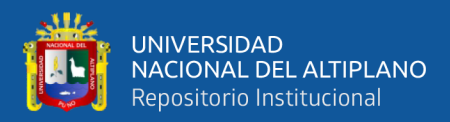

## **CAPÍTULO II**

### **2. REVISIÓN DE LITERATURA**

### <span id="page-23-2"></span><span id="page-23-1"></span><span id="page-23-0"></span>**2.1. ANTECEDENTES DE LA INVESTIGACION**

Dentro de la Ingeniería de Telecomunicación, el peso específico de las Comunicaciones Ópticas continúa creciendo. Inicialmente las aplicaciones de estos sistemas se encontraban especializadas en las grandes líneas de enlace entre las distintas centrales de conmutación, actualmente llegan hasta lo más recóndito de los hogares. Los adelantos en este campo, que se suceden sin pausa, pretenden no solamente aumentar la capacidad de transmisión de los sistemas, sino ampliar la diversidad de los procesos que en lo óptico se efectúan sobre las señales. Tal velocidad de evolución exige una recualificación permanente de los conocimientos de los profesionales (Boquera, 2005)

El mundo de las comunicaciones ha cambiado rápidamente en los últimos años debido a la gran cantidad de ancho de banda necesaria para los servicios de Internet. En el futuro, los desarrollos tecnológicos en esta área estarán asociados con la integración de servicios, sobre la base de cómo la flexibilidad de instalar redes de comunicación y señales inalámbricas y cómo las redes de acceso a la fibra óptica con un ancho de banda significativamente mayor serán utilizadas para construir redes de acceso a las viviendas fiber to the x, ftt, x basado en las normas de la tecnología red óptica pasiva, pon (Claudia Milena Serpa, 2011).

El trabajo presenta la metodología necesaria para certificar redes FTTH GPON que permiten disminuir los errores que se puedan suscitar al momento de ejecutar un proyecto de fibra optica. Estas normas técnicas de certificación se basan en estándares nacionales e internacionales para garantizar el trabajo eficaz de la red. Los métodos que

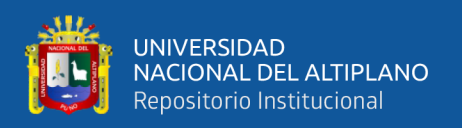

se emplean en el campo son empíricos donde se lleva a cabo el proceso de medición y análisis de los resultados, con los cuales se pueden identificar si están el rango establecido todas las mediciones realizadas con los equipos correctamente y estén actualizados. Finalmente, se opta a la certificación de la red FTTH GPON para traer beneficios al máximo a las pequeñas, medianas y grandes empresas proveedoras de servicio en el país, y que satisfaga la demanda de ancho de banda (Quisnancela & Espinosa, 2016).

Se realiza el diseño para una pronta implementación de la red FTTH con estándar GPON, en el cual es importante tener conocimientos de los estándares nacionales e internaciones, el estándar que se usó para la investigación es el ITU G.984x lo cual facilito para realizar el diseño correcto y adecuado. el método más adecuado que se usó para realizar el diseño de la red es el TOP-DOWN que consta de 4 etapas de nivel, la primera fase llamada análisis de requerimiento de la red, diseño de la red piloto, diseño de la red física y al final realizar las pruebas de la red planteada (Huaranca, 2021).

El primer inconveniente para los usuarios a los que se presta servicio de internet es: el acceso a internet y no contar con mayor ancho de banda, por motivos que la saturación de los enlaces de redes inalámbricas, hoy en día PUNTONET S.A. da como solución implementar la red FTTH con tecnología GPON, ya que la fibra óptica permite obtener ancho de banda mayor a 30 Mbps y así sus clientes obtener calidad de servicio. El problema principal del proyecto es dar solución y mejorar la capacidad como ancho de banda, por ende, se busca solucionar y mejorar la calidad de internet por este medio que es la fibra óptica, así también aumentar coberturas en zonas aledañas con enlaces de fibra óptica y así no tener saturación por los radios enlaces dentro del proyecto (Argüello Olmedo, 2016).

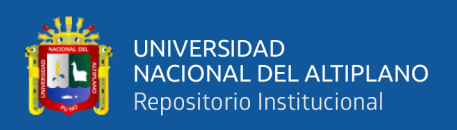

Con la presente investigación, se requiere mejorar la calidad de acceso a internet y obtener mejor ancho de banda de la se ve actualmente, para el diseño de la red FTTH (fibra óptica hasta el hogar) se tomó en cuenta el uso del estándar GPON, y obtener una mejora y calidad de servicio de Internet en el distrito de chorrillos. los usuarios o clientes de la Av. Defensores del Morro y Av. Los Faisanes estarán muy agradecidos por la calidad de servicio prestado (Quezada Alegria, 2021).

FTTH red asigna un hilo de fibra independiente para cada usuario corporativo. Lo que sustituyo por poca perdida en el enlace autónomo. No obstante, dado el diseño del enlace en el portador de señales, es posible trazar el diseño ejecutado en la plataforma en Edraw Max con el fin de entenderse con cada puerto de conexión que existe en la red. De igual manera se plasmó hacia la parte de diseño en Sketchup para poder ver toda clase de equipos y materiales. Ver sus dimensiones con la infraestructura instalada. Cuando se mide con instrumento OTDR las mediciones del enlace son comparadas con cálculos "teóricos" lo que a su vez representara la medida exacta de las pérdidas totales de los enlaces ejecutados (Arianna Veronica Pardo Rios, 2020).

FTTH (fibra hasta el hogar) con estándar GPON. Para obtener varios servicios a la vez como internet, IPTV, VOIP a un precio razonable son las redes FTTH/GPON ya que los equipos son pasivos no necesita energía o alimentación externa a parte de la central. La mayoría como las operadoras ya sea claro, movistar utilizan las redes FTTH con estándar GPON por su fácil manejo de la tecnología, aun futuro todo será por fibra óptica. La tecnología GPON, se pueden conectar 128 clientes o equipos ONU en una red con alcance máx. de 60 km, los datos de transmisión son 2.44 Gbps de bajada y 1,24 Gbps de subida. con la red FTTH se busca obtener gran ancho de banda, internet de alta velocidad, televisión alta calidad y también obtener VOIP (voz sobre protocolo de internet) (Zouhira Abdellaoui, 2021).

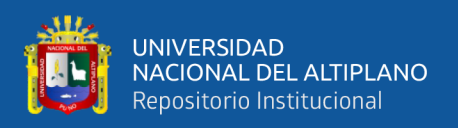

Los países más desarrollados hoy en día usan las redes de fibra óptica FTTH, porque se convirtió en tecnología de última generación y así obtener mayor ancho de banda, a nivel nacional del Perú se realizó bastantes estudios en diferentes lugares para realizar la implementación de esta tecnología, la mayoría de las empresas que pusieron en marcha esta tecnología obtuvieron grandes beneficios ya que la mayoría son grandes y pequeñas empresas. Hoy en día las empresas ya tienen como atracción realizar un diseño de una red FTTH, ya sea en provincias, departamentos, barrios, etc. (Ramírez Zapata, 2019).

### <span id="page-26-0"></span>**2.2. MARCO TEÓRICO**

### <span id="page-26-1"></span>**2.2.1. Redes De Telecomunicaciones**

Con las redes de telecomunicaciones se pueden transmitir grandes cantidades y tamaños de informaciones ya sea con señales electromagnéticas u ópticas, para tal fin hace uso del medio de transporte inalámbrico u fibra óptica. La televisión por cable (CATV), la telefonía móvil, la telefonía fija, televisión por internet IPTV, son alguno ejemplos que presenciamos de las redes de telecomunicaciones.

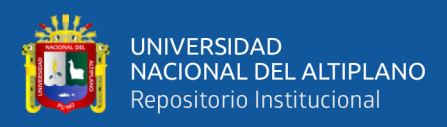

### <span id="page-27-2"></span>**Figura 1**

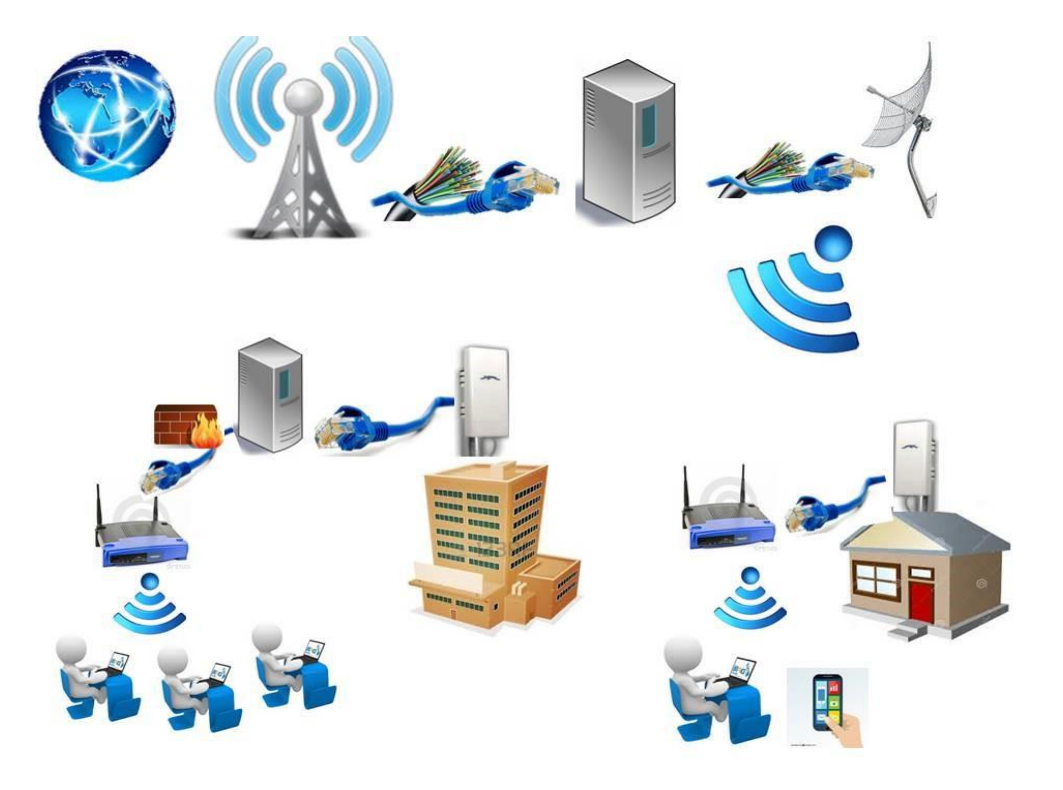

*Representación de las redes de Telecomunicaciones*

*Nota: (Parra, Redes Banda Ancha, 2015)*

### <span id="page-27-0"></span>**2.2.2. Tipos De Redes De Telecomunicaciones**

### <span id="page-27-1"></span>**2.2.3. Red HFC**

La red hcf es la que usa una parte de fibra óptica y otra parte de cable coaxial y así poder implementar una red de banda ancha. la tecnología hfc permite conectarse a televisión por cable (CATV) y acceso a internet.

Para conectar a un cliente se conecta por medio de cable coaxial y eso posteriormente se interconecta con la fibra óptica. Esta red se puede usar hoy en día para ver televisión por cable, datos de internet, telefonía, entre otros como también servicios corporativos (En Que Consiste Una Red HFC, s.f.).

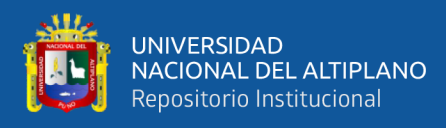

### <span id="page-28-1"></span>**Figura 2**

*Topología de la Red HFC*

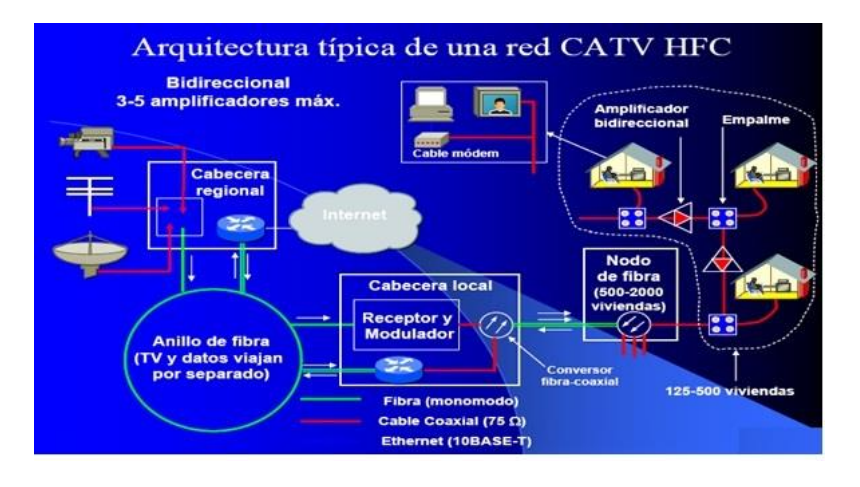

Nota: (Forero, 2015)

### <span id="page-28-0"></span>**2.2.4. Red ADSL**

La red ADSL consiste en interconectar mediante cobres pares simétricos de línea telefónica para obtener datos digitales y conectarse a internet. esto es uno de los métodos para obtener acceso a internet por medio de línea de teléfono por el que no hay interferencia para realizar llamadas (Equipo editorial, 2023).

### <span id="page-28-2"></span>**Figura 3**

*Topología de la Red ADSL*

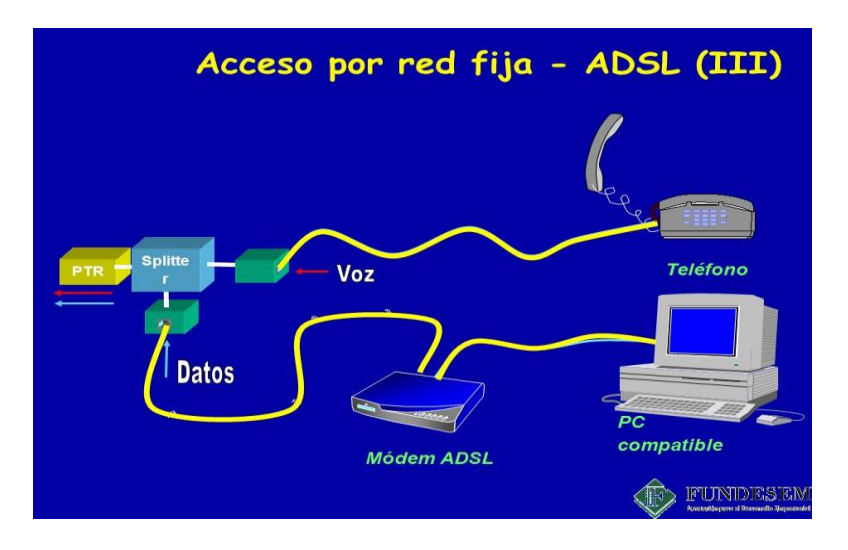

Nota: (Gimenez, 2017)

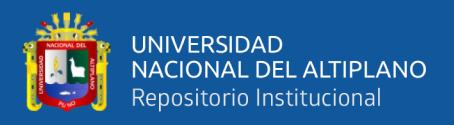

### <span id="page-29-0"></span>**2.2.5. Redes FTTH**

Las redes de FTTH (Fibra hasta el Hogar), proporcionan un ancho de banda muy superior a otras conexiones para banda ancha existentes (ADSL, HCF, etc.), lo que deriva en una mejor experiencia del cliente y en la posibilidad de añadir múltiples servicios adicionales. Esto permiten la conexión de clientes a través de fibra óptica de extremo a extremo, es decir, hasta el hogar (Redes FTTH, 2022).

#### <span id="page-29-1"></span>**Figura 4**

*Red FTTH*

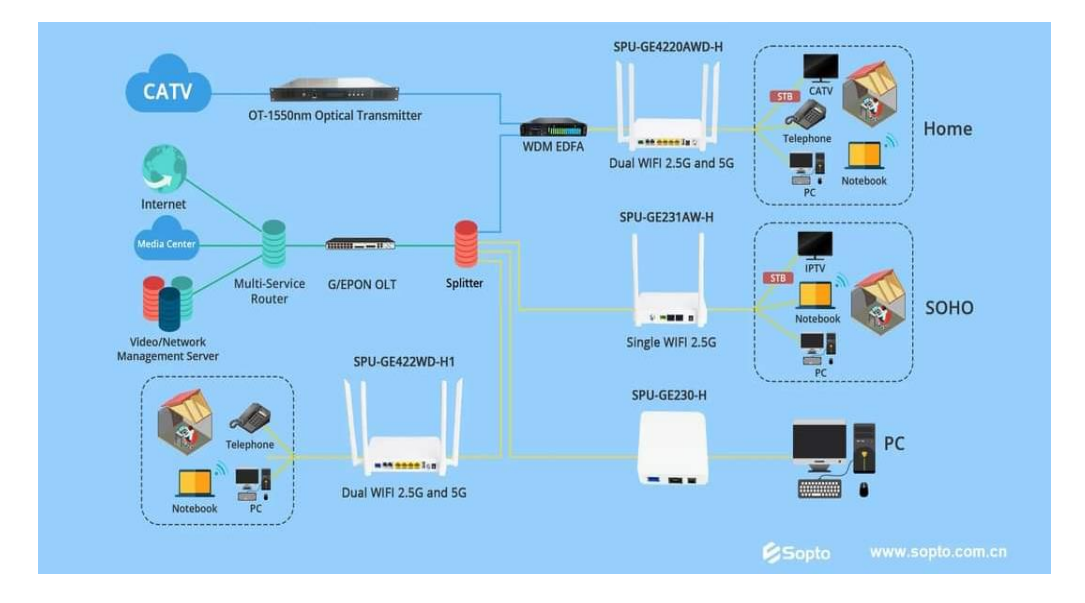

Nota: Elaboración propia

### **Una red FTTH consta de 5 áreas:**

- Núcleo de red: Equipo del proveedor, red conmutada.
- Oficina central: Para el alojamiento de las OLT y otros equipos, principalmente.
- Alimentación: Se extiende desde la cabecera o data center hasta las cajas de empalme, donde están los divisores de nivel 1.

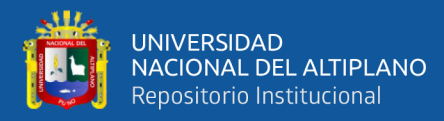

- Red de distribución: Conexión del spliter de nivel 1 con el spliter de nivel 2. Este último está ubicado normalmente en las cajas NAP para fibra óptica.
- Usuario: Comprende el tramo entre el divisor de nivel 2 a las instalaciones del suscriptor (cliente).

### <span id="page-30-0"></span>**2.2.5.1. RouterBoard**

El equipo Mikrotik nos permite realizar configuraciones para ofrecer servicio de calidad a los clientes. cuando tienes más de dos proveedores de internet el mikrotik te puede realizar balanceo, así como carga y descarga para obtener más ancho de banda y así los usuarios nunca pierdan la conexión a internet.

También podrás realizar configuraciones como PPPOE server creando usuario, ya que viene incorporado en el software de mikrotik. Podrás realizar enlaces de punto a punto así abarcar zonas con mayor cobertura y llegar a usuarios más alejados y dar servicio con calidad (Edif. Professional Center, 2023).

### <span id="page-30-1"></span>**Figura 5**

*Equipo Mikrotik BR3011*

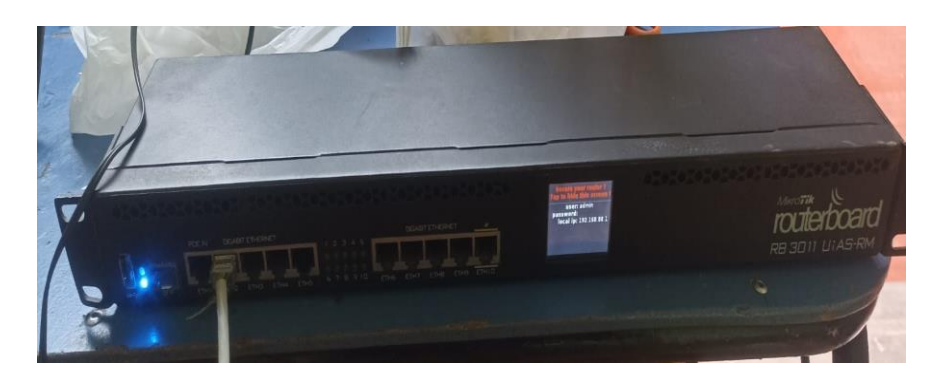

Nota: Elaboración Propia

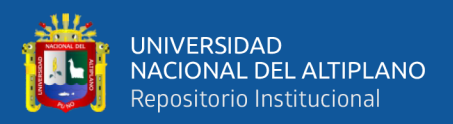

### <span id="page-31-0"></span>**2.2.5.2. OLT (Unidad Terminal De Línea Óptica)**

Es el punto de inicio de una red de fibra óptica pasiva. Tiene dos funciones principales:

- Convierte las señales eléctricas de los equipos del proveedor y las señales de fibra usadas por la red óptica pasiva.
- Coordinar la unión entre los dispositivos de conversión y los demás dispositivos de la red.

### <span id="page-31-2"></span>**Figura 6**

*Equipo OLT Cdata*

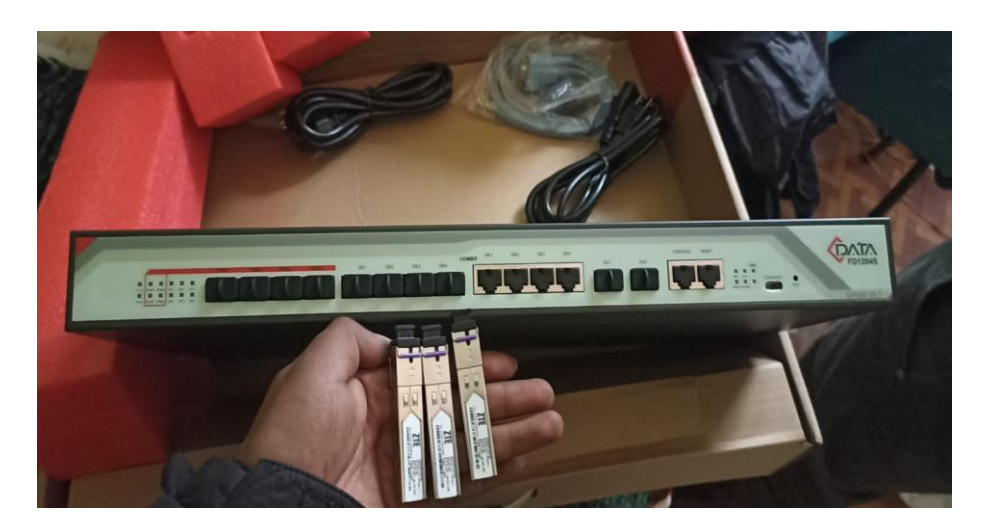

Nota: Elaboración propia

### <span id="page-31-1"></span>**2.2.5.3. Splitter**

Estos dispositivos dividen la señal óptica en dos o más salidas y, al dividirlas, también se divide la potencia óptica. Para realizar esta tarea, el splitter divide el haz luminoso incidente en dos o más haces. Con esto permitimos que una sola salida PON sea dividida con muchos más clientes.

Para un rendimiento óptimo, un splitter de calidad necesita cumplir ciertos requisitos:

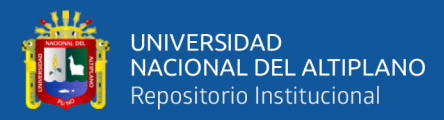

- Pérdida de inserción: mientras menor sea el valor de la pérdida de inserción, mejor será el rendimiento.
- Pérdida de retorno: Causada por discontinuidades en la fibra. Cuando menor sea la pérdida introducida por nuestro divisor, mejor.
- Proporción de división: Potencia registrada en la salida del divisor.
- Aislamiento: Divisor óptico de la luz a otras trayectorias ópticas.

Los splitters son dispositivos que no necesitan alimentación, son completamente pasivos.

### <span id="page-32-0"></span>**Figura 7**

### *Splitter 1\*8*

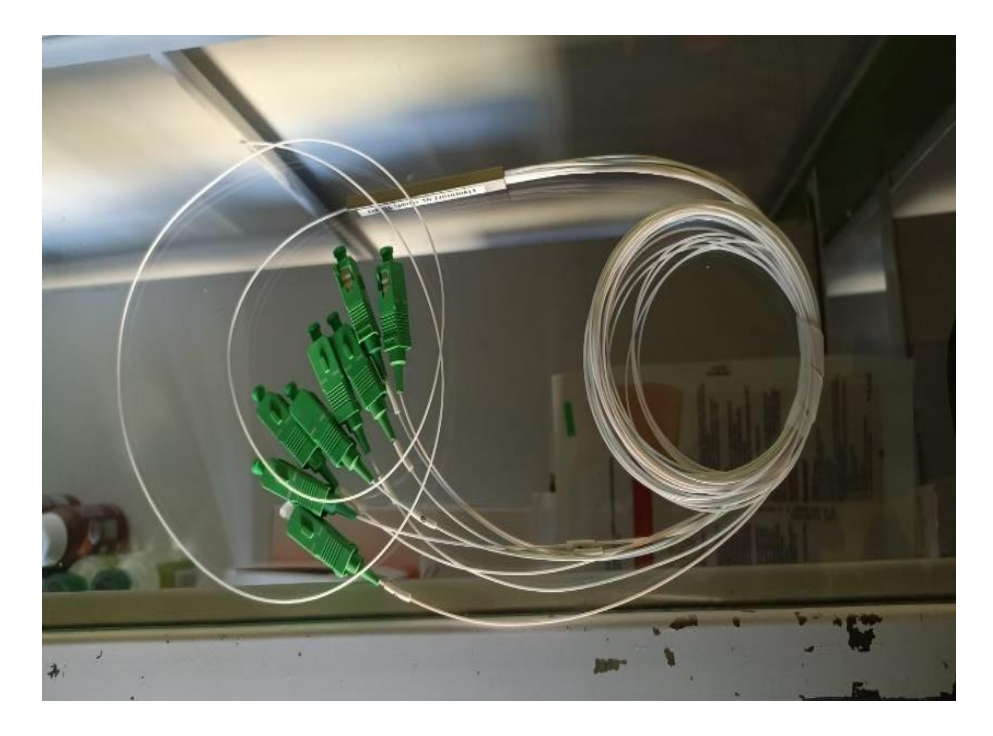

Nota: Elaboración propia

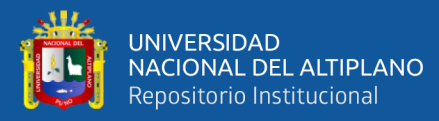

### • *Perdida De Divisores*

#### <span id="page-33-1"></span>**Tabla 1**

*Perdida de Divisores ITU*

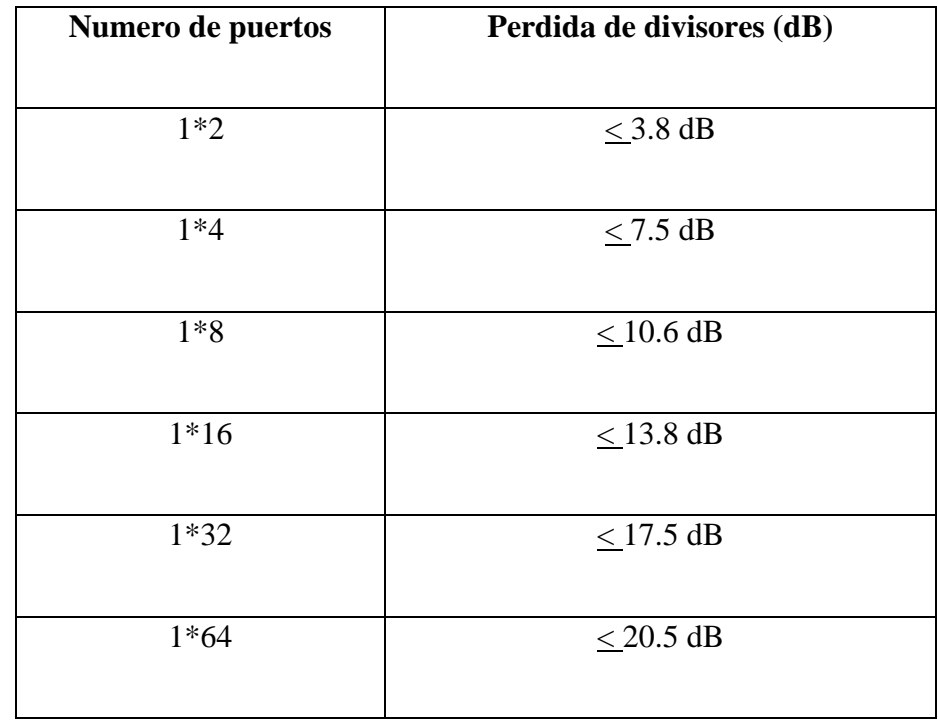

Nota: Elaboración Propia

### <span id="page-33-0"></span>**2.2.5.4. ONT**

Es un dispositivo utilizado en redes de fibra óptica que se encarga de convertir las señales ópticas a señales eléctricas, permitiendo la conexión de equipos a usuario, como routers, computadoras, celulares y estar interconectados con la red de fibra óptica.

La ONT o ONU es esencialmente el punto de culminación de la red, tiene puerto ethernet y, en algunos casos, puertos telefónicos y de televisión. Cada ONU o ONT tiene su potencia de recepción mínima y sensibilidad, para su correcto funcionamiento es un promedio máximo de -28dB.

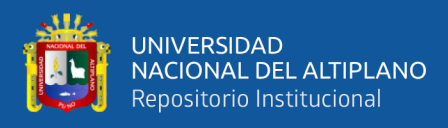

### **Figura 8**

Equipo ONT o ONU

<span id="page-34-1"></span>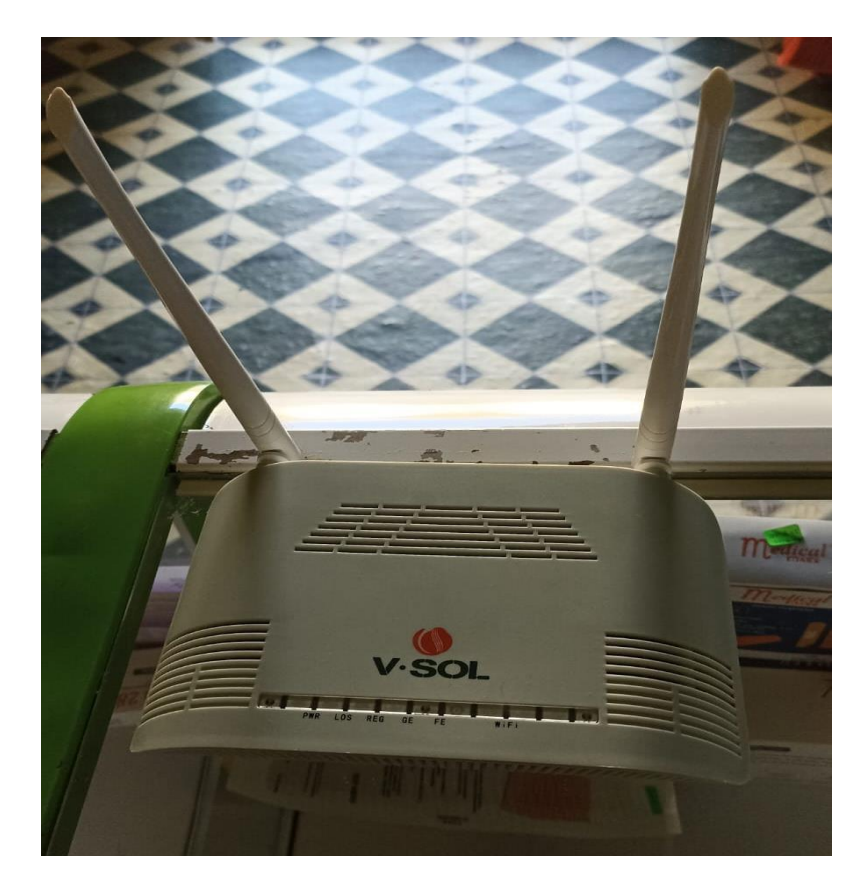

Nota: Elaboración Propia

### <span id="page-34-0"></span>**2.2.5.5. ODF / (Distribuidor De Fibra Óptica)**

Es un equipo que se usa para empezar a distribuir las interconexiones de la red de fibra óptica, en este equipo se realizan las fusión o empalmes entre diferentes hilos de fibra óptica. El ODF va ubicado en la cabeza o data center principal, también trabaja como protector de las fusiones o empalmes realizadas que se encuentran ahí dentro y no tener daños como rupturas de la fibra óptica (Conocimientos basicos del distribuidor de fibra optica, 2021).

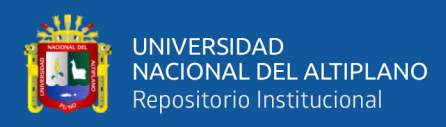

### <span id="page-35-1"></span>**Figura 9**

*ODF*

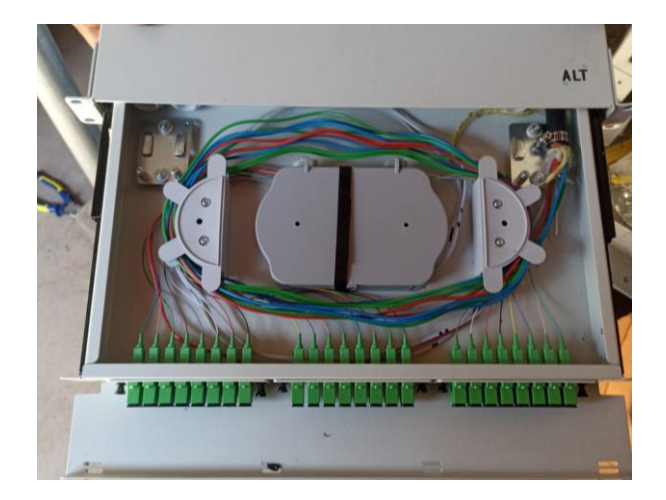

Nota: Elaboración propia

### <span id="page-35-0"></span>**2.2.5.6. Caja De Empalme**

Las cajas de empalme en una red FTTH, nos sirve para proteger los empalmes o fusiones que se realizan en cada punto de unión de fibra óptica, también nos permite acomodarlos en las bandejas que contienen y no ser dañados por los factores climatológicos como la lluvia y calor de sol.

### <span id="page-35-2"></span>**Figura 10**

*Caja de Empalme*

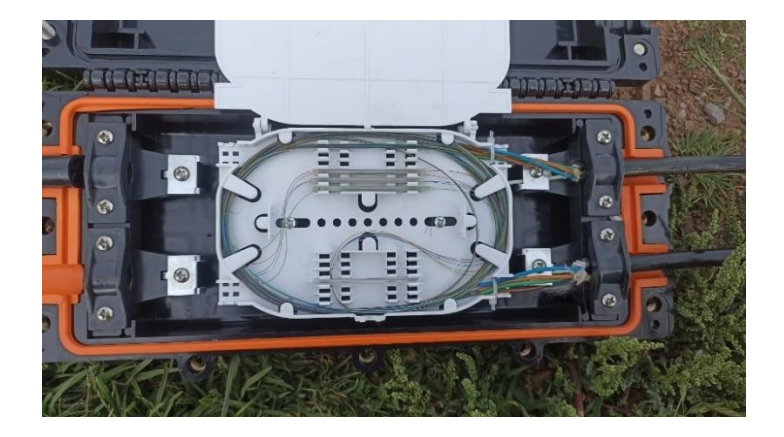

Nota: Elaboración propia
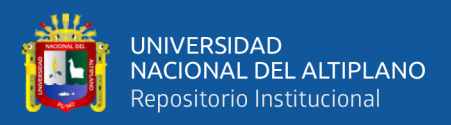

## **2.2.5.7. Caja NAP**

las cajas NAP tienen como función principal proteger los spliter que contiene dentro, realizar interconexiones hacia los clientes finales.

Puede haber diferentes tipos de cajas NAP como los que contienen spliter 1x4, 1x8, 1x16 (Cajas Nap para FTTH, 2018).

#### **Figura 11**

*Caja NAP 1\*16*

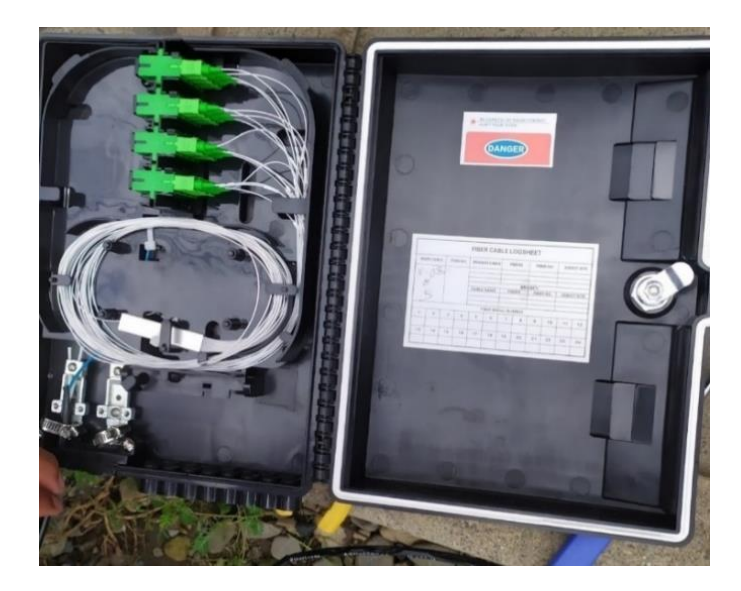

Nota: Elaboración propia

## **2.2.5.8. Conectores Mecánicos SC/APC**

Permite realizar terminaciones de fibra óptica rápidas y sencillas sobre el terreno. Permite al instalador realizar terminaciones y conexiones en cuestión de minutos.

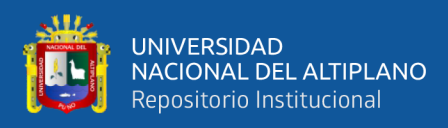

*Conectores Mecánicos de fibra óptica*

Nota: Elaboración propia

#### **2.2.5.9. Roseta Óptica**

Cuando la fibra óptica llega desde la caja NAP hasta la casa del cliente, utilizamos un cable drop de una longitud mayor a 50 metros. Una vez realizado la instalación de fibra drop en el punto donde se encuentra la ONT tenemos que decidir si utilizamos una roseta o conectamos directamente a nuestro equipo.

#### **Figura 13**

*Roseta De Fibra Óptica*

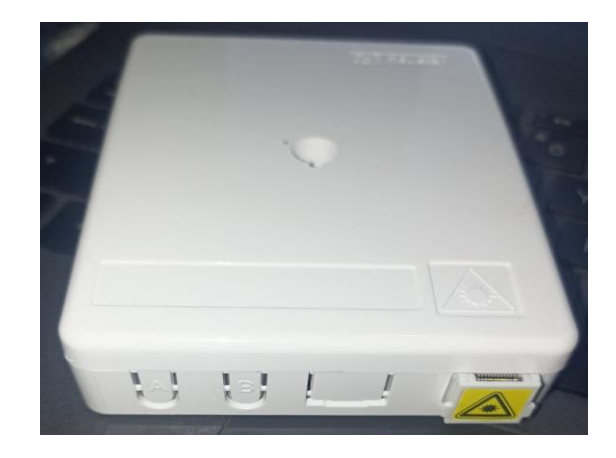

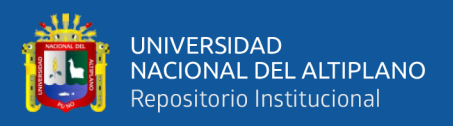

#### **2.2.5.10.Patchcord**

Cable PatchCord es una extensión de cable de fibra óptica que nos permite interconectar entre Mikrotik a OLT, OLT a ODF, en los más usados también son al interconectar equipo ONU y la Roseta. tenemos varios tipos de parchord como: SC/APC, SC/UPC, LC/APC, LC/UPC. Es un elemento indispensable para cualquier tipo de despliegue FTTH.

#### **Figura 14**

*PatchCord SC/UPC*

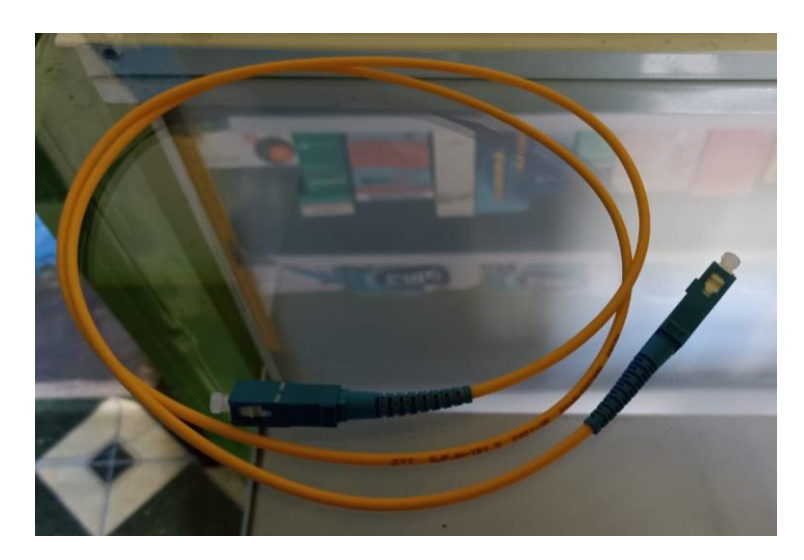

Nota: Elaboración Propia

#### **2.2.5.11.Pigtail**

Cable pigtail de fibra óptica es un cable con terminación en un solo extremo SC/APC o SC/UPC muy utilizados en las cajas de empalme o ODF y ordenadores de la fibra óptica. Es un elemento muy indispensable para cualquier tipo de despliegue FTTH.

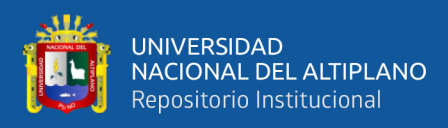

*Pigtail SC/APC*

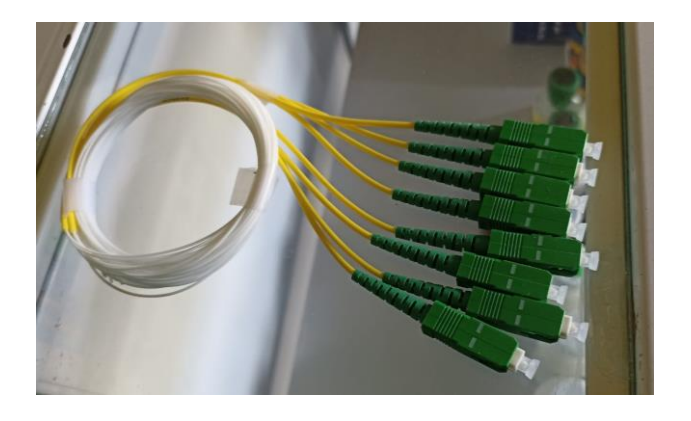

*Nota: Elaboración Propia*

#### **2.2.5.12.Modulo SFP**

El transceiver se utiliza en equipos que tengan este tipo de conexión como router, switches, para realizar enlaces de fibra óptica. la salida de potencia que nos proporción los transceiver son positivos y los valores de dBm depende de cada marca.

#### **Figura 16**

*Modulo SFP Transceiver*

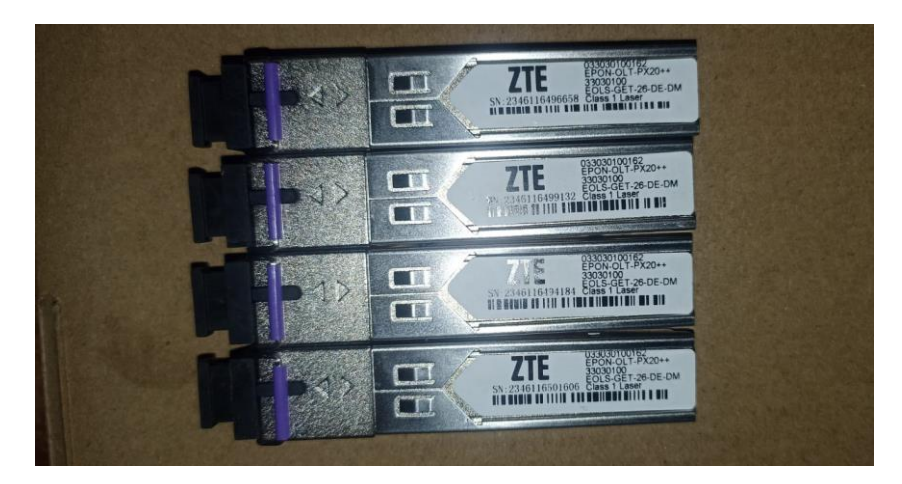

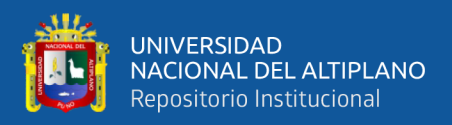

# **2.2.5.13.Fibra Óptica**

La fibra óptica es un medio de transporte, por el cual se transmite pulsos de luz entre dos extremos a altas velocidades. El hilo fibra óptica es transparente, tienen un diámetro comparado con el cabello humano. Por el hilo de fibra óptica se puede transmitir varios servicios como: Internet, IPTV, Telefonía.

## **Figura 17**

## *Fibra Óptica*

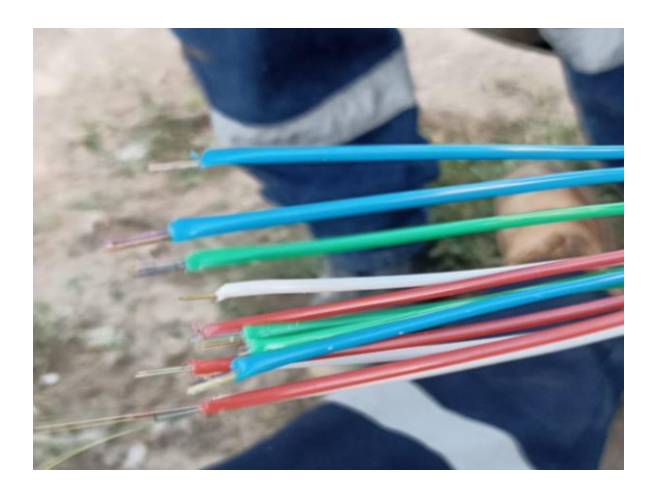

Nota: Elaboración propia

La fibra óptica está compuesta por fibra de vidrio, a su alrededor está protegido por tubos de plástico llamados (Buffer), a lo que le sigue es la chaqueta, fabricado para proteger la fibra del calor.

# − **Tipo De Fibra Óptica**

- − Monomodo
- − Multimodo

# − **Tipos De Cable De Fibra Óptica**

− Tipo de cable Óptico ADSS

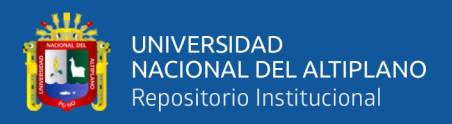

- − Tipo de cable Óptico ASU
- − **Cable Óptico ADSS**

Cable óptico ADSS (también llamado cable óptico autoportante totalmente dieléctrico), totalmente dieléctrico, es decir, el cable óptico utiliza materiales totalmente dieléctricos. Autoportante se refiere a la resistencia del propio cable óptico que puede soportar su propio peso y carga externa. El cable Óptico ADSS solo lleva solo 6 hilos de fibra óptica en cada Buffer, a comparación del cable Óptico ASU.

#### **Figura 18**

*Fibra ADSS*

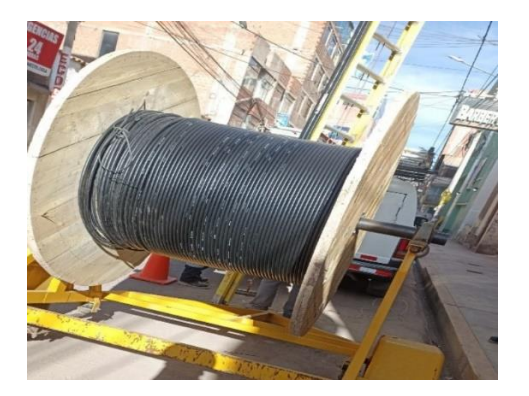

Nota: Elaboración Propia

## − **Cable Óptico ASU**

El cable de fibra óptica ASU autoportante aéreo, tiene una estructura de tubo holgado y un compuesto de gel resistente al agua para brindar una protección crucial para la fibra. El cable óptico ASU puede llevar hasta 12 hilos de fibra óptica en un solo Buffer a diferencia del cable óptico ADSS.

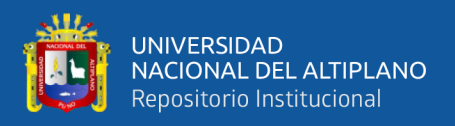

# − **Cable De Fibra Óptica Drop**

Es el cable drop usado para la instalación de última milla de una red FTTH.

Para este presente diseño e implementación se usa la fibra óptica monomodo ADSS 48 hilos como troncal o alimentación de la red, y para llegar a los abonados se usa el cable drop de un hilo.

#### **Figura 19**

*Fibra Drop 1 Hilo*

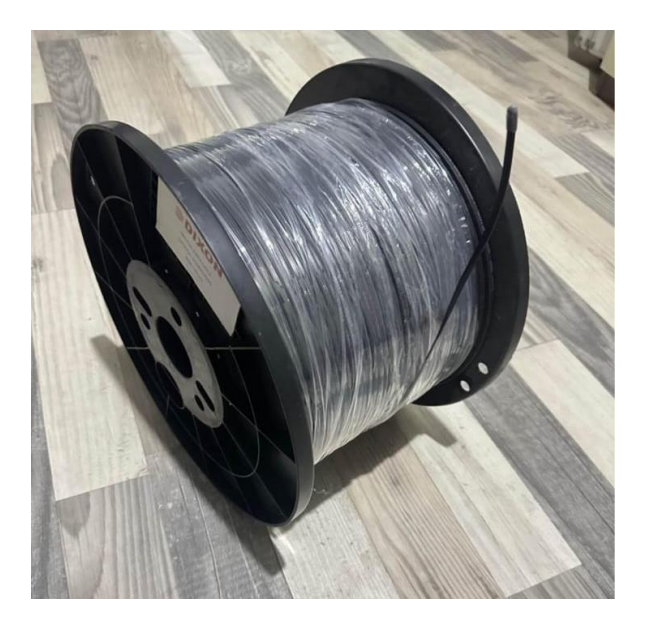

Nota: Elaboracion propia

#### **2.2.6. Estándares de FTTH**

## **2.2.6.1. Redes GPON**

Gigabit Pasive Óptical Network o redes ópticas pasivas con capacidad de gigabits, GPON es una arquitectura de red pasiva, punto multipunto sobre fibra óptica, esta utiliza spliter pasivos para llegar hasta

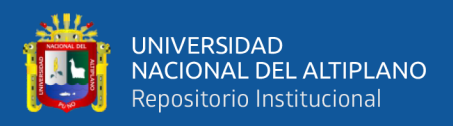

los clientes y no requiere de ningún equipo activo en el medio. La red gpon se compone de dos equipos activos en los extremos OLT y ONT.

GPON nos brinda velocidades de transmisión hasta 2.5 Gbps de bajada, y hasta 1.25 Gbps en dirección subida.

Las redes GPON se encuentran en el estándar ITU-T G.984.x, Con el estándar Gpon se pueden conectar hasta 128 abonados por un solo hilo de fibra óptica, o por un pon de la OLT.

En este presente diseño e implementación se usará el estándar Gpon, por las características que se tienen.

#### **Figura 20**

Topología de redes GPON

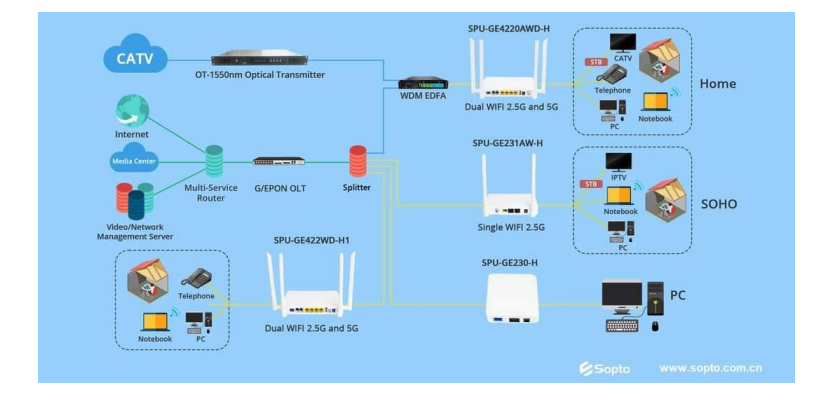

Fuente: Elaboración propia

#### **2.2.6.2. Redes EPON**

EPON es una tecnología con protocolo de transporte de una red de acceso óptico utilizado para conexión a internet. Para su transmisión de datos es a través de fibra óptica, utilizando spliter pasivos así distribuir internet a varios usuarios. EPON a diferencia de GPON ofrece una menor

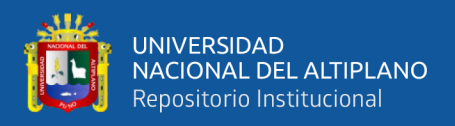

velocidad de transmisión de datos de 1 Gbps, y solo puede llegar a obtener

1:64 clientes por pon.

#### *Figura 21*

*Topología de red EPON*

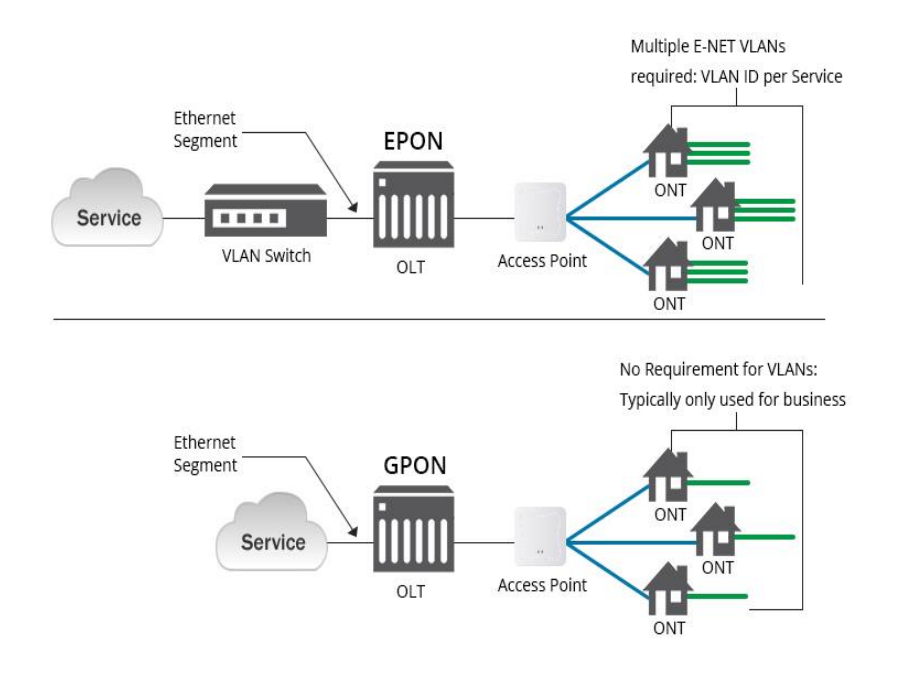

Nota: (Irving, 2021)

#### **2.2.7. Equipos De Trabajo Para Implementar La Red FTTH**

Para realizar el trabajo de tendido, fusión y pruebas de la red FTTH, es necesario contar con diferentes tipos de equipos electrónicos y mecánicos.

#### **2.2.7.1. Fusionadora**

La máquina fusionadora electromecánica, se usa para empalmar o fusionar una fibra con otra, en una red de fibra óptica. Para realizar la fusión la maquina acerca sus motores con la fibra óptica, los electrodos son los encargados de unir dichos hilos de fibra óptica.

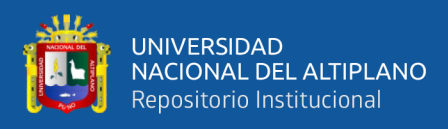

*Fusionadora Signal Fire AI-9*

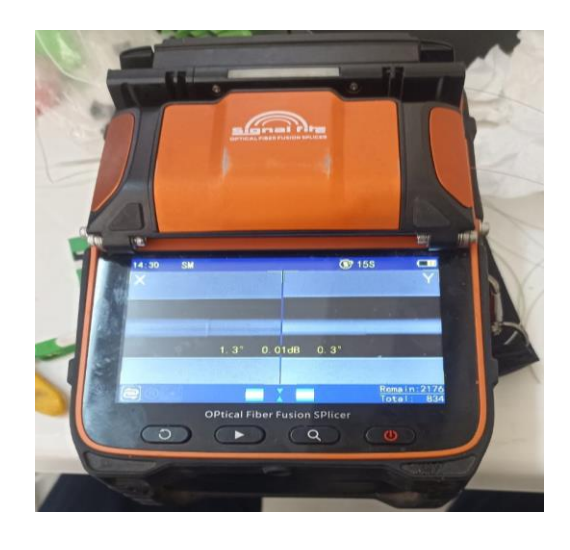

Nota: Elaboración Propia

#### **2.2.7.2. Power Meter**

Equipo para realizar medición de potencia de fibra óptica, este equipo es muy usado en las redes de fibra óptica FTTH/GPON, para realizar pruebas de atenuación y medir potencia del transmisor "OLT".

# **Figura 23**

## *Equipo Power Meter*

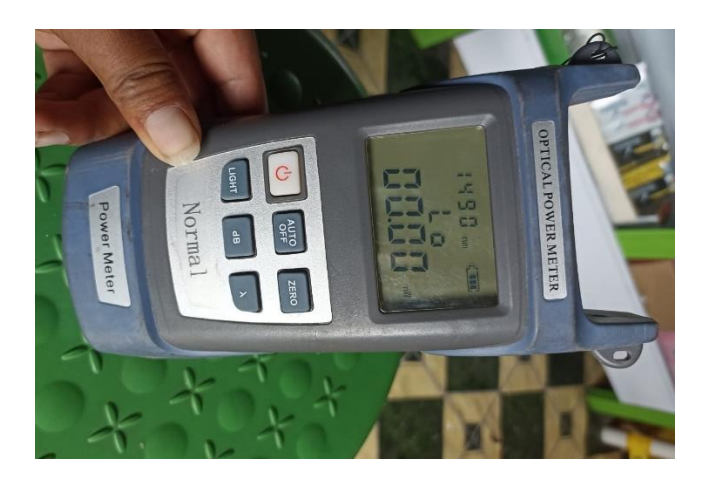

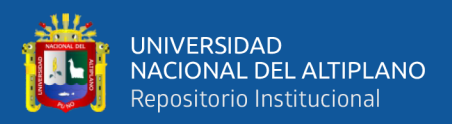

## **2.2.7.3. Cortadora De Fibra Óptica**

Es un equipo mecánico para corte precisión diseñado para realizar cortes de las puntas fibra óptica muy precisos y así poder realizar una fusión exitosa, en Angulo de corte que realiza el equipo es de 90°.

## **Figura 24**

## *Cortadora de Fibra Óptica*

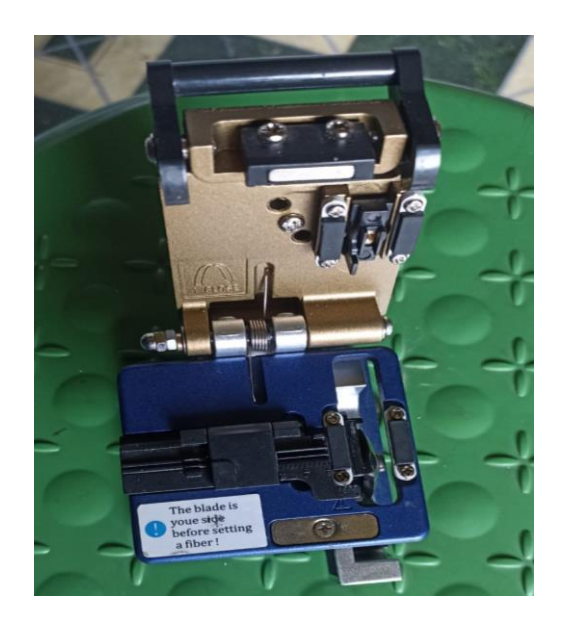

Nota: Elaboración Propia

#### **2.2.7.4. Sangradora De Chaqueta Fibra Óptica**

La herramienta peladora de fibra óptica, sirve para cortar la chaqueta de la fibra óptica y así poder preparar el cable de fibra óptica antes de realizar una fusión, y ahorrar tiempo al momento de realizar un trabajo.

#### **2.2.7.5. Sangradora de Buffer De Fibra Óptica**

La sangradora de buffer está diseñada para realizar sangrado de fibra óptica sin necesidad de cortar todo el cable de fibra óptica.

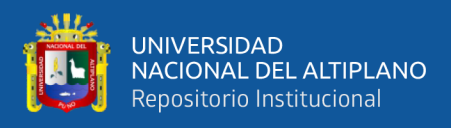

*Sangradora de Buffer*

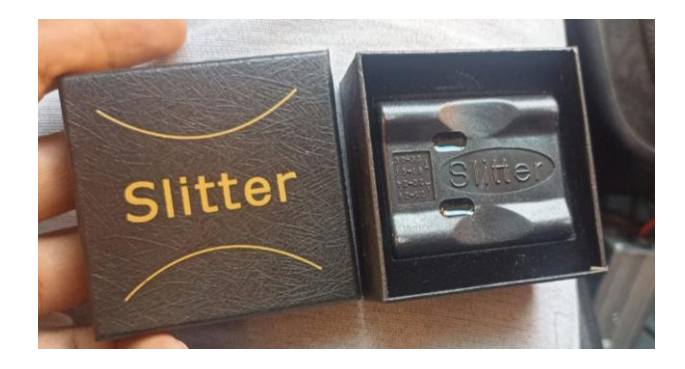

Nota: Elaboración Propia

# **2.2.7.6. Peladora De Fibra Óptica**

La peladora de fibra óptica realiza la función de pelar o desforre de la fibra óptica. La peladora consta de tres orificios, el primer orificio desnuda la chaqueta de fibra óptica. El segundo orificio quita recubrimiento de la fibra óptica. El tercer orificio se usa para pelar la fibra óptica ya para realizar la fusión correspondiente.

## *Figura 26*

## *Peladora de fibra Óptica*

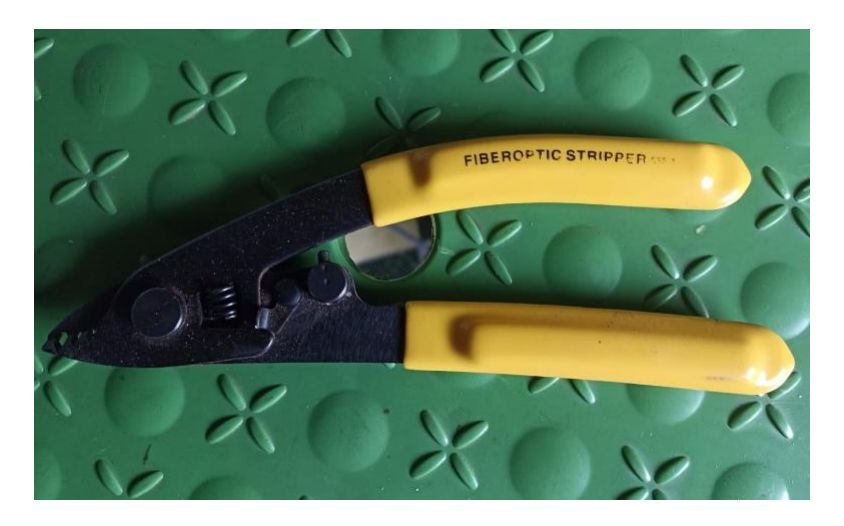

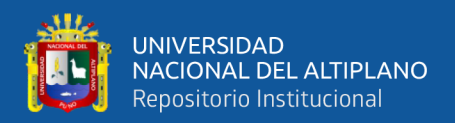

#### **2.2.8. Ferretería y Linealizado De La Red De FTTH**

Se empezará a seguir el linealizado ya definido en el plano dependiendo si son pasantes de tramo o terminales de tramo dependiendo a eso las materias a los cuales se les considera ferretería irán colocándose conforme el desplazamiento de la fibra óptica que se vaya dando.

## **2.2.8.1. Preformado De Fibra Óptica**

Encargados para realizar un perfecto anclaje de poste a poste para los cables de fibra óptica, mensajero o de retenida. Los preformados están formados alambres espirales de acero para compartir de manera homogénea, la fuerza de agarre y tensión.

#### **Figura 27**

*Preformado De Fibra Óptica*

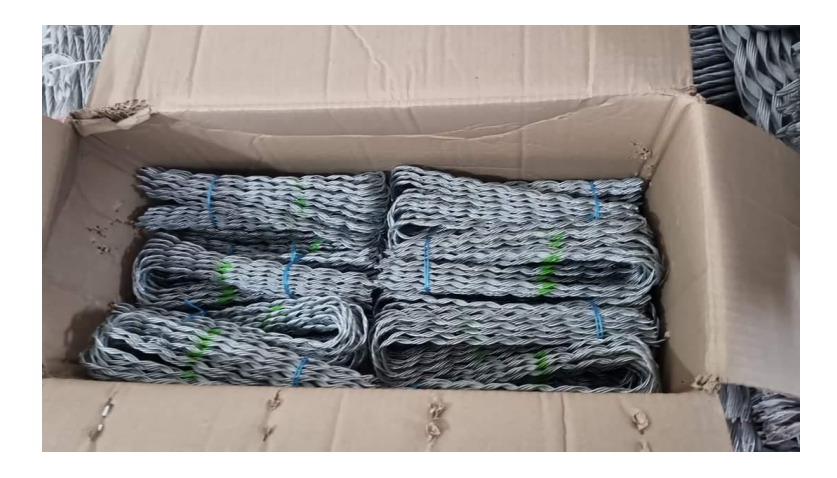

Nota: Elaboración Propia

#### **2.2.8.2. Clevis y Aislador**

Ferretería diseñada para utilizar en instalación de fibra óptica, su función principal es la sujetar a los preformados para sostener la fibra

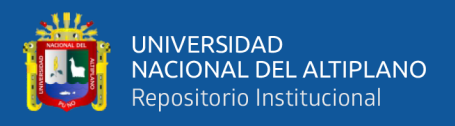

óptica. El clevis es de material acero galvanizado por el cual diseñado para soportar factores climatológicos como la humedad, corrosión, etc.

## **Figura 28**

*Clevis y Aislador De Fibra Óptica*

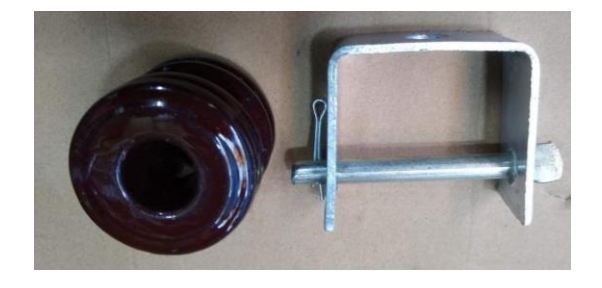

Nota: Elaboración Propia

#### **2.2.8.3. Cinta y Evillas Band-it**

Usados para la sujeción de diferentes tipos de ferreterías en el poste, para el tendido de cables aéreos como: clevis, crucetas, y sujeción de cajas NAP, en los postes de telecomunicaciones y energía eléctrica. Las cintas y las evillas están fabricadas de acero inoxidable de alta resistencia mecánica.

#### **Figura 29**

*Cinta Bandit*

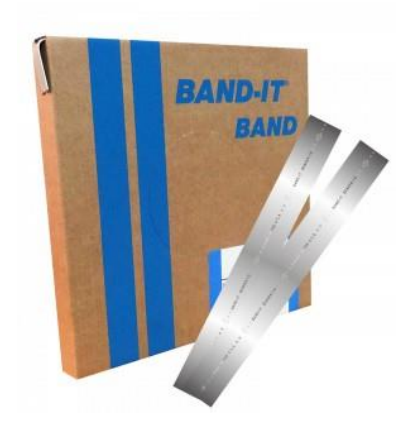

*Nota: Elaboración Propia*

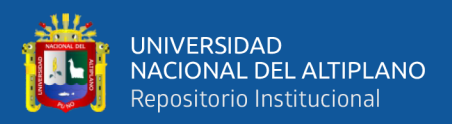

# **2.2.8.4. Cruceta Para Fibra Óptica**

Cruceta telefónica, son ideales para realizar el almacenamiento de fibra óptica restante o llamado reservas, las crucetas están diseñadas para estar sujetos en postes eléctricos que permite reducir tensión del cable al momento de almacenamiento.

## **Figura 30**

*Cruceta de Fibra Óptica*

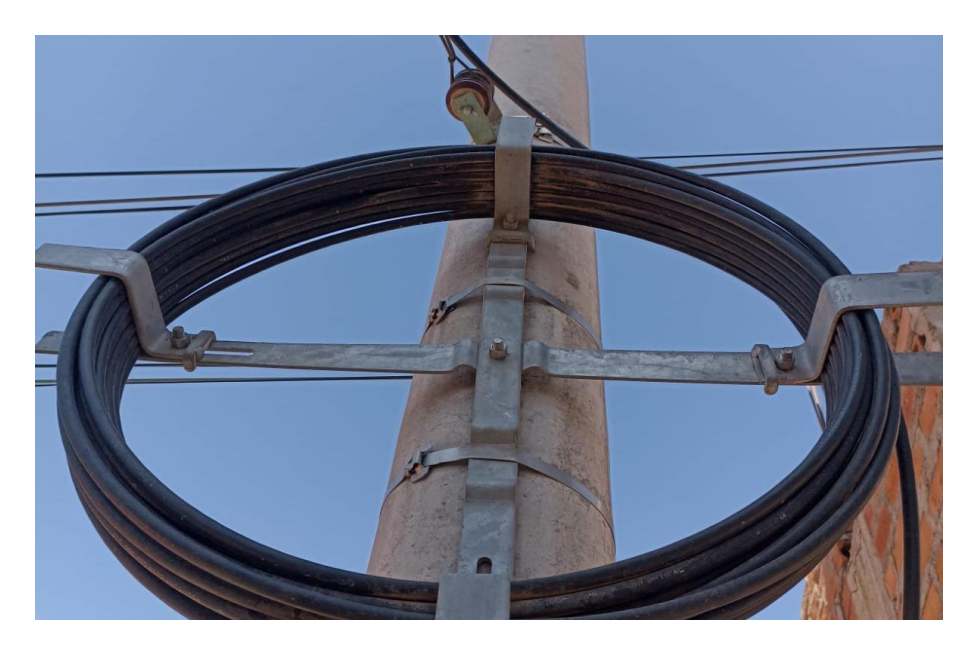

Nota: Elaboración Propia

## **2.2.9. MARCO CONCEPTUAL EN MIKROTIK**

## **2.2.9.1. INTERFACE**

La interface te permite una mejor administración estableciendo zonas de acuerdo a la interfaz de ingreso. Los equipos mikrotik principalmente si se pueden combinarlos con otras marcas.

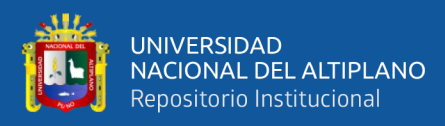

#### *Interface De Mikrotik*

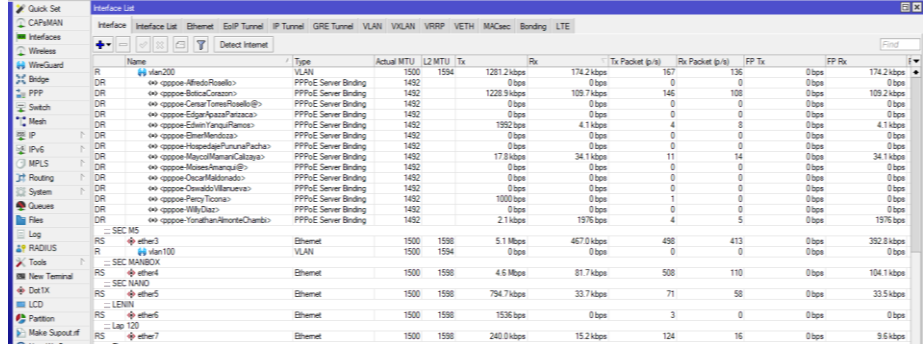

Nota: Elaboración Propia

#### **2.2.9.2. WIRELESS**

Interface que sirve para hacer configuración o enlaces inalámbricos, ya sean punto a punto o punto multipunto.

## **2.2.9.1. WINBOX**

Nos permite administrar controlar y monitorear a los usuarios conectados a la red. Winbox es un Software de gestión.

## **Figura 32**

#### *Software WinBox*

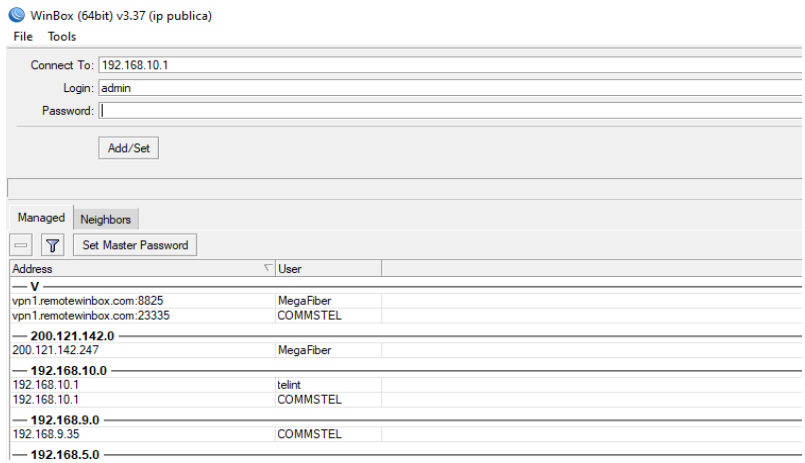

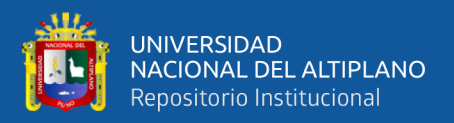

#### **2.2.9.2. AP Bridge**

Punto de acceso. Con este modo podemos conectar dispositivos a nuestro equipo. Es el modo más común.

#### **2.2.9.3. Bridge**

Funciona de igual modo que AP Bridge, pero únicamente podemos conectar un equipo al dispositivo.

#### **2.2.9.4. Station**

Modo estación, se conectará a cualquier AP mientras tenga los datos correctos para conectar.

#### **2.2.9.5. Station Bridge**

Este modo únicamente funciona con dispositivos MikroTik. Se conectará a cualquier AP Mikrotik configurado como AP Bridge o Bridge.

## **2.2.9.6. PPP (Point To Point Protocolo)**

PPP también conocido como PPPoE, es un protocolo para transmitir PP (protocolo Punto a Punto). En esta interface se crea usuario y contraseñas para cada cliente.

#### **2.2.9.7. PPPoE Server**

El servidor PPPoE trabaja en la capa 2, donde se crea usuario y contraseña para tener conexión con otro equipo, habilitando puertos de salida.

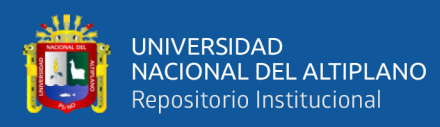

*PPPoE Server*

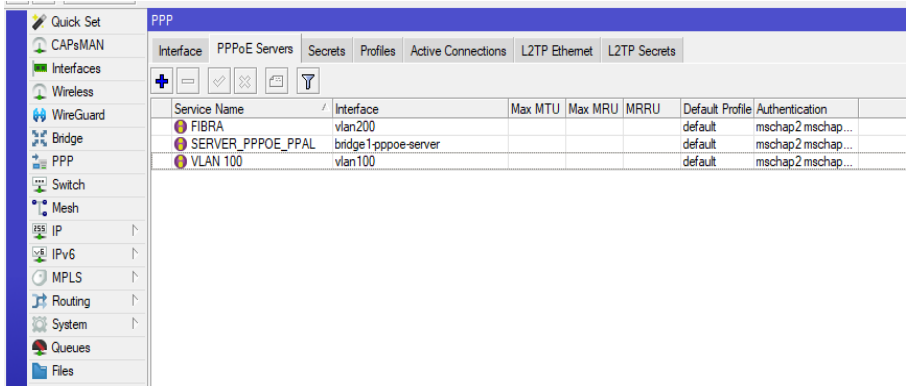

Nota: Elaboración Propia

#### **2.2.9.8. Secrets**

Interface donde se crea usuarios y contraseñas PPPoE y asignamiento de IP statica o IP POOL para cada usuario.

## **Figura 34**

*Interface Secerts*

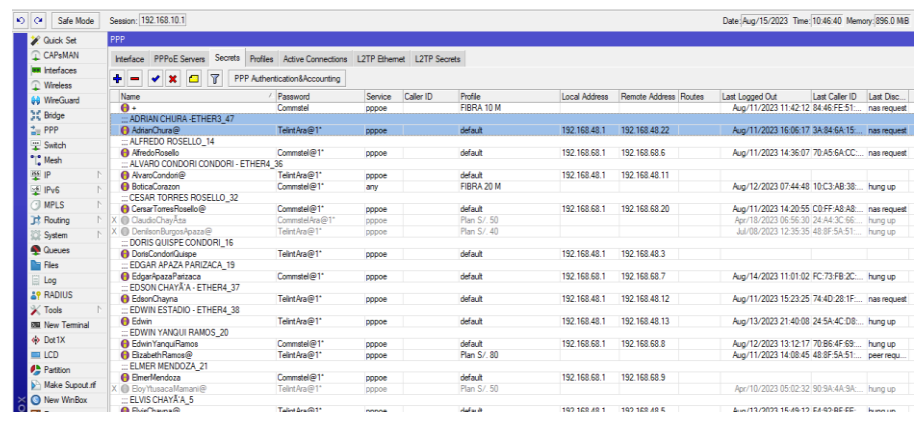

Nota: Elaboración Propia

#### **2.2.9.9. Profile**

Interface donde se asigna planes de ancho de banda y velocidad de internet para cada cliente.

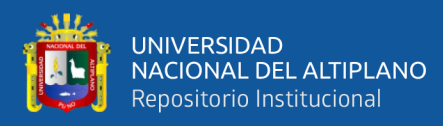

#### *Interface Profile*

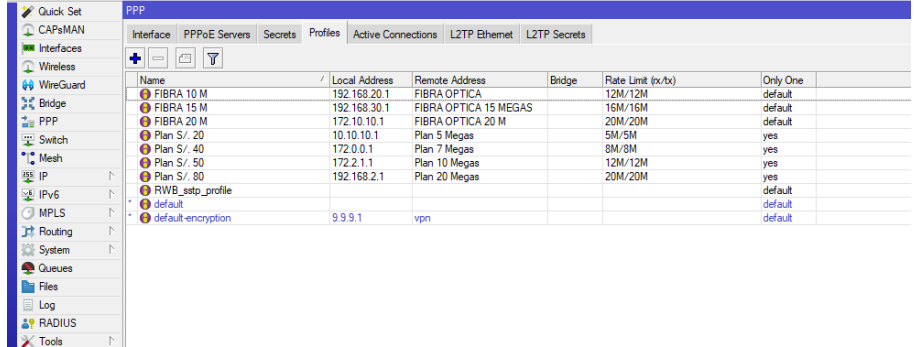

Nota: Elaboración Propia

#### **2.2.9.10.PPPoE**

Se usa para realizar la conexión del cliente y el proveedor de internet, controlando el ancho de banda requerido.

#### **2.2.10. INTERFACE IP ADDRESS**

Interface donde se asigna IP para enrutar.

### **2.2.10.1.NAT**

Nat traduce la dirección de red para que pueda comunicarse con la otra red, nat sirve para tener comunicación entre dos o más redes incompatibles.

#### **2.2.10.2.VLAN**

Las VLAN nos permite separar el tráfico de una red, de tal modo que, en lugar de tener todos los equipos juntos en una red grande, la VLAN nos permite agruparlos y separados en redes más pequeñas que la LAN.

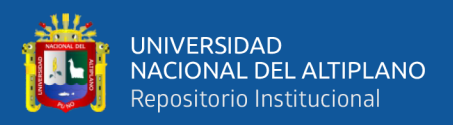

# **2.2.10.3.FIREWALL**

También llamado cortafuegos que trabaja como seguridad, identificando si deja pasar o no alguno de los datos entre un ordenador e internet.

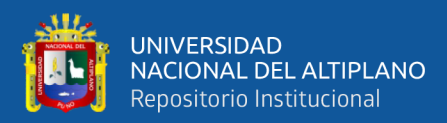

# **CAPÍTULO III**

# **3. MATERIALES Y MÉTODOS**

# **3.1. MATERIALES Y COSTO DE LOS EQUIPOS**

## **3.1.1. Hardware**

Para realizar la implementación del proyecto se hiso el uso de diferentes materiales, como se muestra en la Tabla 2.

## *Tabla 2*

## *Materiales y Costo de los Equipos*

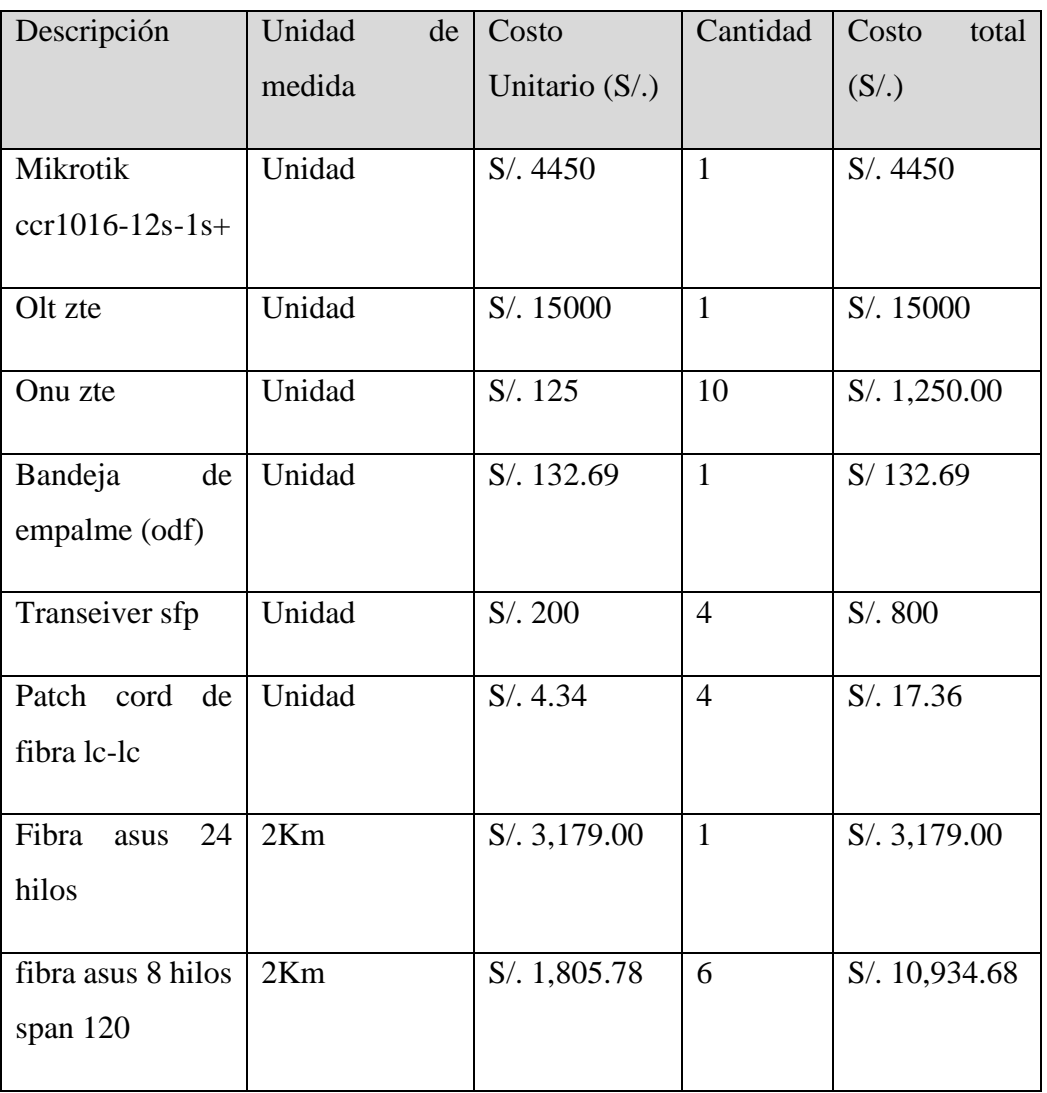

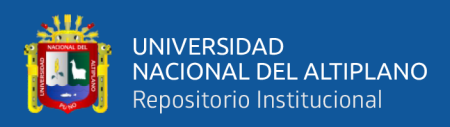

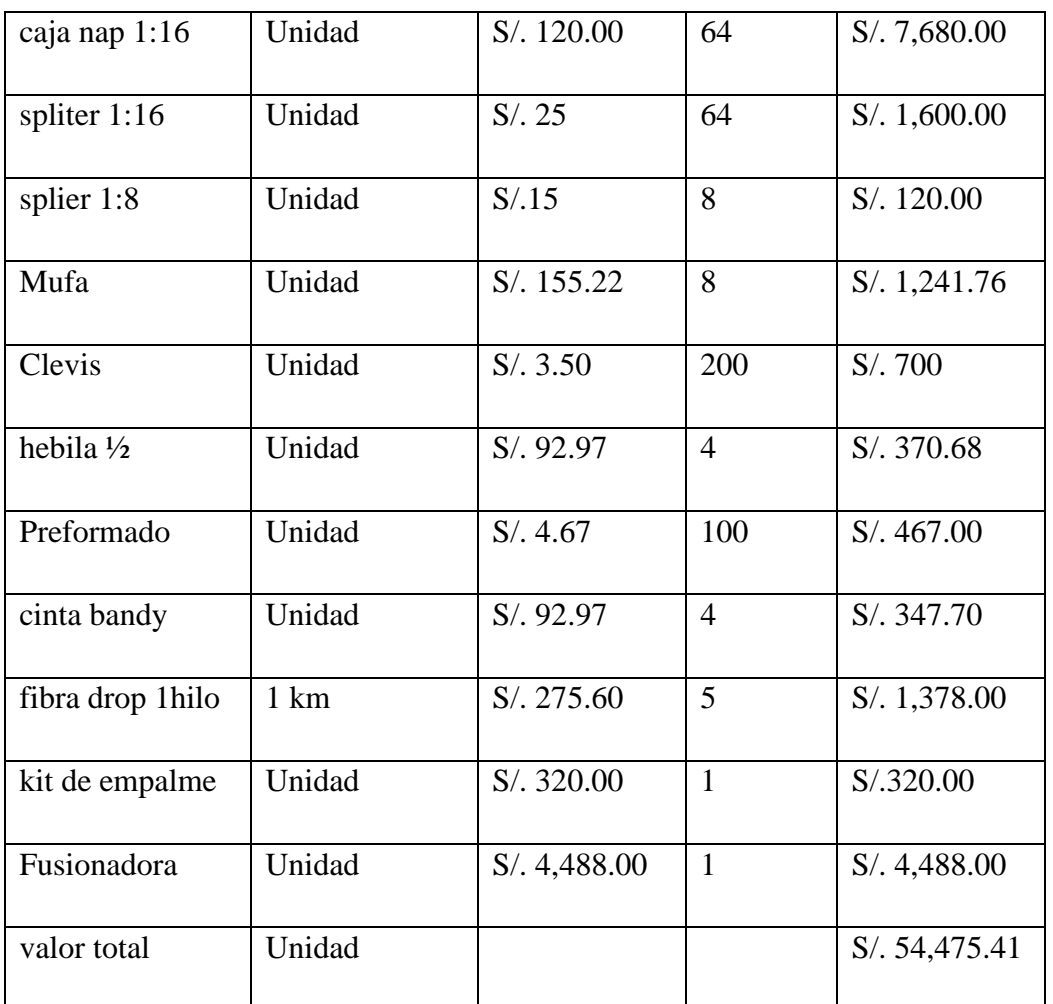

Nota: Elaboración Propia

## **3.1.2. Materiales Software Para El Diseño Del Plano**

Para realizar el diseño del proyecto de investigación se tuvo que hacer uso

de los siguientes softwares, como se muestra en la tabla 3.

#### **Tabla 3**

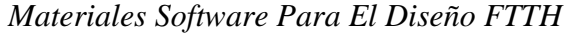

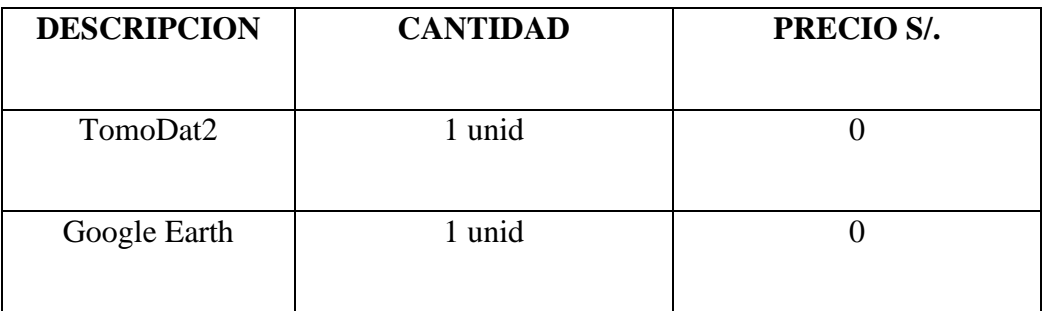

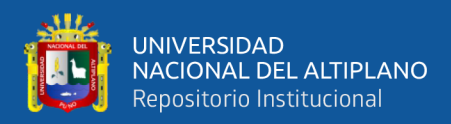

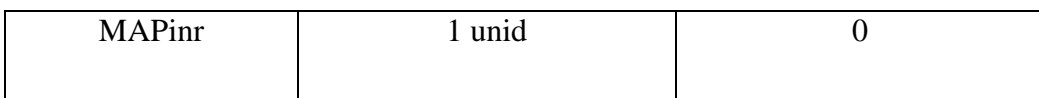

Nota: Elaboración Propia

## **3.2. TIPO Y DISEÑO DE INVESTIGACION**

### **3.2.1. Tipo De Investigación**

tipo de investigación, el trabajo que se realiza agrupa las condiciones metodológicas de una investigación aplicada

#### **3.2.2. Diseño De La Investigación**

La presente investigación tiene un enfoque cuantitativo, de nivel aplicativo para solucionar el problema. La investigación es experimental de acuerdo a la naturaleza por la forma de ver el problema.

#### **3.2.3. Nivel De La Investigación**

Según el estudio de investigación agrupa por su nivel, las cualidades de un estudio descriptivo, explicativo ya que presenta una alternativa de solución al problema de la actualidad.

## **3.3. UBICACIÓN GEOGRAFICA DEL ESTUDIO**

La implementación del proyecto se desarrollará en el Distrito De Macusani, que tiene las siguientes coordenadas geográficas: 14°04′09″S 70°25′52″O a 4.315 m.s.n.m. Los experimentos se realizaron en la cabecera principal (data center) en el Distrito de Macusani.

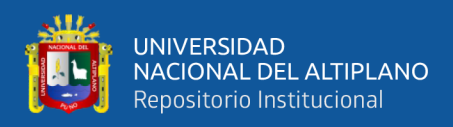

## *Laboratorio Del Distrito De Macusani*

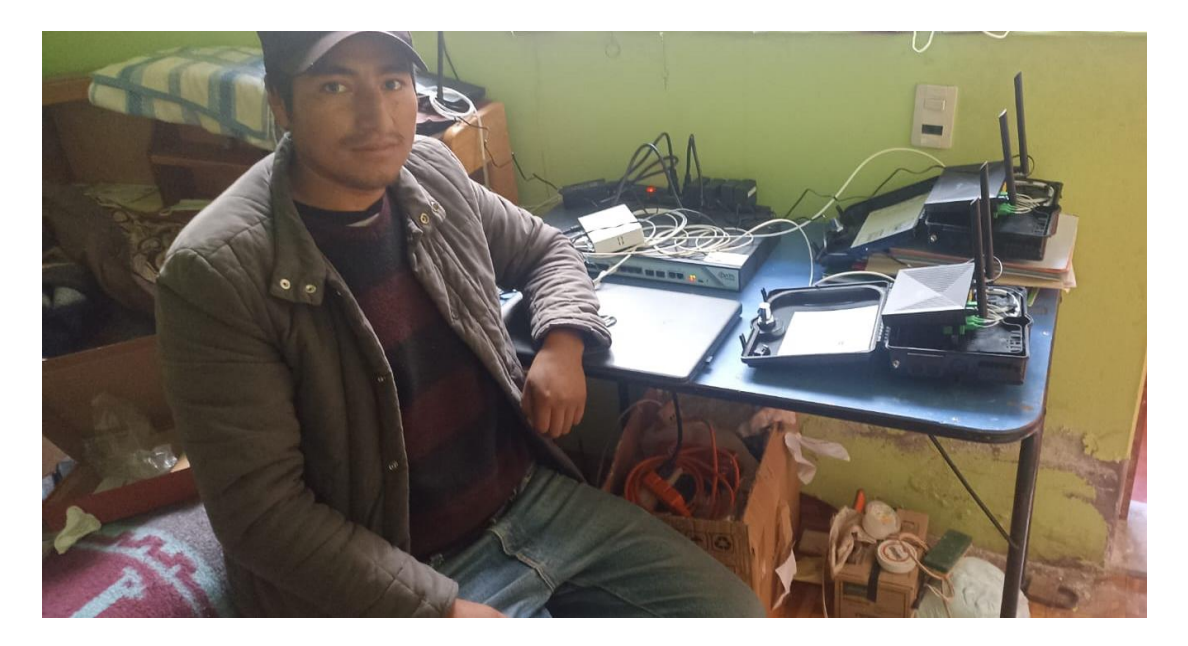

Nota: Elaboración Propia

## **Figura 37**

*Ubicación de la cabecera del Distrito De Macusani*

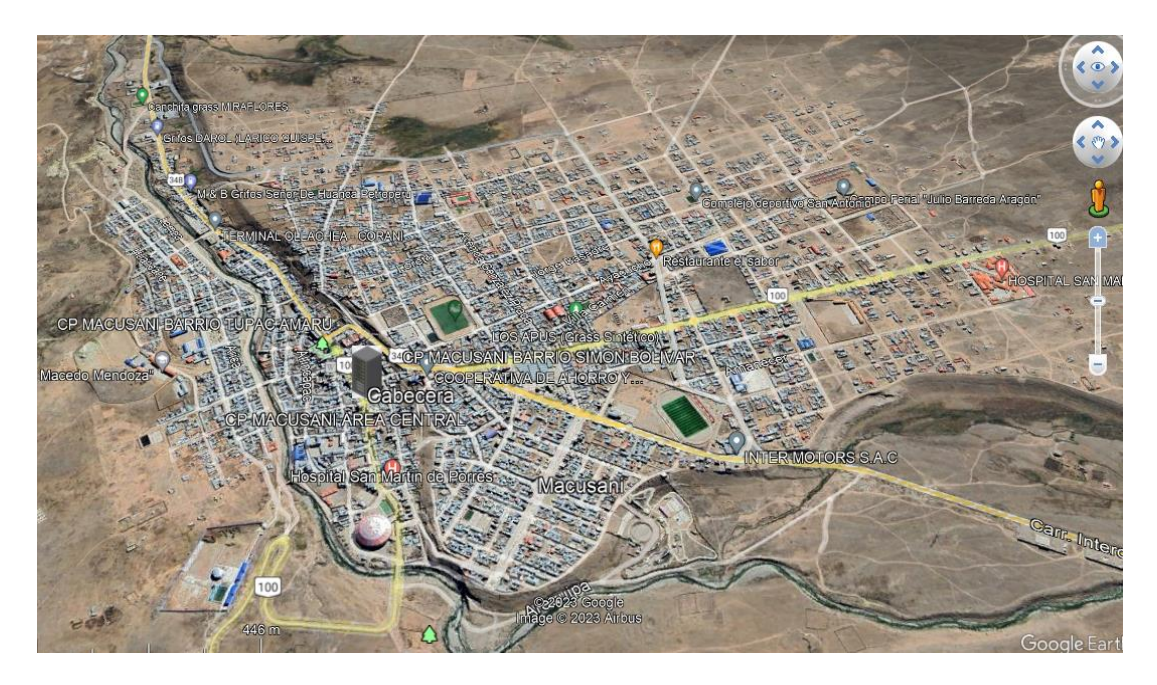

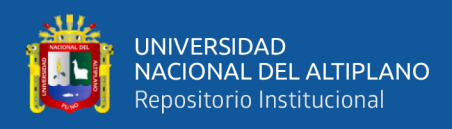

## **3.4. PERIODO DE EJECUCIÓN DEL PROYECTO**

## **Tabla 4**

#### *Duración De La Ejecución Del Proyecto*

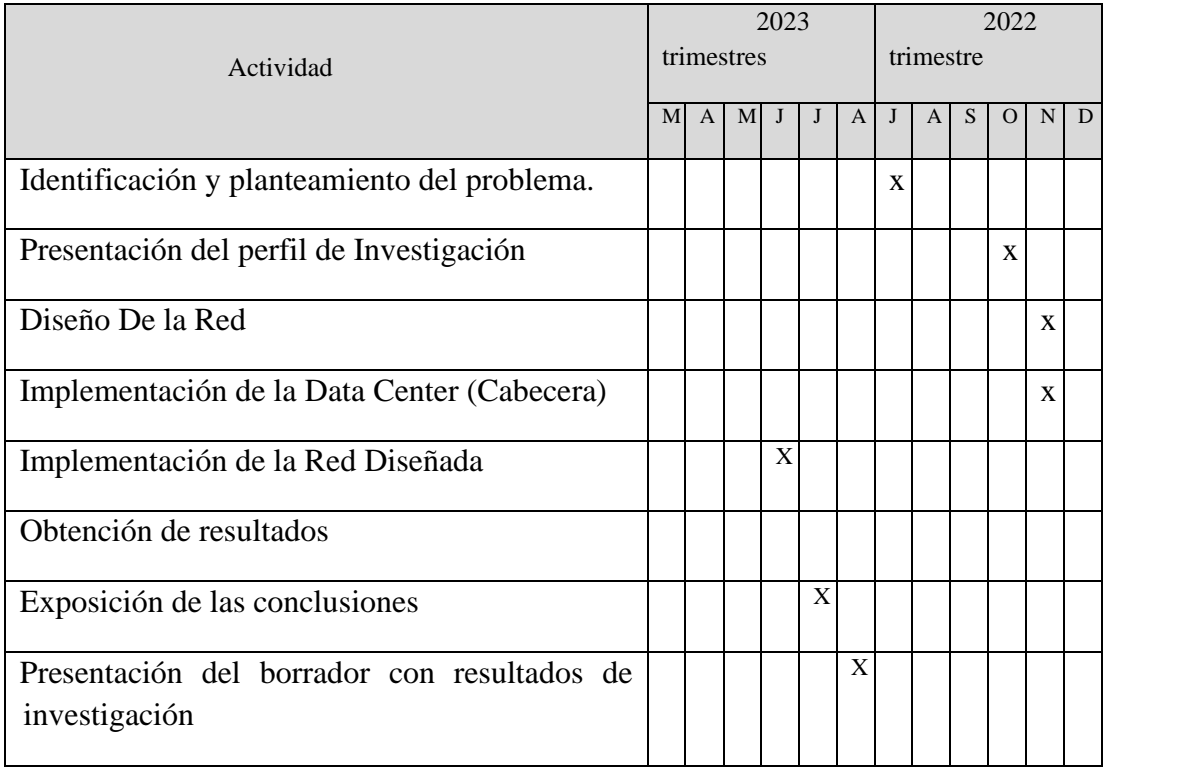

Nota: Elaboración Propia

#### **3.5. DISEÑO DEL PLANO**

Para el diseño del plano de la red FTTH/Gpon en el Distrito de Macusani, se ha Opto en utilizar los Softwares como: MAPinr, Google Earth, porque tiene un sistema de información geográfica, y así obtener más rápido información para realizar el diseño del plano.

#### **3.5.1. Mapeo De Postes**

Para el mapeo de postes se usó la aplicación MAPinr, donde se realizó el mapeo poste a poste y así tener la cantidad de postes a usar para el tendido de la red principal y secundario de la fibra óptica. Para realizar el diseño se tomó en cuenta la factibilidad de los postes.

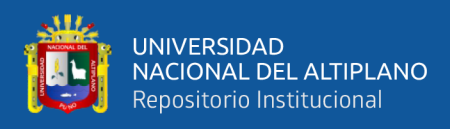

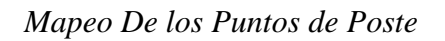

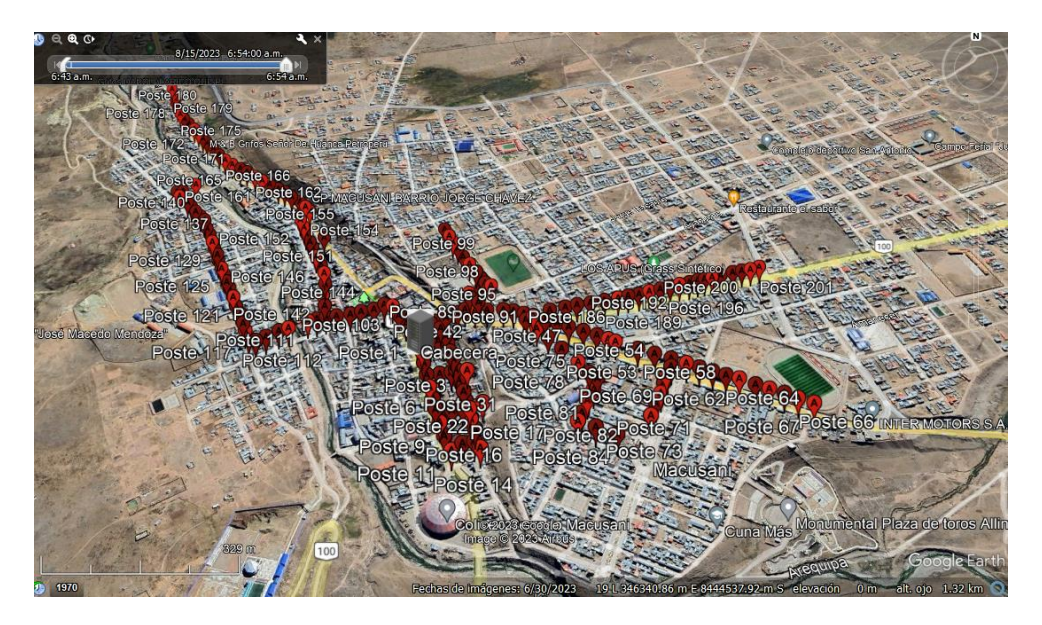

Nota: Elaboración Propia

# **3.5.2. Diseño De la Red FTTH/GPON**

Para el diseño de la red se Usó el Software Google earth, Ubicación el data center. Como se muestra en la figura 39.

# **Figura 39**

*Ubicación Del Data Center-Macusani*

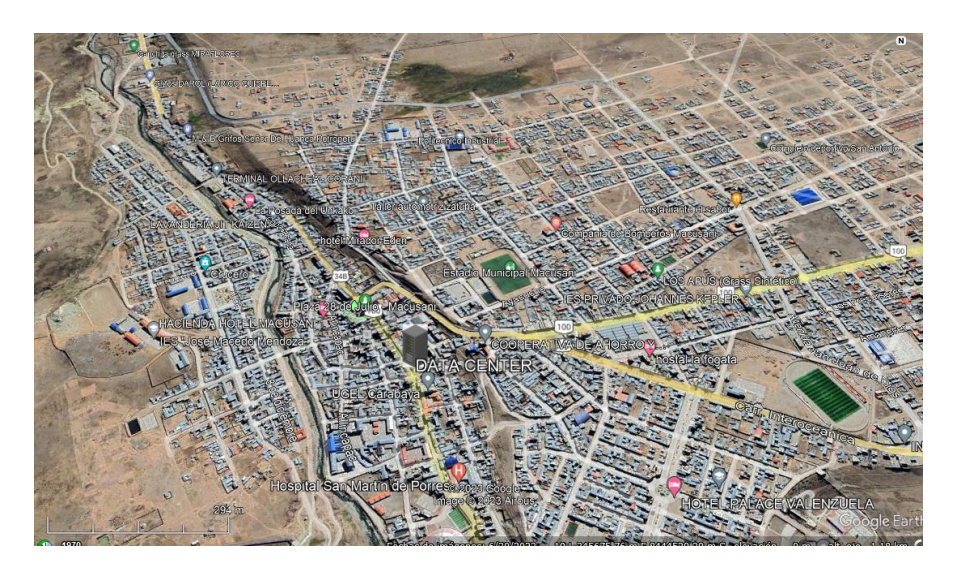

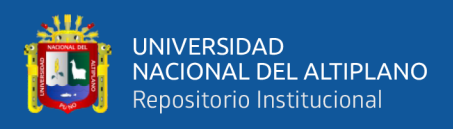

En el diseño primero se logra ubicar las mufas principales para hacer las fusiones y las distribuciones de la Red principal de fibra optica. Como se muestra en la figura 40.

#### **Figura 40**

*Ubicación de las mufas Principales*

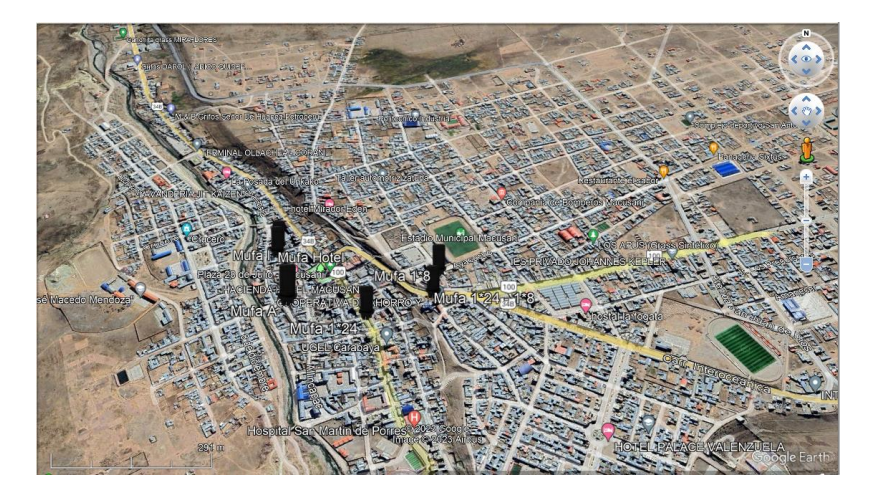

Nota: Elaboración Propia

Como se muestra en la figura 41. Se realizo el diseño para el tendido de la Red principal F.O. 48 Hilo, y asi empezar a ramificar las cajas Nap.

## **Figura 41**

*Diseño Del Tendido De Fibra Óptica 48H*

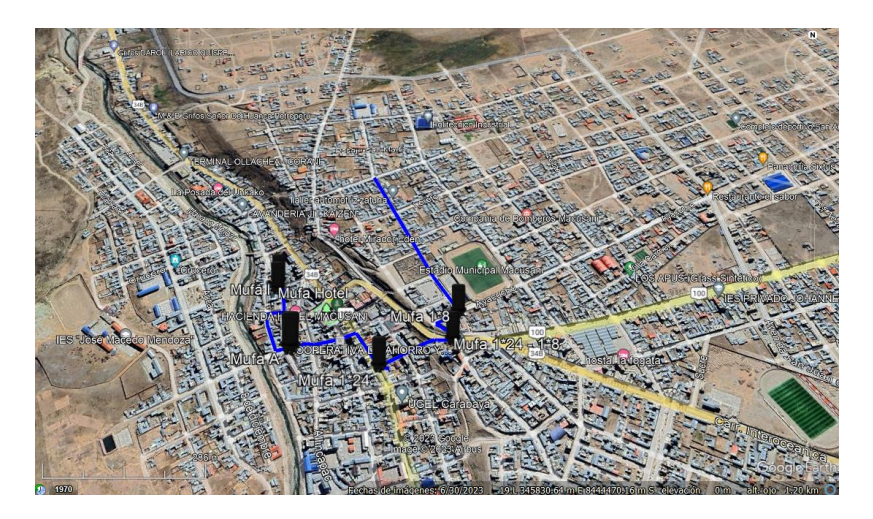

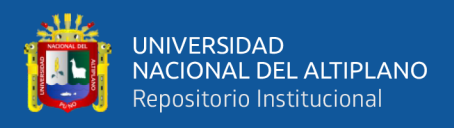

En la figura 42. Se muestra la distribucion de 9 Zonas, en cada una de las zonas contara con 8 Cajas Nap de 1\*8. En el que indica que debemos de contar con un OLT min De 9 puertos PON.

#### **Figura 42**

*Diseño De Zonas Y cantidad de Pon*

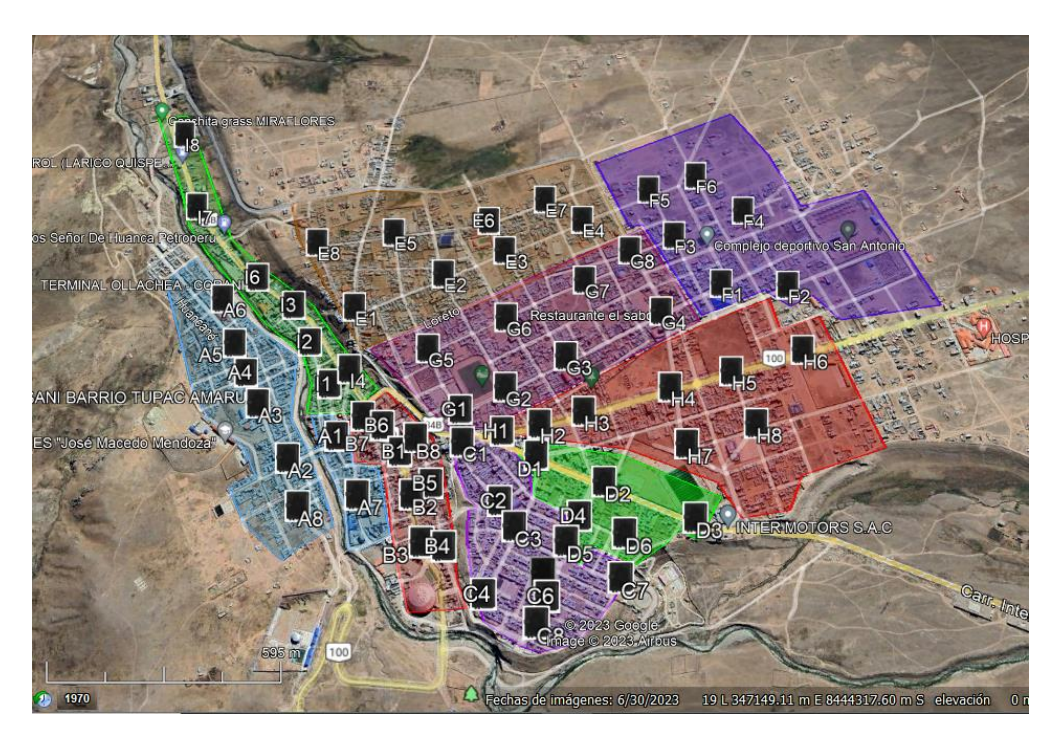

Nota: Elaboración Propia

Se muestra el diseño de la red principal y a la ubicación de las cajas Nap. Así iniciar con la implementación de la Red FTTH/GPON. Como se muestra en la figura 43.

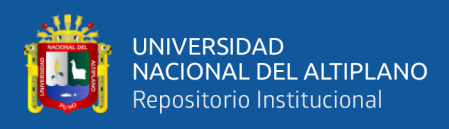

*Diseño Del Tendido de la Red Principal de Fibra Óptica y la Ubicación de Las* 

*Cajas NAP*

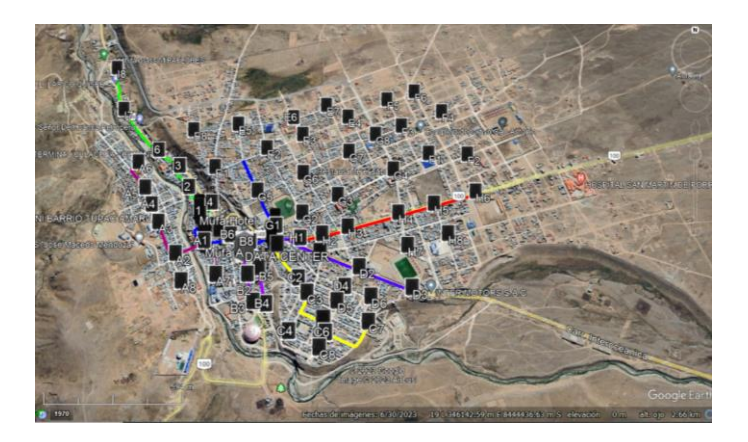

Nota: Elaboración Propia

#### **3.6. TOPOLOGIA DE RED**

La topología de la red es una arquitectura en cascada, empezando desde el acceso de internet, llegando a equipo administrador Mikrotik, luego pasa en modo transparente "bridge" el equipo OLT. Spliter de primer nivel se está usando spliter 1\*8, el spliter de segundo nivel también se está usando spliter 1\*8 así como se muestra en la figura 44.

## **Figura 44**

*Topología de Red a Implementar*

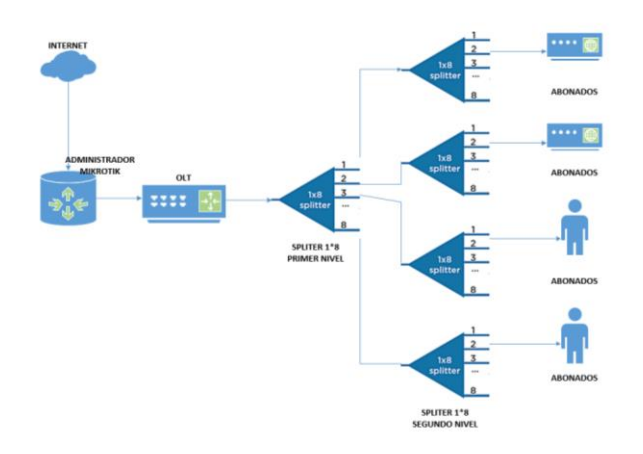

Fuente: Elaboración Propia

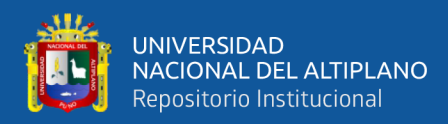

#### **3.7. CONFIGURACIÓN DE EQUIPOS MIKROTIK, OLT Y ONT**

#### **3.7.1. Proveedor De Internet De Ancho De Banda**

El encargado de proveer internet a la Empresa CONTEL FORTED, es la empresa CLARO, donde provee una cantidad de 90 Mb de internet dedicado 1:1 simétrico. Donde se le asigno también 5 IP Publicas.

#### **3.7.2. Configuración De Equipo MIKROTIK**

Para empezar a configurar el equipo Administrador Mikrotik, se usó la herramienta WINBOX como se muestra en la figura 45.

#### **Figura 45**

### *Herramienta WINBOX*

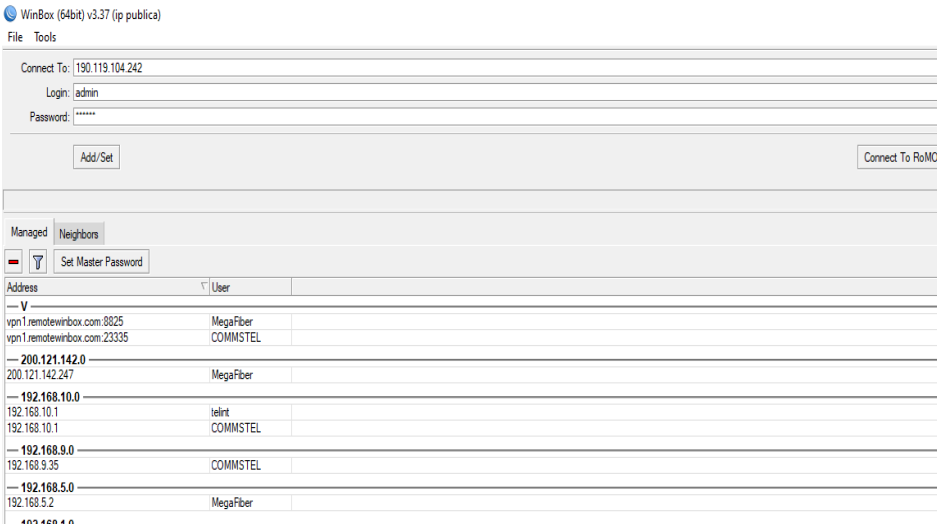

#### Nota: Elaboración propia

Para poder acceder al equipo o interfaz de mikrotik se debe colocar el usuario y contraseña del equipo, donde: el usuario es "admin" y sin contraseña, asi presionar en donde indica connect, y asi se logra ingresar al interfaz del equipo mikrotik como se muestra en la figura 46.

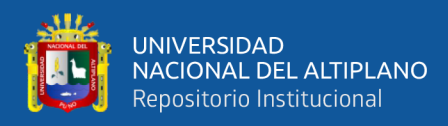

*Interfaz gráfica del equipo Mikrotik*

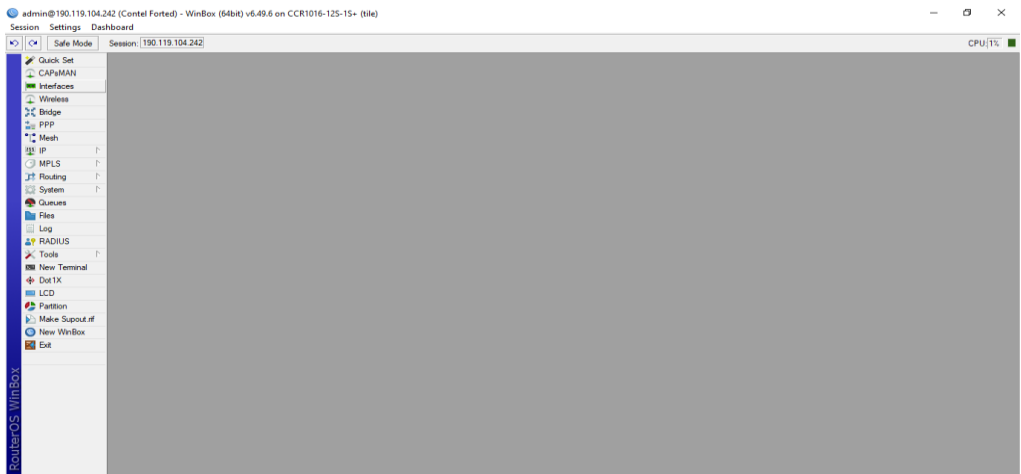

Nota: Elaboración Propia

#### **3.7.3. Configuración De Mikrotik y Conexión a Internet**

# **3.7.3.1. Configuración De La Red WAN**

Para la configuración de red WAN, se usó el interfaz sfp12 como

se muestra en la figura 47.

#### **Figura 47**

*sfp 12 entrada de internet WAN*

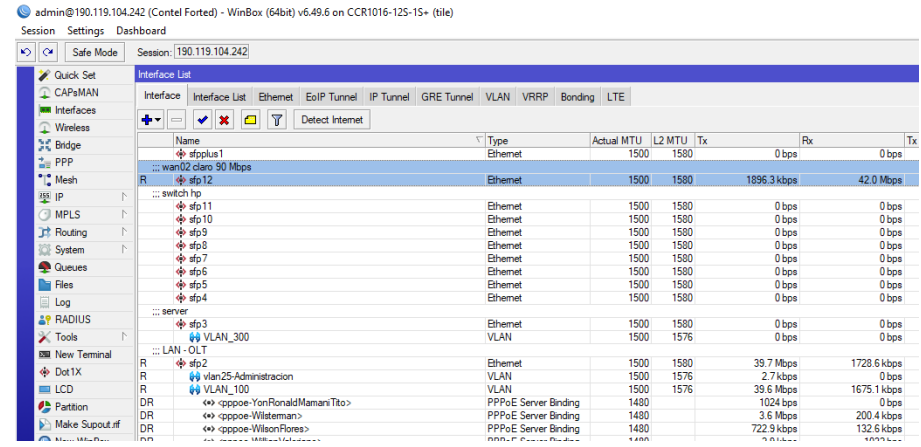

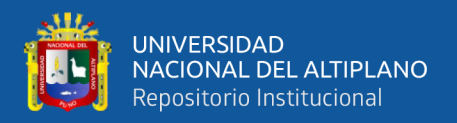

En el interfaz IP se realizó las configuraciones de Red "firewall", "enmascaramiento", entre otros.

En IP ADDRESSES se configura el enrutador o IP STATIC, que se nos asignó la empresa proveedora, en este caso las IP PUBLICAS que nos asignó CLARO, como se muestra en la figura 48.

# **Figura 48**

#### *Configuración de IP publicas*

| Session Settings Dashboard   |        |   |                                             |                              |                                        |                 |         |        |                     |
|------------------------------|--------|---|---------------------------------------------|------------------------------|----------------------------------------|-----------------|---------|--------|---------------------|
| $\circ$ $\circ$<br>Safe Mode |        |   | Session: 190.119.104.242                    |                              |                                        |                 |         |        |                     |
| <b>X</b> Quick Set           |        |   |                                             |                              |                                        |                 |         | rara l |                     |
| CAP <sub>s</sub> MAN         |        |   | <b>Address List</b>                         |                              |                                        |                 |         |        |                     |
|                              |        | ۰ | $\boldsymbol{\ast}$<br>✔<br>$\equiv$        | $\overline{\mathbf{r}}$<br>凸 |                                        |                 |         |        |                     |
| <b>WWW Interfaces</b>        |        |   |                                             |                              |                                        |                 |         |        |                     |
| <b>Wireless</b>              |        |   | Address                                     |                              | Network                                | Interface       |         |        |                     |
| <b>SK</b> Bridge             |        | D | $+ 100.10.10.187$                           |                              | 100.10.10.186                          | pptp-out1       |         |        |                     |
| ≐ PPP                        |        |   | $-181.176.0.74/30$<br>$-190.119.104.242/29$ |                              | 181.176.0.72<br>190.119.104.240 sfp 12 | sfp1            |         |        |                     |
| <sup>o</sup> Mesh            |        |   | $-190.119.104.243/29$                       |                              | 190.119.104.240 sfp 12                 |                 |         |        |                     |
|                              | R<br>N |   | $= 190.119.104.244/29$                      |                              | 190.119.104.240 sfp12                  |                 |         |        |                     |
| $255$ IP                     |        |   | $-190.119.104.245/29$                       |                              | 190.119.104.240 sfp 12                 |                 |         |        |                     |
| <b>I</b> MPLS                | N      |   | $-190.119.104.246/29$                       |                              | 190.119.104.240 sfp 12                 |                 |         |        |                     |
| <b>Routing</b>               | N      |   | $+ 192.168.1.1/24$                          |                              | 192 168 1.0                            | sfn11           |         |        |                     |
| System                       | N      |   | $-10210021/24$                              |                              | 100 100 0 0                            | m <sub>11</sub> |         |        |                     |
| <b>Queues</b>                |        |   | 39 items (5 selected)                       |                              |                                        |                 |         |        |                     |
| <b>Files</b>                 |        |   | <> sfp6                                     |                              |                                        |                 | Ethemet | 15     | 181.176.0.          |
|                              |        |   | ↔ sfp5                                      |                              |                                        |                 | Ethemet | 15     |                     |
| E Log                        |        |   | <> sfp4                                     |                              |                                        |                 | Ethemet | 15     | 181.176.0.          |
| <b>AP RADIUS</b>             | ٠      |   | ::: server                                  |                              |                                        |                 |         | ٠<br>۰ |                     |
| $\blacktriangleright$ Tools  | N.     |   | 43 items (1 selected)                       |                              |                                        |                 |         |        | 40 items (1         |
| <b>EM</b> New Terminal       |        |   |                                             |                              |                                        |                 |         |        |                     |
| ↔ Dot1X                      |        |   |                                             |                              |                                        |                 |         |        | Terminal            |
| $=$ LCD                      |        |   |                                             |                              |                                        |                 |         |        | MMM MM              |
| <b>Partition</b>             |        |   |                                             |                              |                                        |                 |         |        | MMM N<br><b>MMM</b> |
| Make Supout.rff              |        |   |                                             |                              |                                        |                 |         |        | <b>MMM</b>          |
| New WinBox                   |        |   |                                             |                              |                                        |                 |         |        |                     |
| <b>RAIL</b> Cost             |        |   |                                             |                              |                                        |                 |         |        | Mikrol              |

admin@190.119.104.242 (Contel Forted) - WinBox (64bit) v6.49.6 on CCR1016-12S-1S+ (tile)

Nota: Elaboración Propia

En IP FIREWAL, se hace el Nateo NAT (Network Address translator) de la IP STATIC o la WAN que se asignó, así como se muestra en la figura 49.

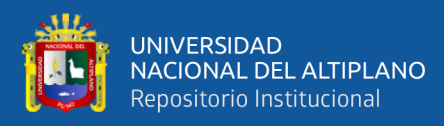

# *Configuración de NAT*

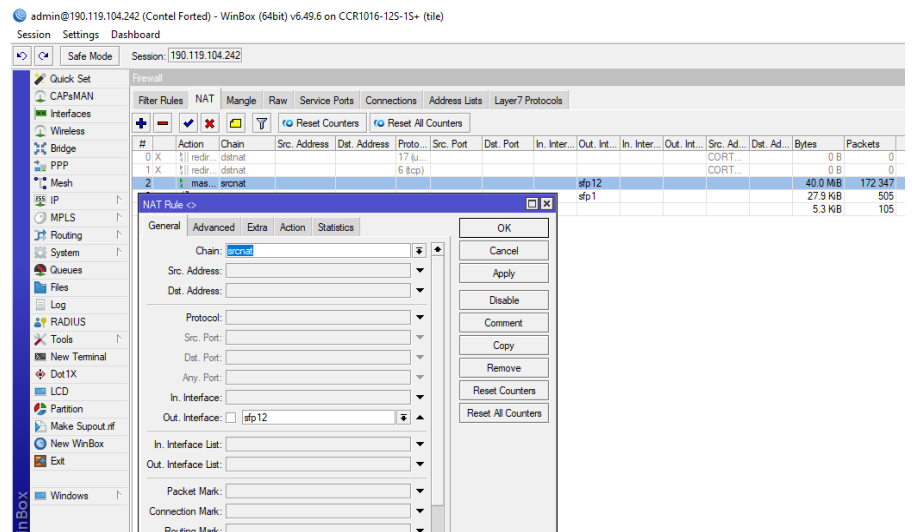

Nota: Elaboración Propia

En NEW TERMINAL, hacemos la prueba de internet haciendo ping al DNS de Google, la DNS de Google es 8.8.8.8 o 8.8.4.4. asi como se muestra en la figura 50.

**Figura 50**

*Prueba de Internet GOOGLE*

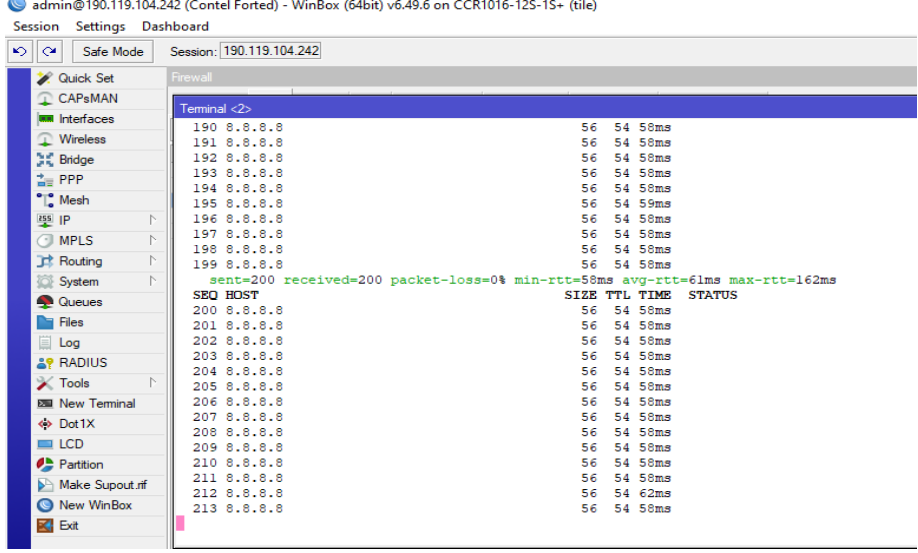

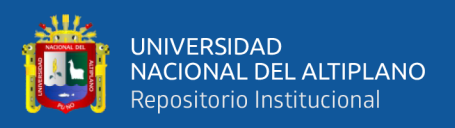

Las configuraciones que se realizó para obtener internet en el equipo mikrotik como se muestra en la figura 51, para así poder empezar a configurar los planes a crear para diferentes usuarios, y poder distribuir internet ancho de banda al usuario de la empresa CONTEL FORTED del distrito de Macusani.

## **Figura 51**

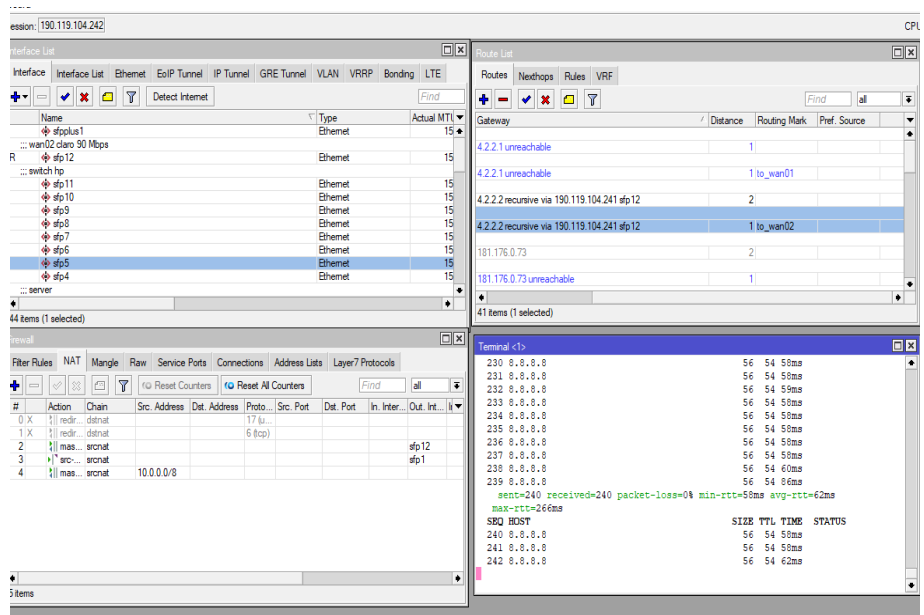

*Configuraciones Realizados – WAN*

Nota: Elaboración propia

#### **3.7.4. configuración De IP Privadas**

#### **3.7.4.1. Generación de IP Pool Privadas**

La empresa CONTEL FORTED al ser un WISP tiene diferentes planes o paquetes de ancho de banda, para la prestación de servicio, es por ello que se realiza la configuración de generación de IP POOL privadas, así como se muestra en la figura 52.

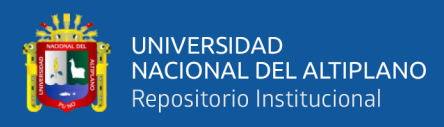

## *Asignación de IP privadas*

admin@190.119.104.242 (Contel Forted) - WinBox (64bit) v6.49.6 on CCR1016-12S-1S+ (tile) Section Settings Dachhoard

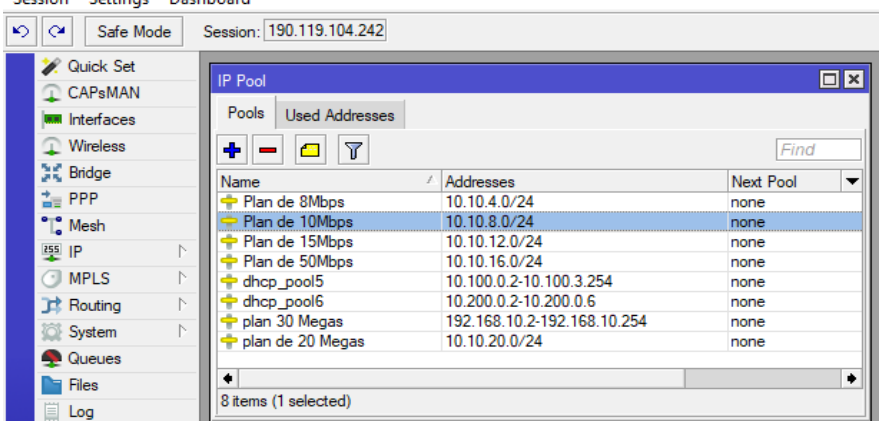

Fuente: Elaboración Propia

#### **3.7.4.2. Asignación De IP Profile**

Ya tenemos creado la asignación de IP POOL, ahora toca asignar cada IP pool a un profile o perfil creado, en cada perfil se crea los planes de ancho de banda como: 8 MB, 10 MB, 15 MB, 20 MB, 30 MB y 50 MB, como se muestra en la figura 53.

#### **Figura 53**

*Creación de Planes de Ancho de Banda*

| $\alpha$<br>Safe Mode   |                  | Session: 190.119.104.242                              |          |                           |                       |                     |         |          |
|-------------------------|------------------|-------------------------------------------------------|----------|---------------------------|-----------------------|---------------------|---------|----------|
| <b>X</b> Quick Set      |                  |                                                       |          |                           |                       |                     |         |          |
| CAPsMAN                 |                  | PPP                                                   |          |                           |                       |                     |         | $\Box$ x |
| <b>WWW Interfaces</b>   |                  | Interface PPPoE Servers Secrets                       | Profiles | <b>Active Connections</b> | <b>L2TP</b> Secrets   |                     |         |          |
| <b>Wireless</b>         |                  |                                                       |          |                           |                       |                     |         |          |
| <b>SK</b> Bridge        |                  | $\sqrt{ }$<br>٠<br>$\sim$<br>$\overline{\phantom{a}}$ |          |                           |                       |                     |         | Find     |
| 출 <sub>로</sub> PPP      |                  | Name                                                  | £.       | Local Address             | Remote Address Bridge | Rate Limit Only One |         |          |
| <sup>o</sup> Mesh       |                  | <b>O</b> Plan 20 Megas                                |          | 10.10.20.1                | plan de 20 Megas      | 20M/20M             | ves     |          |
|                         |                  | <b>A</b> Plan de 8 Mbps                               |          | 10.10.4.1                 | Plan de 8Mbps         | 8M/8M               | ves     |          |
| $255$ IP                | $\wedge$         | <b>O</b> Plan de 10 Mbps                              |          | 10.10.8.1                 | Plan de 10Mbps        | 10M/10M             | yes     |          |
| <b>IMPLS</b>            | N                | <b>A</b> Plan de 15 Mbps                              |          | 10.10.12.1                | Plan de 15Mbps        | 15M/15M             | ves     |          |
| <b>Routing</b>          | N                | <b>O</b> Plan de 30 Megas                             |          | 192.168.10.1              | plan 30 Megas         | 30M/30M             | yes     |          |
|                         | $\triangleright$ | <b>A</b> Plan de 50Mbps                               |          | 10.10.16.1                | Plan de 50Mbps        | 50M/50M             | yes     |          |
| System                  |                  | $\theta$ default                                      |          |                           |                       |                     | default |          |
| <b>Queues</b>           |                  | default-encryption                                    |          |                           |                       |                     | default |          |
| $\Gamma$ Files          |                  |                                                       |          |                           |                       |                     |         |          |
| $\Box$ Log              |                  |                                                       |          |                           |                       |                     |         |          |
| <b>AP RADIUS</b>        |                  |                                                       |          |                           |                       |                     |         |          |
| <b>X</b> Tools          | $\triangleright$ |                                                       |          |                           |                       |                     |         |          |
| <b>EMI</b> New Terminal |                  |                                                       |          |                           |                       |                     |         |          |
| ↔ Dot1X                 |                  |                                                       |          |                           |                       |                     |         |          |
| $=$ LCD                 |                  |                                                       |          |                           |                       |                     |         |          |
| <b>Partition</b>        |                  | 8 items                                               |          |                           |                       |                     |         |          |

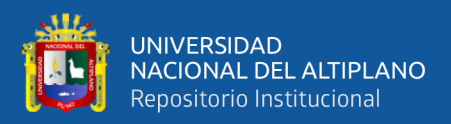

#### **3.7.4.3. Configuración De PPPoE Server**

Para empezar a distribuir internet se necesita autentificar clientes, entonces se configura PPPoE SERVERS. Para la RED LAN o salida de internet se crea una VLAN\_100 en la salida de SFP 2 del Mikrotik, así como se muestra en la figura 54.

#### **Figura 54**

#### *Configuración De PPPoE Servers VLAN\_100*

admin@190.119.104.242 (Contel Forted) - WinBox (64bit) v6.49.6 on CCR1016-12S-1S+ (tile) Session Settings Dashboard Session: 190.119.104.242 **X** Quick Set CAP<sub>s</sub>MAN ppp Interface PPPoE Servers Secrets Profiles Active Connections L2TP Secrets **WWW Interfaces Wireless**  $\bullet - \bullet \times \top$ **X** Bridge Service ... 4 Interface V Max MTU Max MRU MRRU Default Profile Authentication  $\pm$  PPP default mschap2 mschai  $\frac{m}{\sqrt{2}}$  Mesh  $\overline{255}$  IP **I**MPLS **CE** Routing System Queues **The Files** 1 item (1 selected) E Log **AP RADIUS**  $\overline{\mathbb{X}}$  Tools  $\overline{1}$ **EM** New Terminal ↔ Dot1X

Nota: Elaboración Propia

#### **3.7.4.4. Creación De Usuarios PPPOE**

Es el último paso de la configuración donde se crea un camino para la comunicación entre la ONU y el Mikrotik principal de la empresa, a este se le llama servidor PPPoE que sirve como autentificación de cada usuario que desee conectarse a esta red, o usuario que desee conectarse a servicio de internet, como se muestra en la figura 55.

72
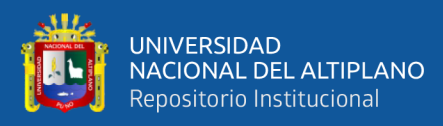

## *Creación de Usuario PPPoE*

admin@190.119.104.242 (Contel Forted) - WinBox (64bit) v6.49.6 on CCR1016-12S-1S+ (tile)

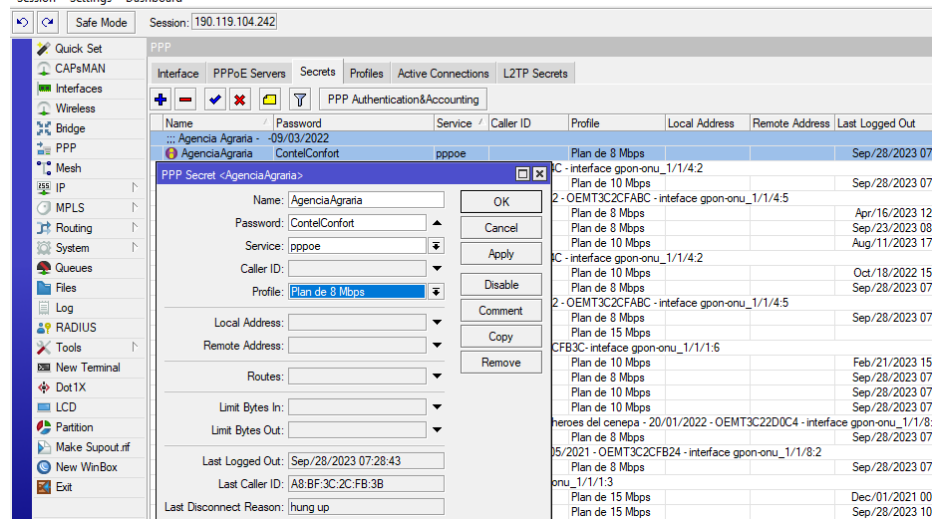

Nota: Elaboración Propia

#### **3.8. OPTIMIZACIÓN Y PRUEBAS DE RED FTTH/GPON**

#### **3.8.1. Pruebas De Red FTTH/GPON**

Para realizar las pruebas correctas de la red FTTH/GPON, se despliega los mismos equipos a usar, pero a menor escala donde se realizó en el laboratorio, haciendo las pruebas y funcionamiento correcto de la red a implementar.

#### **3.8.2. Prueba De Equipos OLT-MIKROTIK**

Se realiza la conexión del Equipo Olt y el equipo Mikrotik, de tal manera que los usuarios registrados en la ONU tengan conexión al equipo Mikrotik, y también probar el ancho de banda asignada a cada cliente, para realizar la conexión del equipo Mikrotik y OLT se usa cable de red como se muestra en la figura 56.

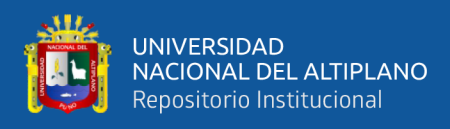

*Conexión de Equipo Mikrotik-OLT*

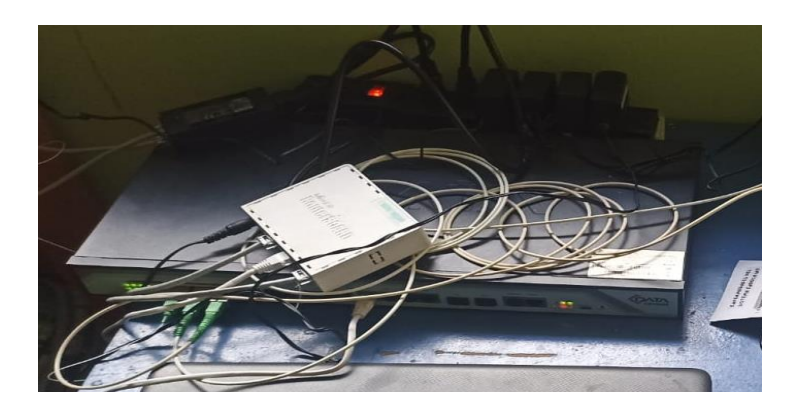

Nota: Elaboración propia

#### **3.8.3. Desarrollo De La Red De Distribución Primer Nivel**

Para hacer la prueba de la red de primer nivel, se conecta con un pachtcord de fibra óptica a la OLT y enseguida a un spliter 1\*8 de primer nivel, con el Equipo POWER METER se hace la medición de potencia. Teniendo en cuenta que la OLT manda una potencia de salida de +8 dB, y el spliter 1\*8 tiene una atenuación de 9.7 dB como se muestra en la figura 57.

#### **Figura 57**

*Prueba de Potencia Splitter De Primer Nivel*

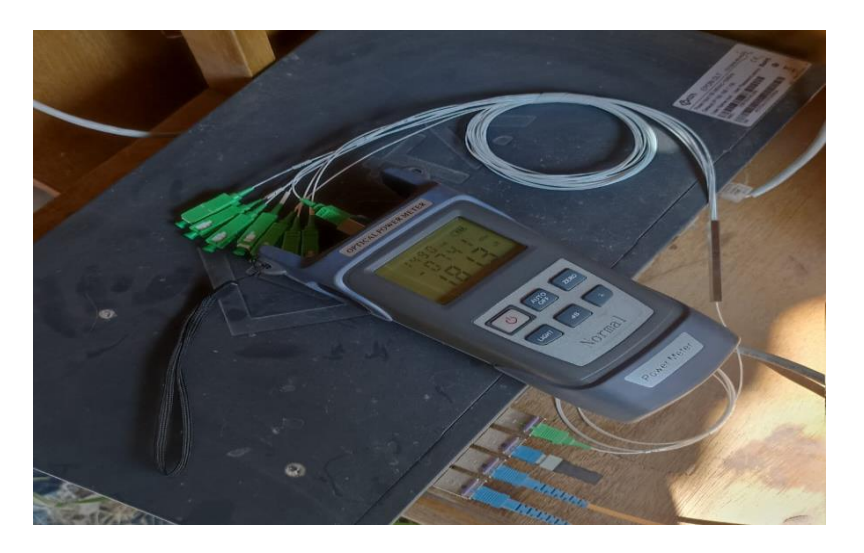

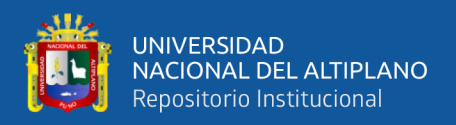

#### **3.8.4. Desarrollo de la red de distribución de segundo nivel**

Para realizar la prueba de red de segundo nivel, paso a conectarse con un pachtcord de fibra óptica desde la salida de la splitter 1\*8 de primer nivel hacia el splitter 1\*8 de segundo nivel, así como se muestra en la figura 58.

#### **Figura 58**

*Prueba de Spliter De Segundo Nivel*

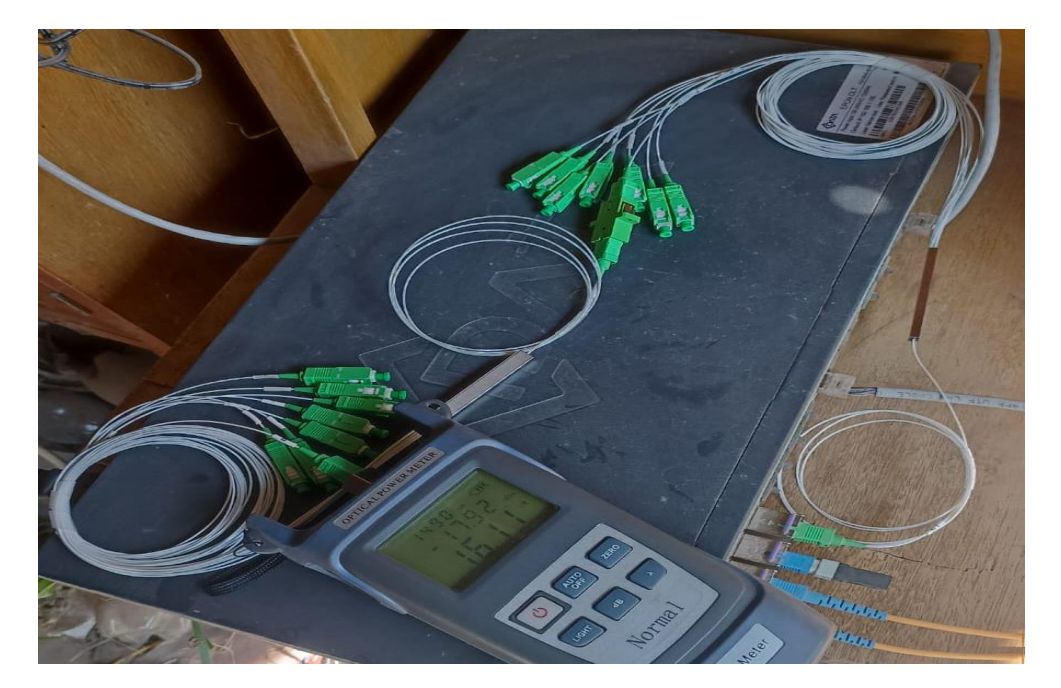

Nota: Elaboración Propia

#### **3.8.5. Desarrollo De Red De Acceso**

Para realizar las pruebas de la red ya construida se conecta un pacthcord SC/APC desde la salida del spliter 1\*16 y al otro extremo se realiza la conexión equipo ONU, en donde ya puede realizar las pruebas de acceso a internet y la cantidad de ancho de banda, como se muestra en la figura 59.

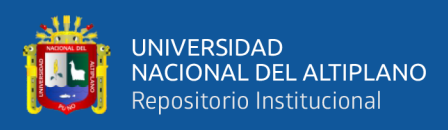

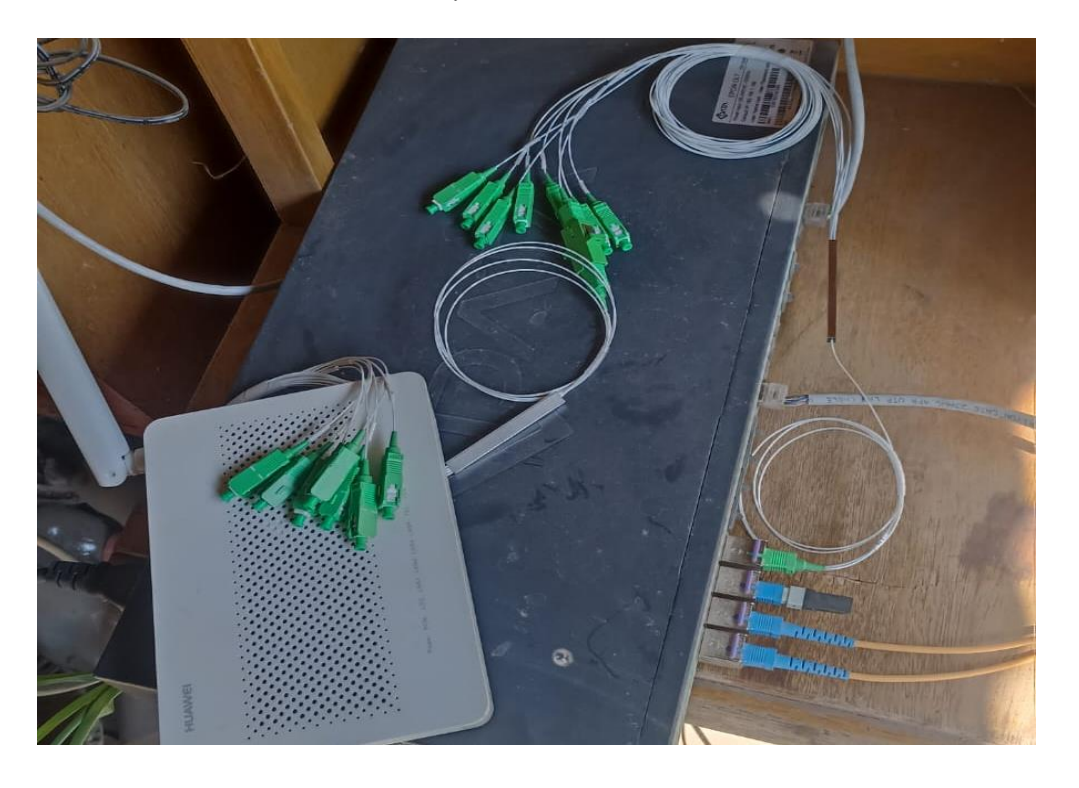

*Prueba de Conexión de la ONU y la OLT*

Nota: Elaboración Propia

# **3.8.6. Prueba De Comunicación y Acceso a Internet Equipo ONU, OLT Y MIKROTIK**

Después de realizar todas las conexiones, incluyendo spliter de primer nivel y segundo nivel, al final el equipo ONU, se pasa a hacer la prueba de comunicación o conexión entre los equipos ONU, OLT y MIKROTIK, así como se muestra en la figura 60.

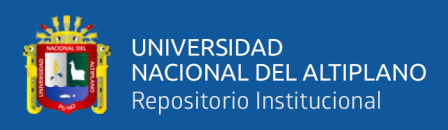

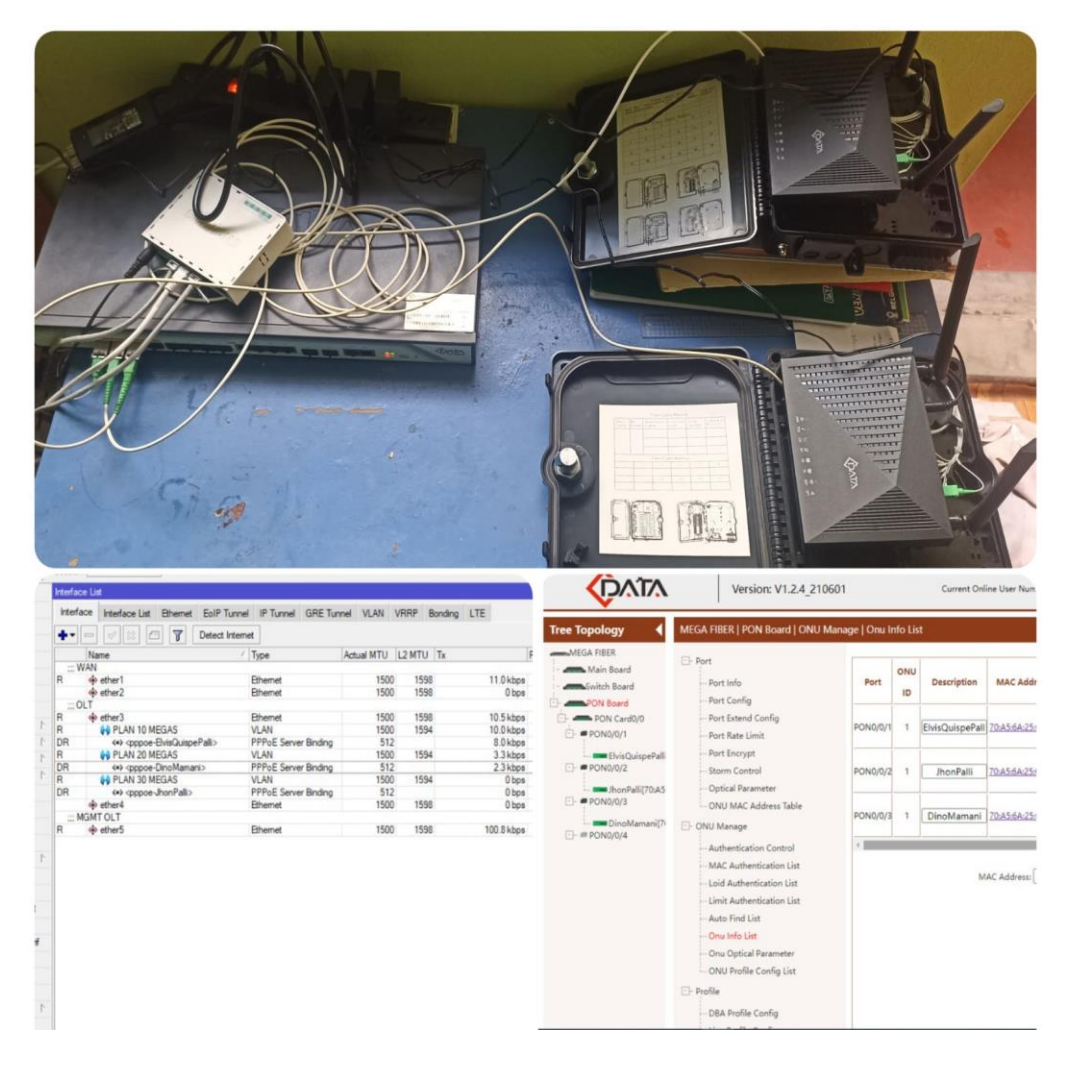

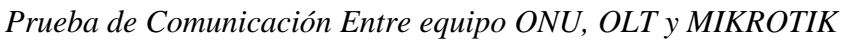

Como se puede observar en la figura 60, hay comunicación entre los tres equipos ONU, OLT y MIKROTIK, el laboratorio que se realizó se dio como se planteó al inicio, en ese entender ya se puede empezar a realizar la implementación de red FTTH con Estándar GPON.

Nota: Elaboración Propia

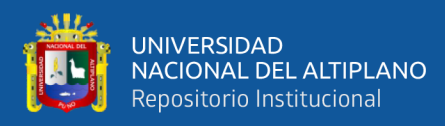

## **3.9. IMPLEMENTACIÓN DE LA RED**

#### **3.9.1. Planta Interna**

#### **3.9.1.1. Instalación De Equipo MIKROTIK**

Después de a ver realizado el laboratorio correspondiente se empieza a la instalación de equipo Mikrotik ccr1016-12s-1s+ en el gabinete principal de la cabecera o DataCenter, como se muestra en la figura 61.

#### **Figura 61**

#### *Instalación Del Equipo Mikrotik En El Gabinete*

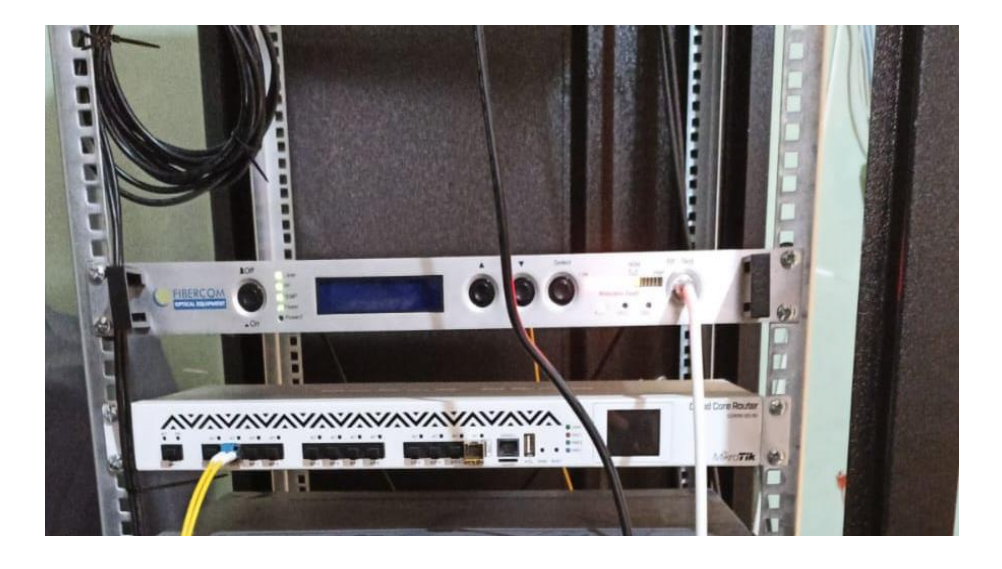

Nota: Elaboración Propia

#### **3.9.1.2. Instalación De La OLT**

Se procede la instalación de la OLT - ZTE con tecnología GPON de 16 puertos de salida, cada puerto de salida esta con su respectivo transceiver, que es el encargado de conectar OLT y el patchcord SC/UPC con una salida de +6dB, para hacer la conexión al equipo ODF, como se muestra en la figura 62.

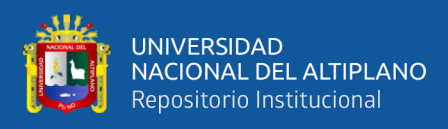

*Instalación de equipo OLT*

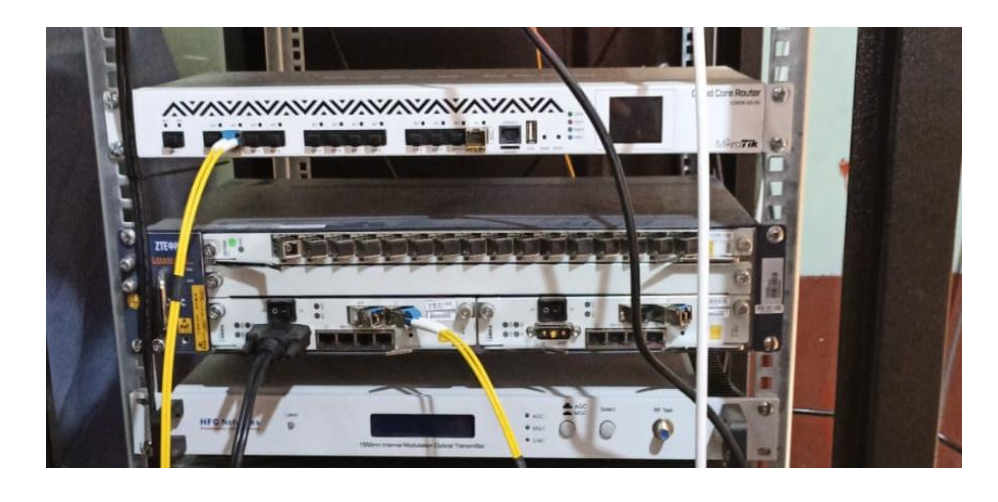

Nota: Elaboracion propia

### **3.9.1.3. Instalación Del ODF**

Posteriormente de la alimentación del OLT pasa a conectarse al equipo ODF, con pachtcord SC/SPC, para así mandar potencia de la OLT a red principal de fibra óptica, como se muestra en la figura 63.

#### **Figura 63**

*Instalación del ODF*

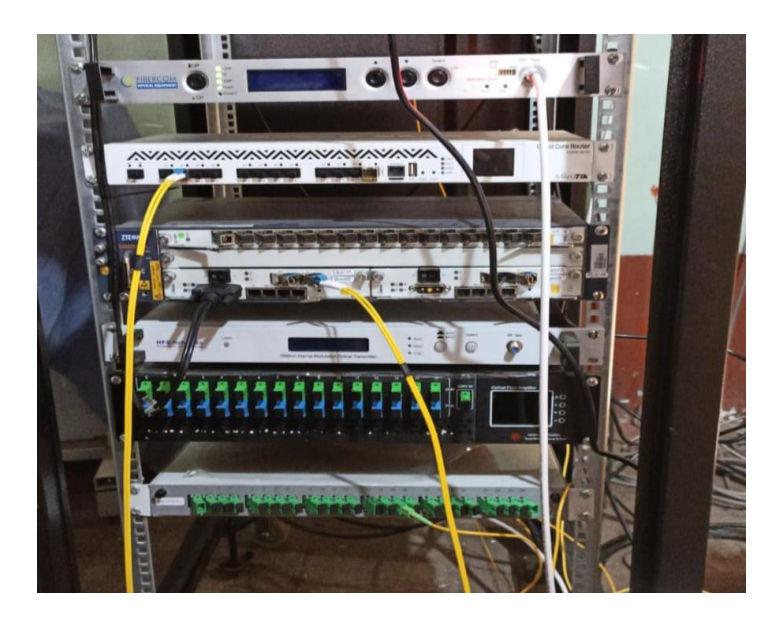

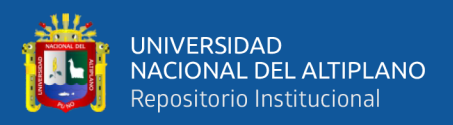

#### **3.9.1.4. Fusión En El ODF Principal**

Para iniciar con el tendido de fibra óptica se realiza 16 fusiones en el ODF principal. Así como se muestra en la figura 64.

#### **Figura 64**

*Fusión en el ODF Principal*

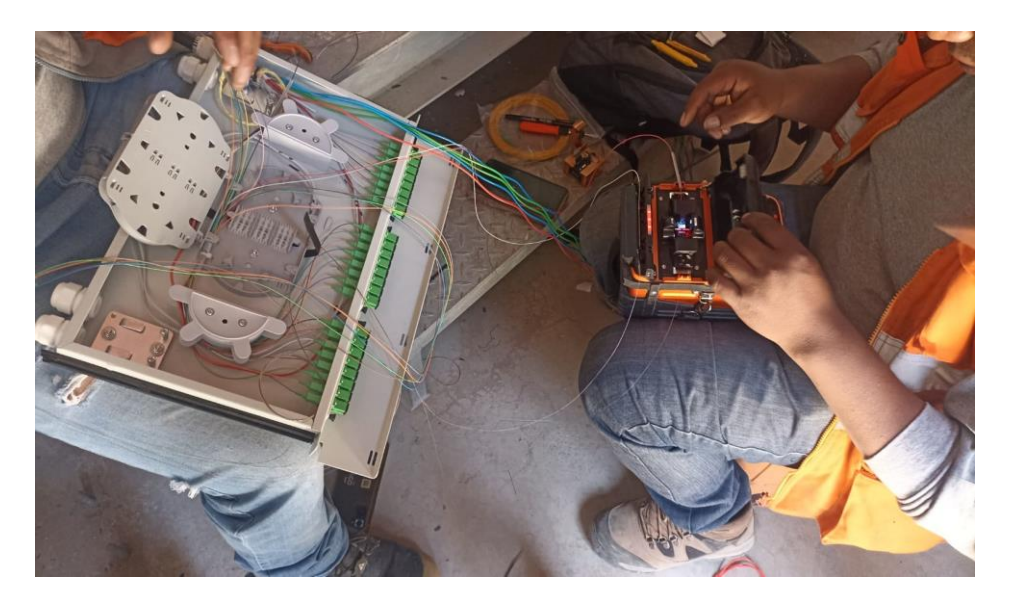

Nota: Elaboración Propia

#### **3.9.2. Planta Externa**

#### **3.9.2.1. Equipo De Protección Personal (EPP)**

Para dar el inicio de tendido de fibra óptica se recomienda usar los elementos de protección personal. En los trabajos de altura es obligatorio contar con equipos de protección, ya que pueden ocasionar accidente como: caídas, descargas eléctricas, etc. Por lo tanto es necesario contar en estos equipos.

- Casco Dieléctrico
- Cinturón de seguridad

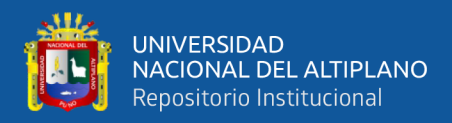

- Guantes
- Calzados Dieléctricos
- Arnés

## **3.9.2.2. Herramientas De Trabajo Para El Tendido De Fibra Óptica**

## • **Maquina Bandy**

La máquina bandy es una herramienta que sirve para ajustar y cortar la cinta bandy en el poste.

## • **Escalera Telescópica**

La escalera nos sirve para subir al poste y facilitarnos el trabajo que se va realizar en el poste.

#### • **Martillo**

El martillo nos sirve para asegurar o golpear la hebilla y así segura la ferretería en el poste.

## **3.9.2.3. Tendido De Fibra Óptica**

El tendido de fibra óptica se da el inicio desde el gabinete (ODF) posteriormente a poste de luz eléctrica.

#### • **Instalación De Ferretería**

Se realiza la instalación de dos clevis en cada poste de ambos extremos. Para sujetar el clevis, se usa un fleje de cinta bandy con su respectivo seguro (hebilla), así como se muestra en la figura 65-66.

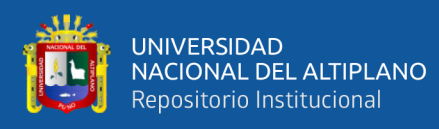

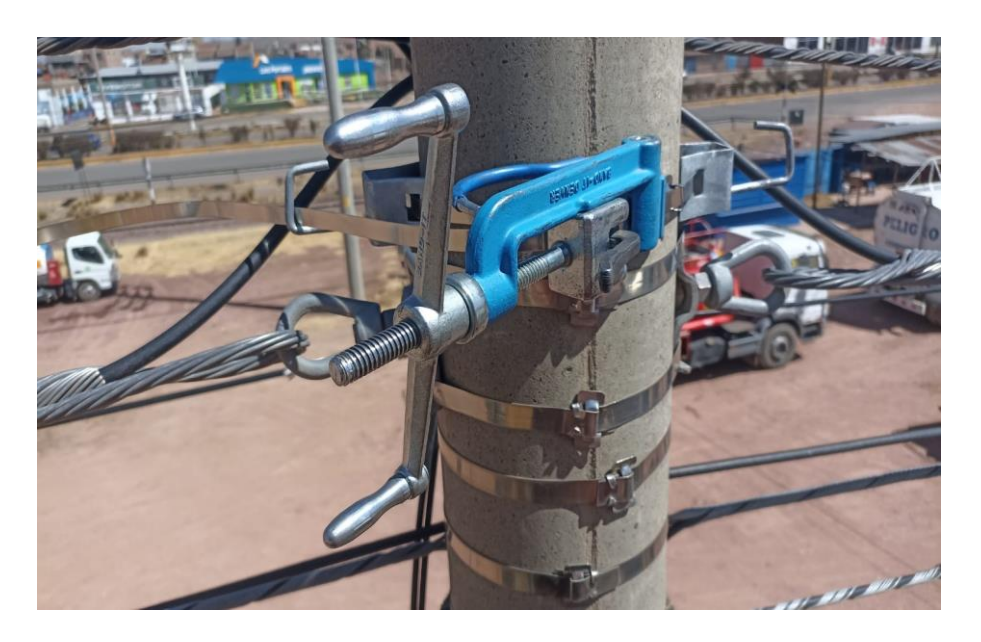

*Instalación de ferretería en cada poste*

Nota: Elaboración propia

## **Figura 66**

*Ajuste de los clevis con la maquina bandy*

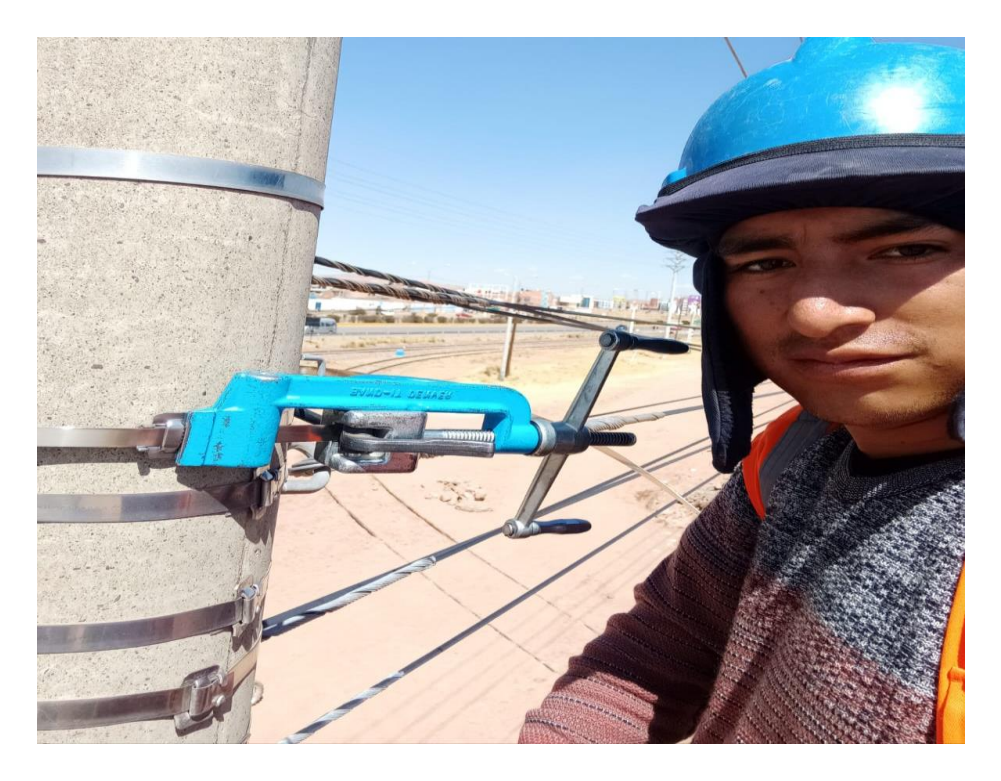

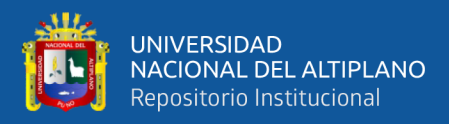

#### • *Instalación de Crucetas*

La instalación de la cruceta se realizó para dejar las reservas de fibra óptica y también para realizar uniones de fibra óptica (mufasfusión), así como se muestra en la figura 67.

#### **Figura 67**

#### *Instalación de las Crucetas*

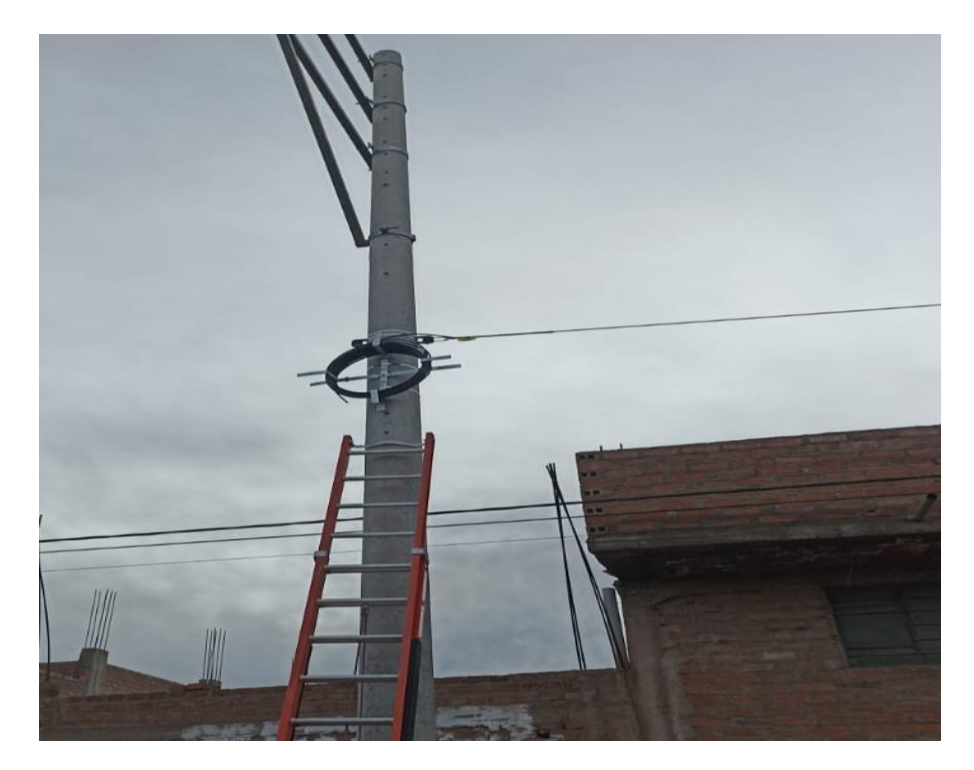

Nota: Elaboración Propia

#### • *Tendido De Fibra Óptica*

El tendido de fibra óptica se optó en dos tipos de fibra óptica, fibra de 24 hilos y fibra de 8 hilos. La fibra de 24 hilos se optó para el despliegue de la red troncal o red principal, y la fibra de 8 hilos se optó para el despliegue de la red de distribución o red secundario como se muestra en la figura 68-69.

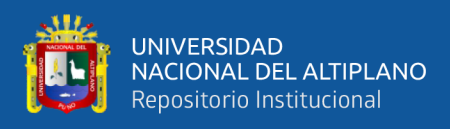

*Fibra Óptica de 24 Hilos y 8 Hilos*

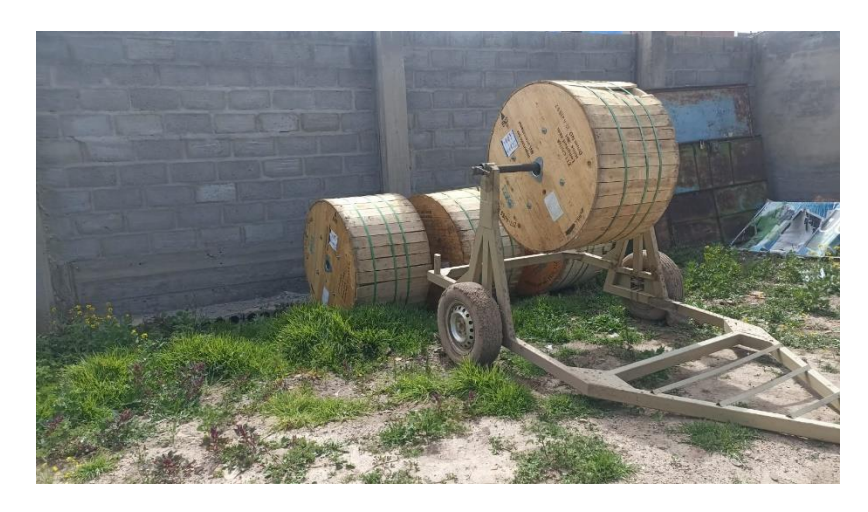

Nota: Elaboración propia

## **Figura 69**

## *Tendido De Fibra Óptica Red Troncal*

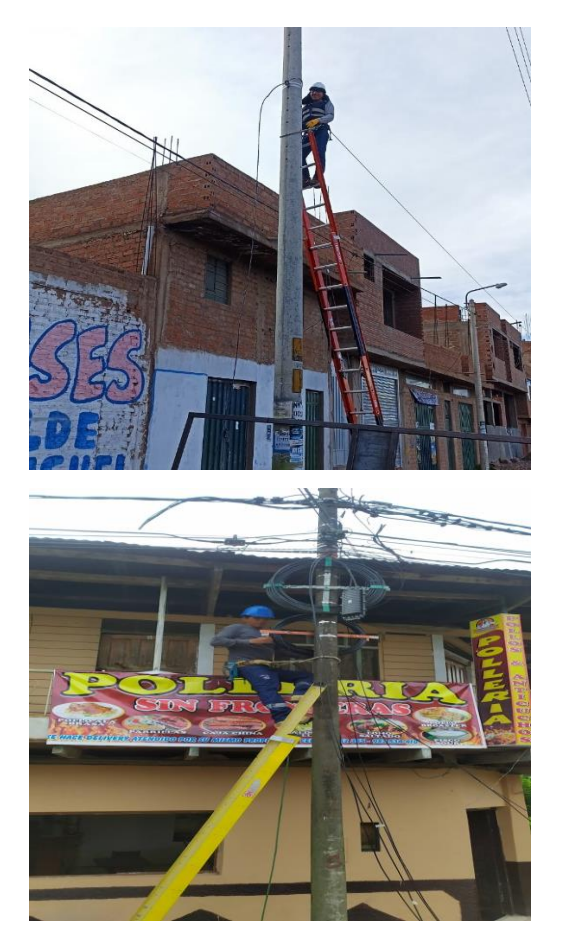

Fuente: Elaboración Propia

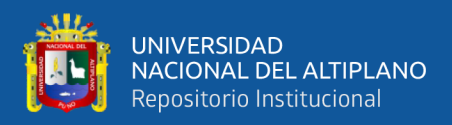

## • *Preformado De Fibra Óptica En El Poste*

El ajuste de fibra óptica en cada poste se realiza enrollando con los preformados alrededor de la fibra óptica, así como se muestra en la figura 70.

#### **Figura 70**

*Preformado de la Fibra Óptica en el Poste*

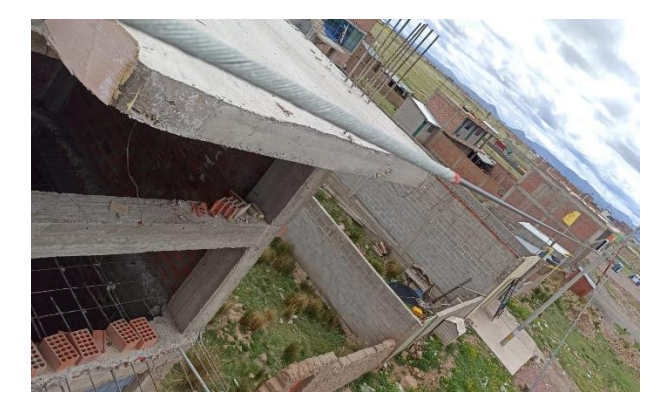

Fuente: Elaboración Propia

#### • *Instalación de reservas*

Las reservas se instalan cada 300 metros para tener soporte cuando pueda pasar alguna avería o ruptura de fibra óptica, la instalación se realiza en el poste de energía eléctrica asi somo se muestra en la figura 71-72.

#### **Figura 71**

*Instalación de reserva de fibra óptica*

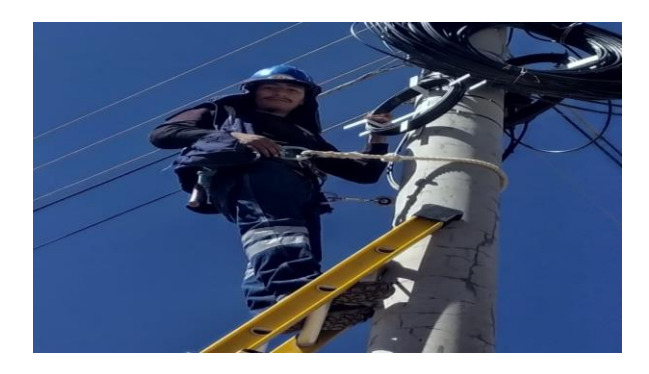

Fuente: Elaboración Propia

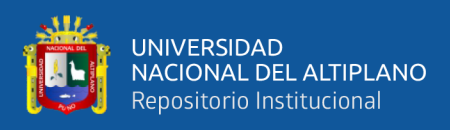

### *Reserva Instalada*

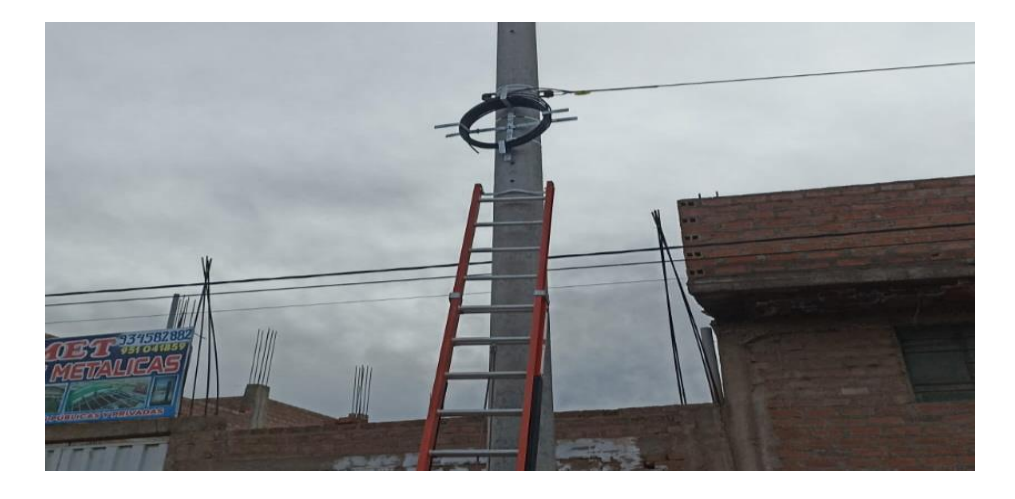

Fuente: Elaboración Propia

#### **3.9.2.4. Instalación De Cajas NAP o Cajas De Distribución**

#### • *Preparado de las Cajas NAP*

Para la instalación de las cajas NAP en los postes primero se realizó el preparado de las cajas NAP, donde consta de colocar los enfrentadores y los spliter 1\*8 en la caja NAP como se muestran en la figura 73-74.

#### **Figura 73**

*Caja De Distribución 1\*8 con sus respectivos Enfrentadores*

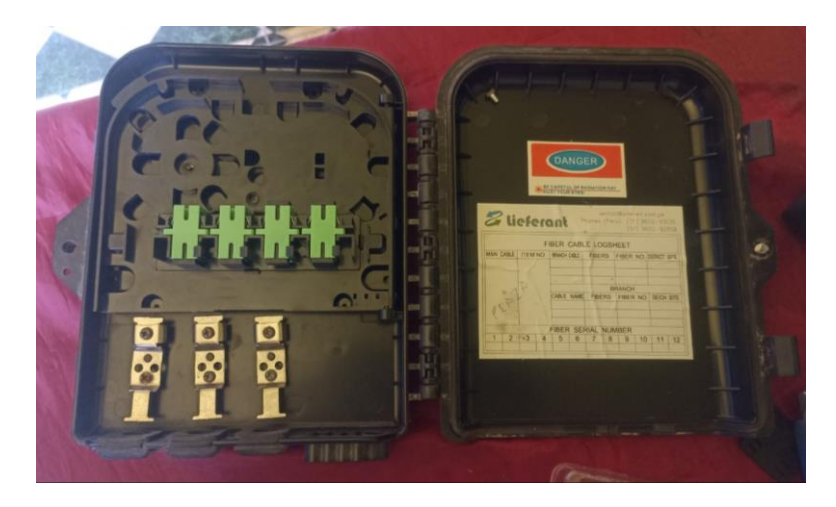

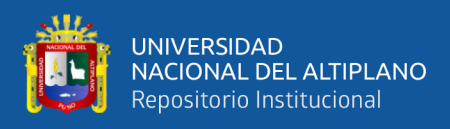

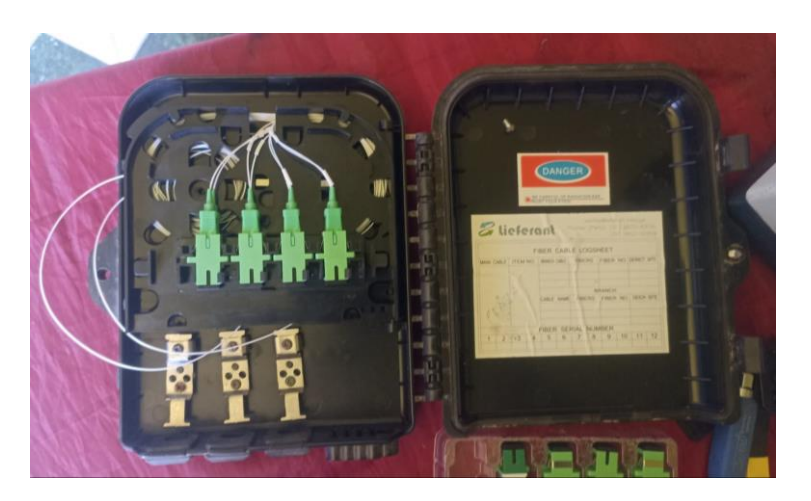

*Caja De Distribución 1\*8 Con su respectivo Spliter 1\*8*

Fuente: Elaboracion Propia

#### • *Instalación De Las Cajas De Distribución*

La instalación de las cajas de distribución se realizó en los postes de energía eléctrica sujetándolos con la cinta bandy, así como se muestra en a la figura 75-76.

#### **Figura 75**

*Instalado De La Caja NAP*

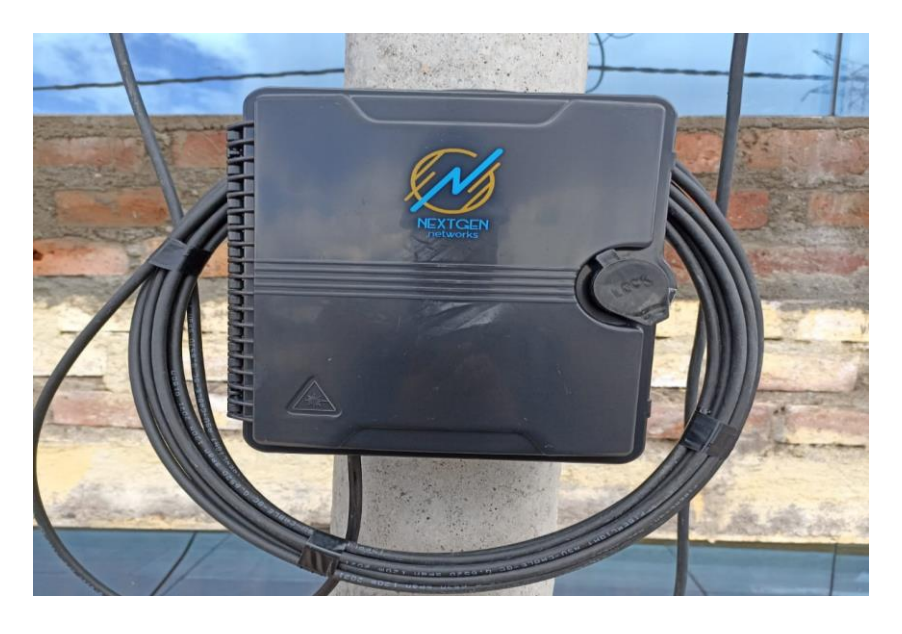

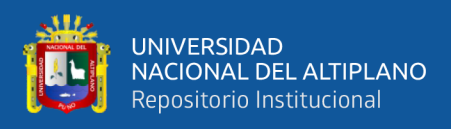

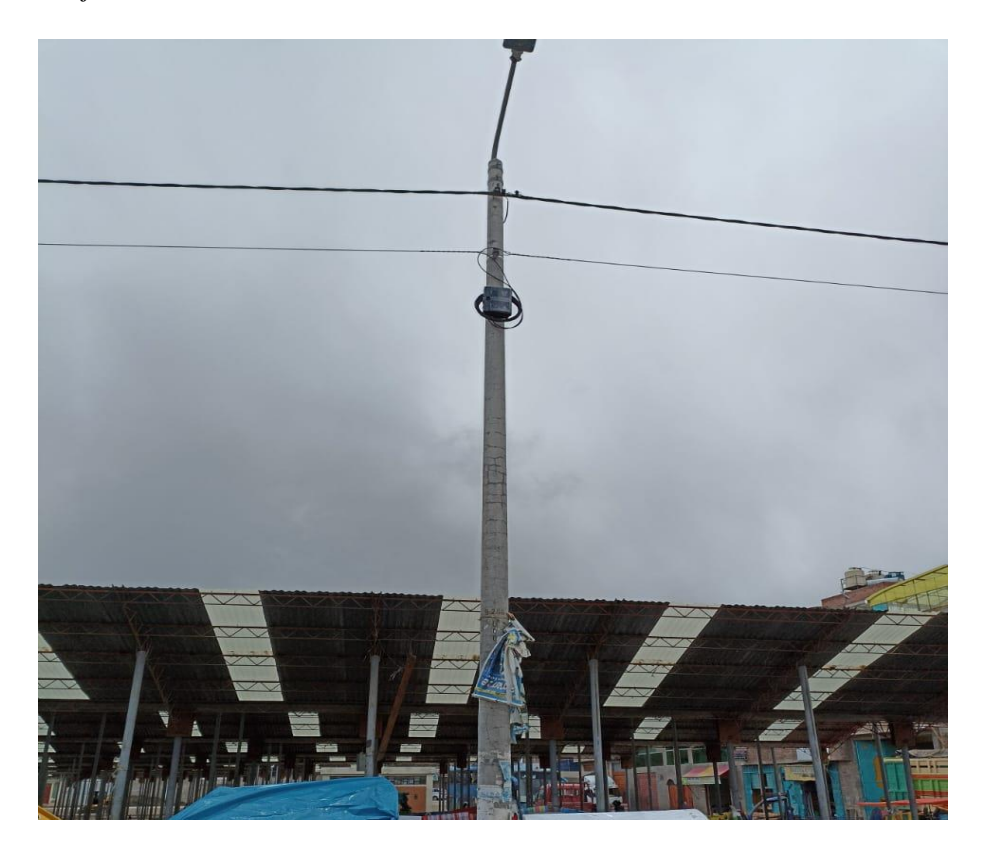

*Caja NAP Instalado En El Poste Eléctrico*

Nota: Elaboración Propia

#### **3.9.2.5. Fusiones o Empalmes De Fibra Óptica**

#### • *Fusión En Las Cajas NAP*

En esta actividad se realizó las fusiones en las cajas NAP, para realizar las fusiones se usó la maquina "FUSIONADORA". Las fusiones que se realizaron son, un extremo del spliter 1\*8 y la fibra óptica de 8 hilos según el orden de colores de fibra óptica, el valor aceptable de las fusiones es de 0.01 dB de pérdida, así como se muestra en la figura 77-78.

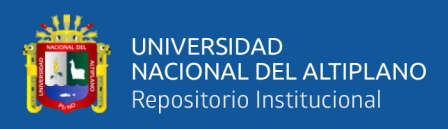

*Realizando la Fusión En la Caja NAP*

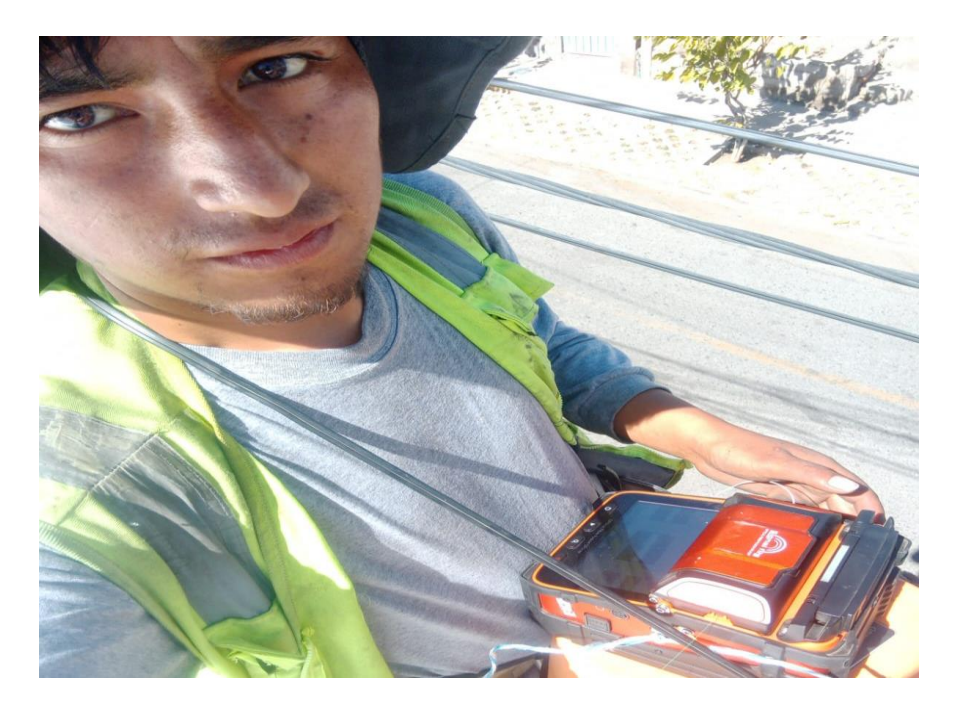

Nota: Elaboración Propia

#### **Figura 78**

*Valor de la Fusión 0.01 dB*

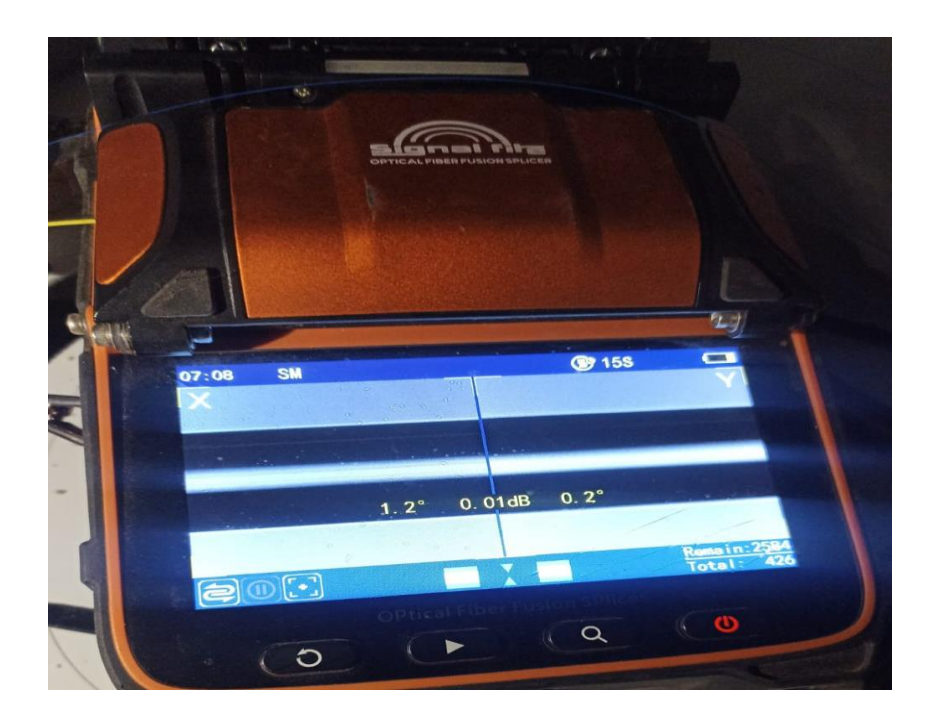

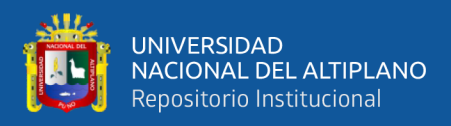

#### • *Fusión En Las Mufas*

En esta actividad realizaremos la fusión en las mufas de la red troncal y red de distribución en cada punto donde se encuentra las mufas de acuerdo a al diseño, así como se muestra en la figura 79-80-81-82.

#### **Figura 79**

#### *Preparado De Las Mufas*

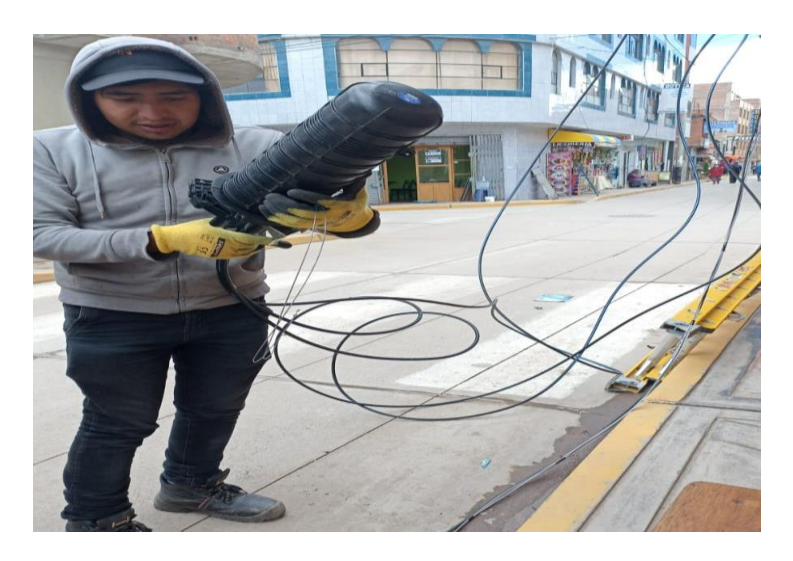

Nota: Elaboración Propia

#### **Figura 80**

*Realizando la fusión En las Mufas*

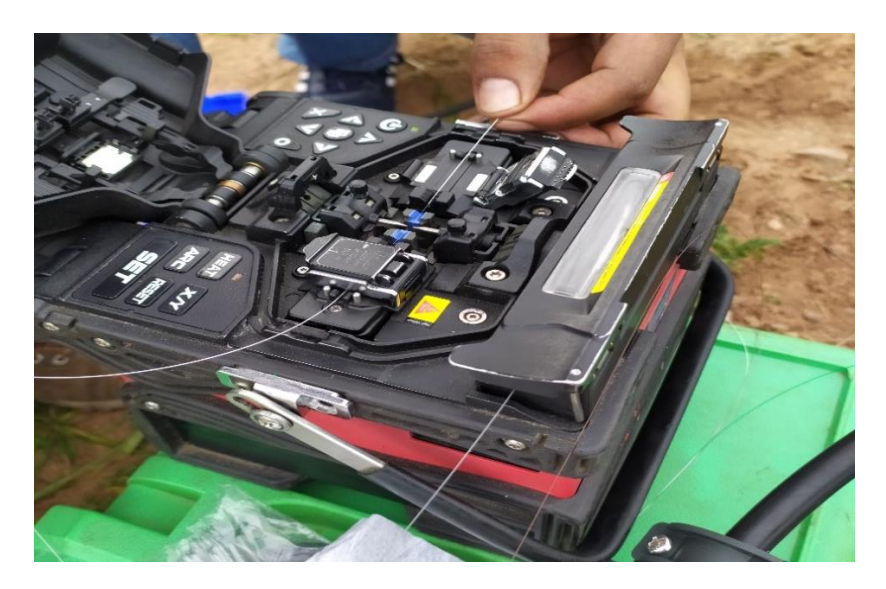

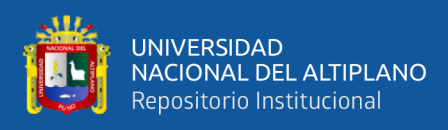

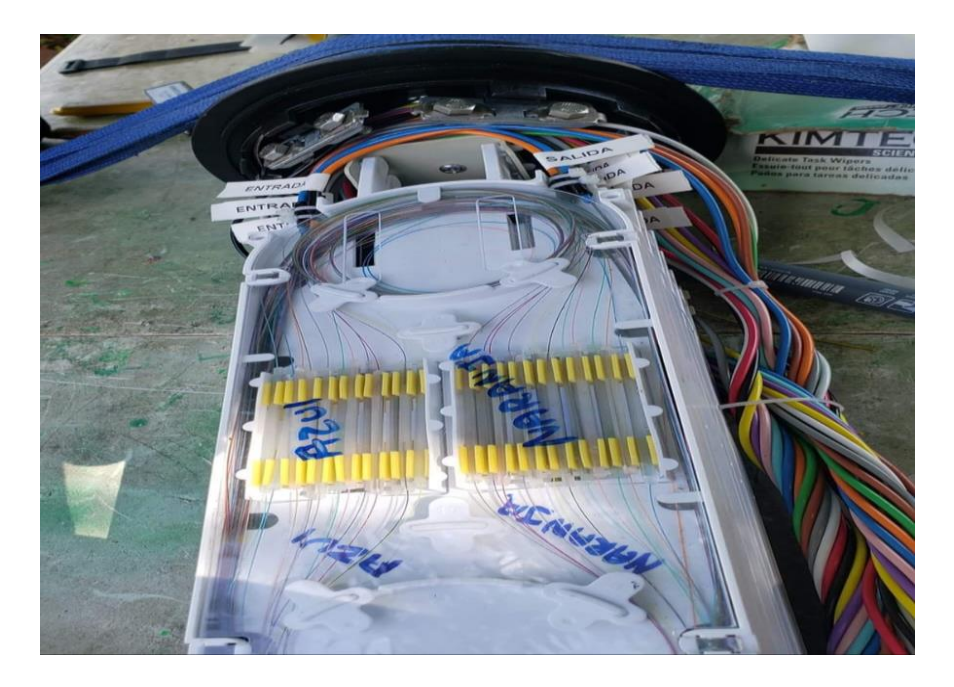

*Guardado de las fusiones 24 hilos Red Troncal*

Nota: Elaboración Propia

## **Figura 82**

*Mufa Instalada*

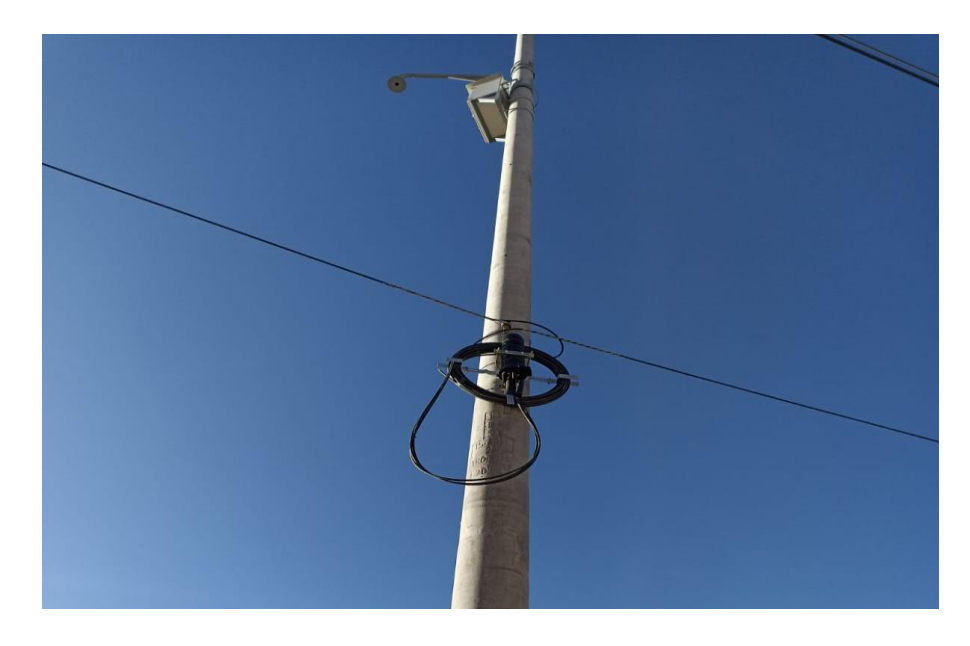

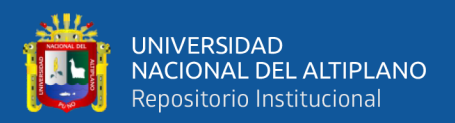

## **3.9.2.6. Fusión En La Caja De Distribución Principal ODF**

Para realizar todas las pruebas de Potencia, se realiza los Empalmes en la caja principal de distribución ODF, así poder dar señal o potencia a toda la red primaria y también red secundaria, como se muestra en la figura 83-84-85.

## **Figura 83**

## *Preparado de la Fibra Óptica para iniciar los empalmes*

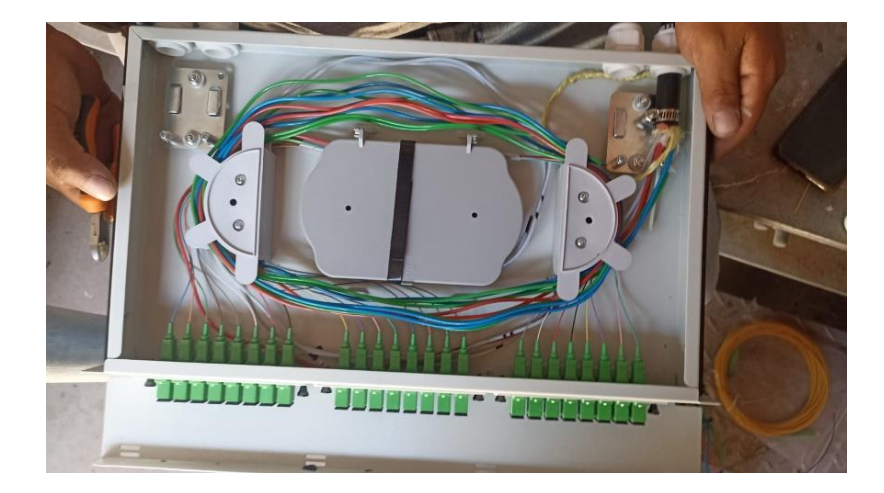

Nota: Elaboración Propia

## **Figura 84**

## *Realizando Las Fusiones De la fibra Óptica*

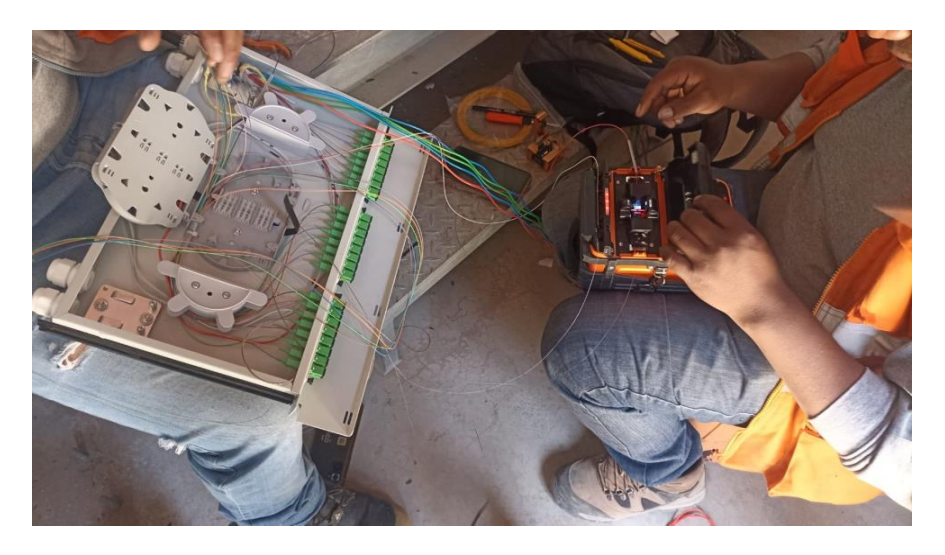

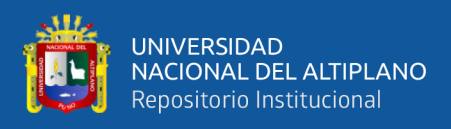

*Valor de las Fusiones 0.01 dB*

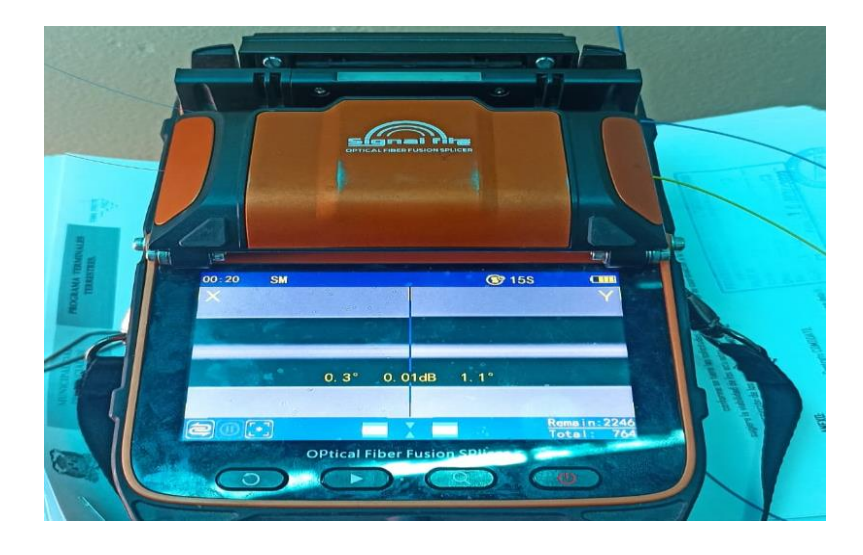

Nota: Elaboración Propia

En la figura 86, se muestra el diseño de código de colores de las Fusiones de fibra óptica en el ODF. También la distribución de la fibra Óptica a cada zona de las cajas NAP, como se puede mostrar en la figura tenemos 8 zonas habilitadas.

#### **Figura 86**

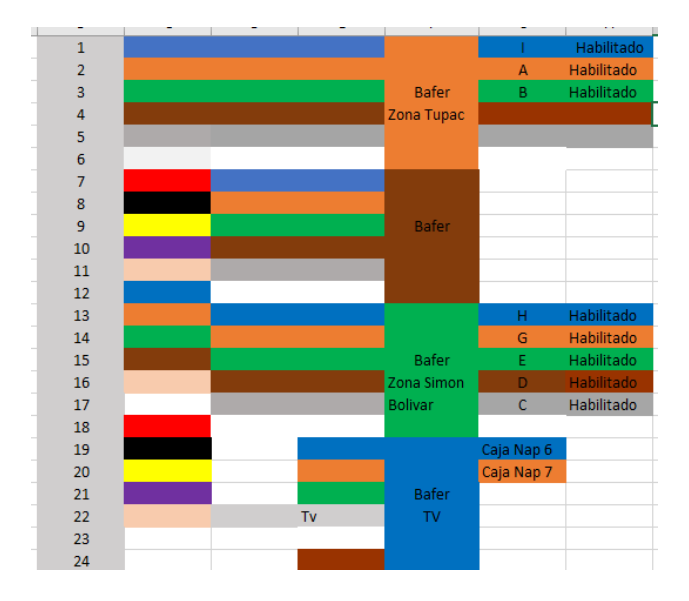

*Código de Colores De Fibra Óptica que se Habilito en el ODF*

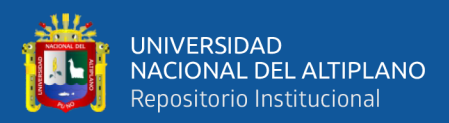

# **CAPÍTULO IV**

# **4. RESULTADOS Y DISCUSIÓN**

## **4.1. PRUEBA Y MEDICIÓN DE LA RED FTTH**

Al terminar la implementación de la red FTTH se tiene que comprobar las mediciones de niveles potencia de la red implementada, para realizar las mediciones de niveles se usó el equipo electrónico POWER METER con señal activa; lo cual nos proporcionara el nivel de potencia de los dos niveles de Spliteo que se realizó (1\*8, 1\*8), nos mostrara un valor de potencia y perdida de potencia en cada una de las cajas NAP de la red implementada.

#### **4.1.1. Medición De Potencia En Las Cajas NAP**

Las mediciones se realizaron en cada punto de las cajas NAP donde se obtuvieron datos favorables como se propuso el inicio de la implementación, así como se muestran en la figura 87-88. Y también como se muestra en la tabla 5-6.

#### **Figura 87**

*Medida de potencia -15.97*

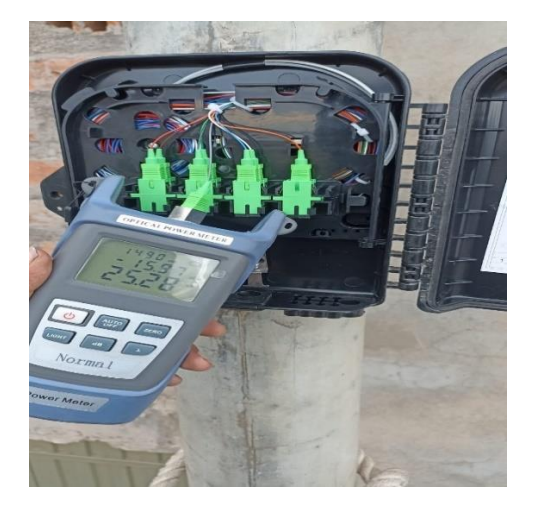

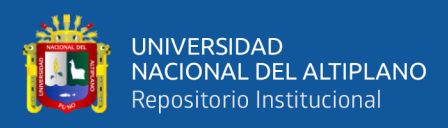

*Medida de potencia -16.96 dB*

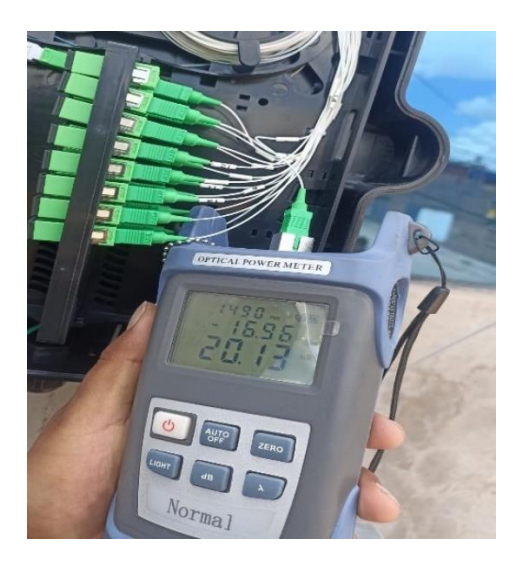

Nota: Elaboración Propia

#### **Tabla 5**

*Resultado de potencia Zona A, B, C, D*

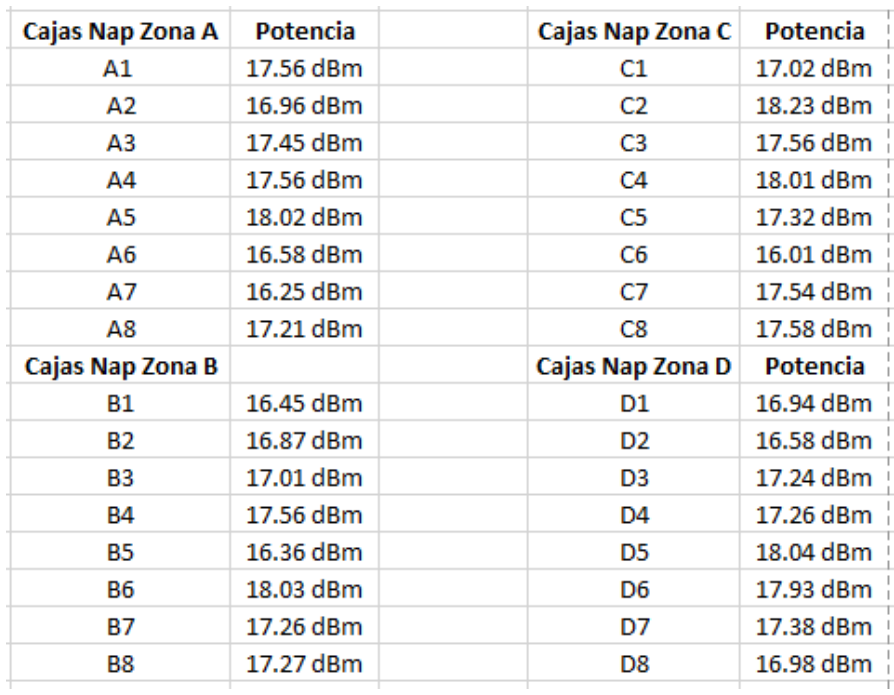

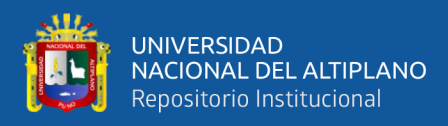

#### **Tabla 6**

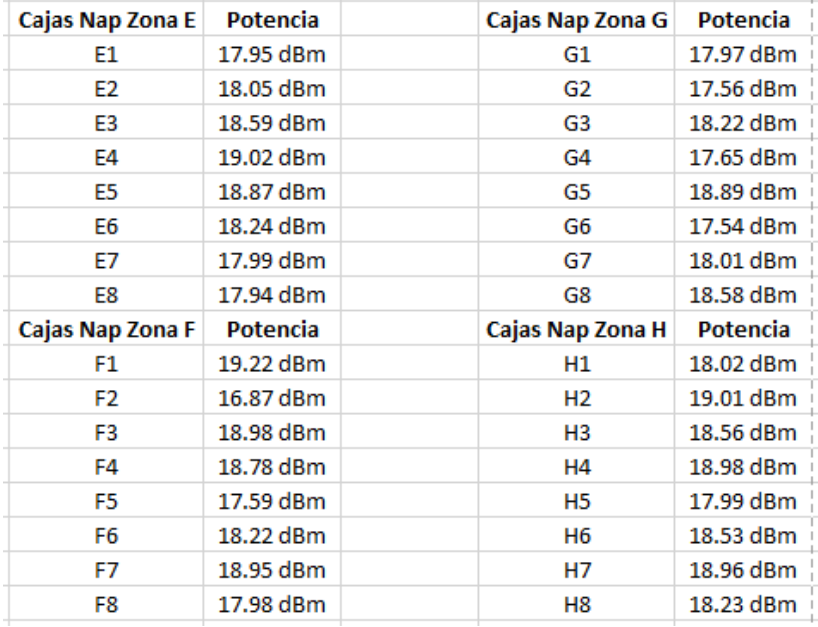

*Resultado de Potencia Zona E, F, G, H*

Nota: Elaboración Propia

#### **4.1.2. Resultado De Conexión y Acceso a Internet**

Para realizar la prueba de acceso a internet mediante le red implementada se instaló a un primer cliente.

Para realizar la instalación se realiza con cable drop y realizar conectores mecánicos, el tendido de fibra drop va desde la caja NAP hasta la vivienda del cliente y conectar al equipo ONU.

#### **4.1.3. Preparado De Conector Mecánico**

Para realizar el preparado de conector mecánico y la fibra óptica drop, se ha usado el kit de herramientas de fibra óptica: cortadora de fibra, peladora de fibra, guía de conector, etc. Así como se muestra en figura 89-90.

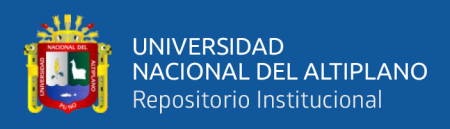

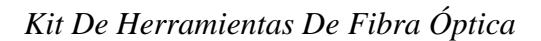

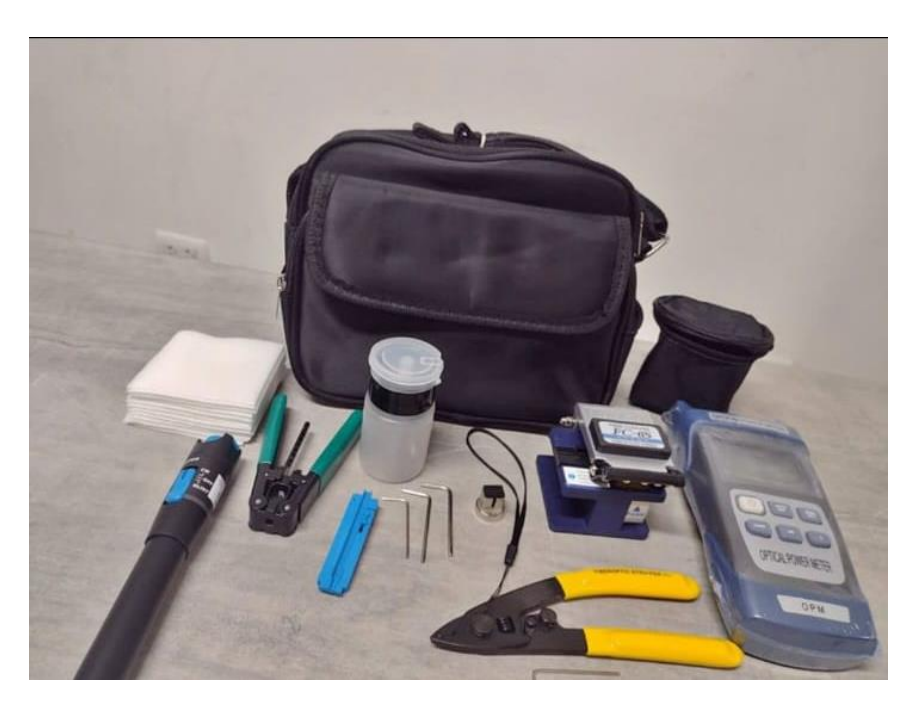

Nota: Elaboración Propia

## **Figura 90**

*Preparado de Conector Mecánico y la fibra drop para la instalación*

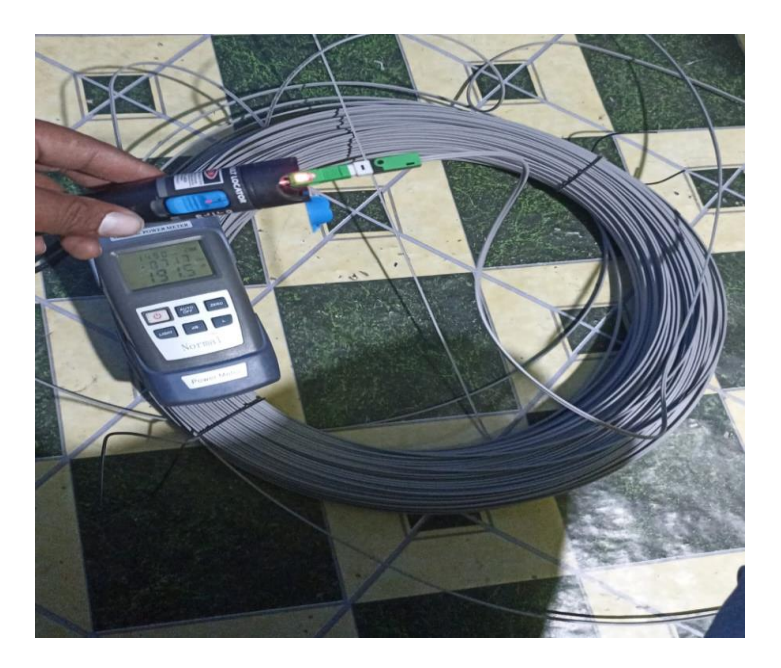

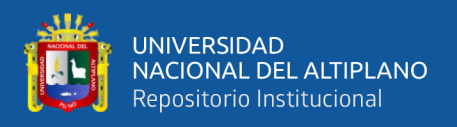

## **4.1.4. Se Realiza La Conexion Del Conector Mecanico Preparado a La**

## **Caja NAP**

#### **Figura 91**

*Conector Mecánico Conectado a la caja NAP*

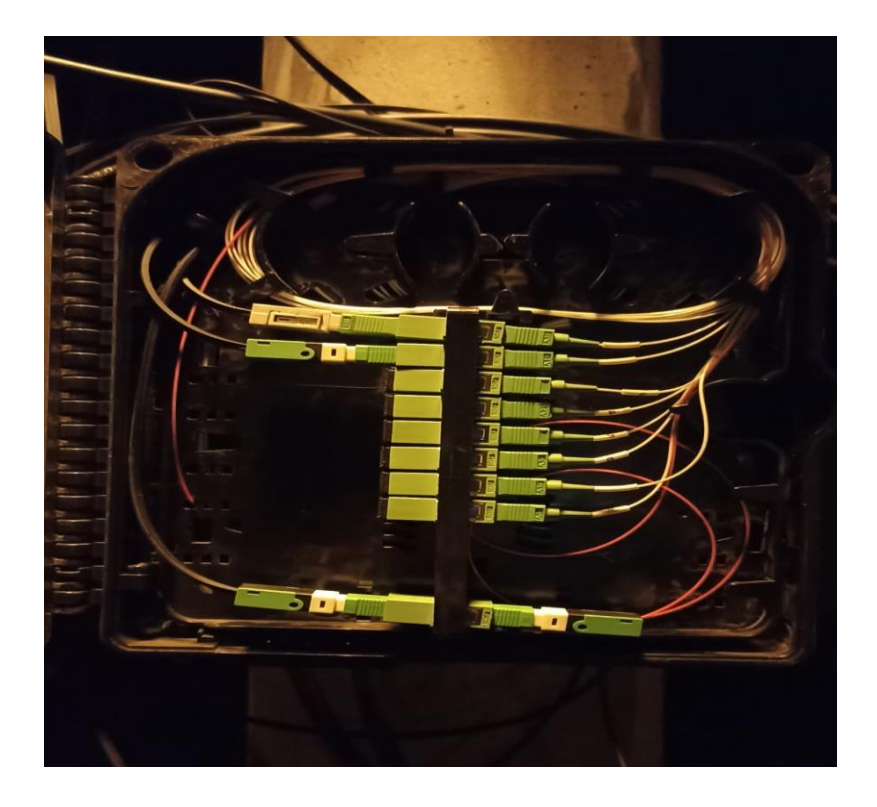

Nota: Elaboración Propia

#### **4.1.5. Instalación Del Equipo ONU En El Cliente**

Después de la conexión de conector mecánico a la caja NAP, se tiende la fibra hasta el hogar del cliente.

Como se muestra en la figura 92 se realiza la conexión al equipo ONU, para realizar la prueba de acceso a internet y probar que todo lo ejecutado de la implementación FTTH este en perfectas condiciones.

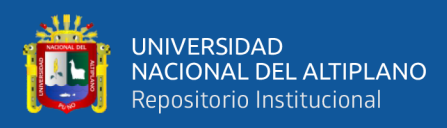

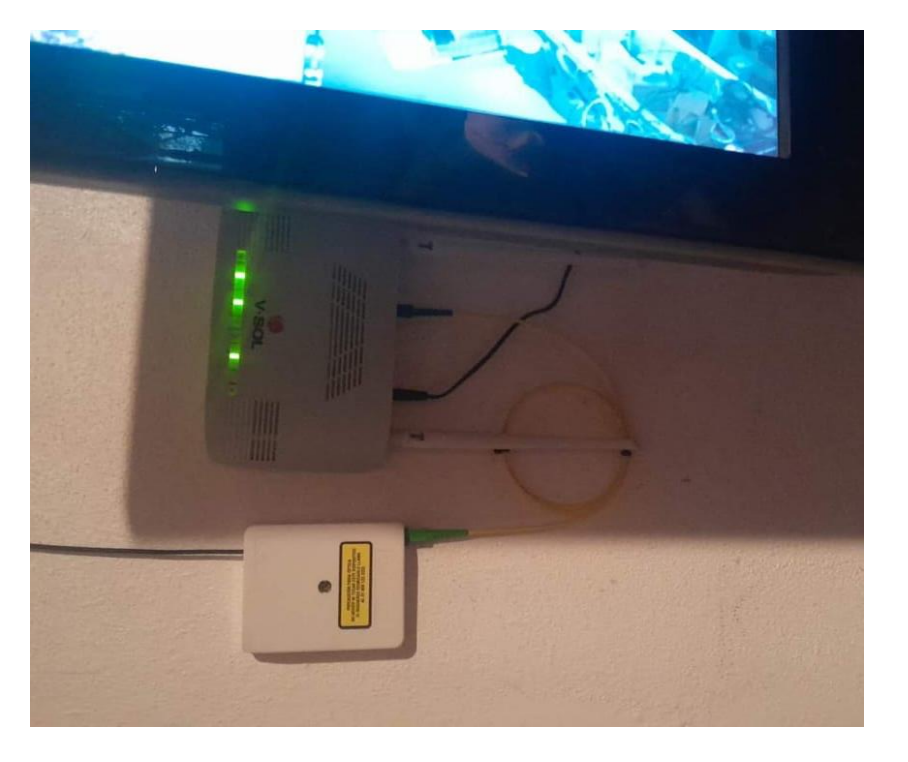

*Conexión De Fibra Óptica al Equipo ONU*

Nota: Elaboración Propia

Como se puede observar en figura 85, las luces verdes nos indican que todo está perfecto, y ya se puede iniciar a realizar las configuraciones correspondientes en el equipo ONU, para tener una comunicación con el equipo principal OLT, MIKROTIK.

#### **4.1.6. Configuración De Equipo ONU**

Primero se accede al equipo ONU con la IP que tiene cada equipo (192.168.2.1)

Ya estando dentro se va a la parte donde indica NETWORK o WAN.

Como se muestra en la figura 93, realiza la configuración de PPPoE y crear usuario y contraseña del cliente.

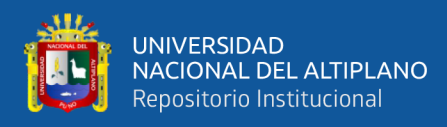

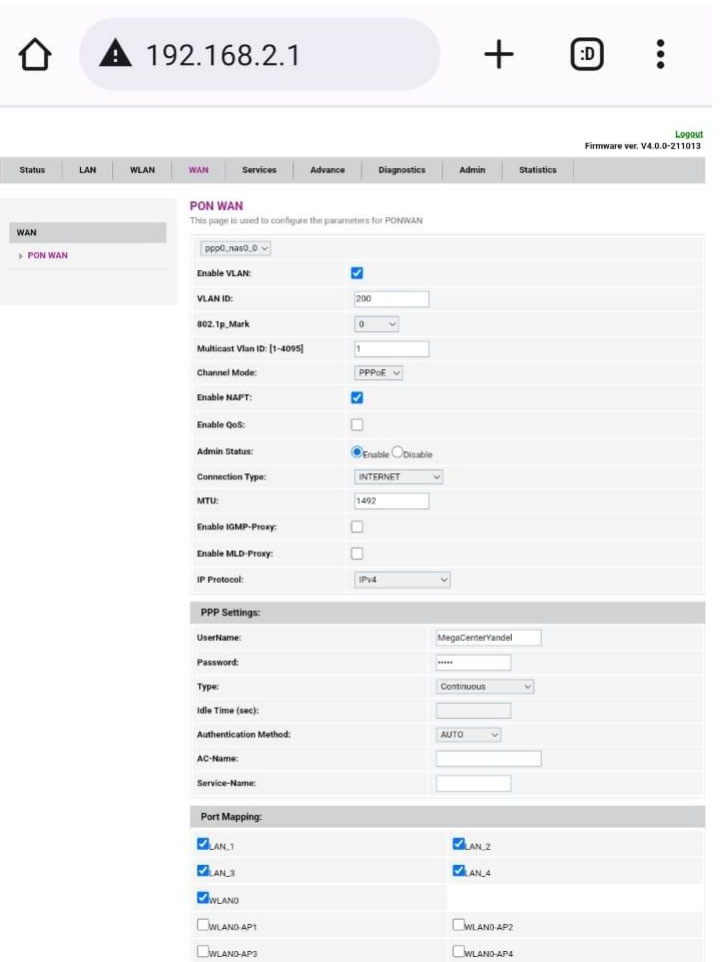

Delete

Apply Changes

*Configuración De PPPoE en el Equipo ONU*

Nota: Elaboración Propia

Se tiene mucho en cuenta de realizar las configuraciones de acuerdo a lo que se ha configurado la OLT y el MIKROTIK, como se puede observar en la figura 86.

#### **4.1.7. Configuración De Equipo OLT Para Activar El Equipo ONU**

Para accedes al equipo OLT mediante TERMINAL de WINBOX se tiene que ingresar la IP (10.0.0.2) mediante el protocolo ordenador TELNET (Protocolo de Red de teletipo), los comandos "**system telnet address=10.0.0.2**", así como se muestra en la figura 94.

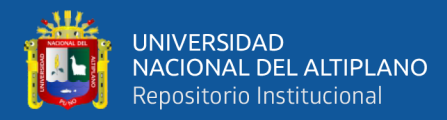

#### *TELNET – OLT*

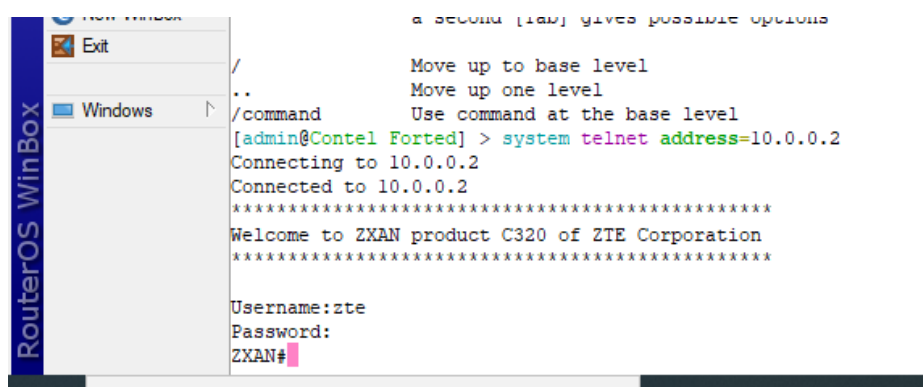

Nota: Elaboración Propia

Como se muestra en la figura 95. Son los comandos a digitar el en el equipo

OLT para poder sincronizar OLT la ONU.

#### **Figura 95**

#### *Comandos de OLT para activar Equipo ONU*

```
Usuario del Router Mikrotik
adminContel
*****************
conectandose a la olt zte:
system telnet address=10.0.0.2
user: zte
password:zte
verficar si existe alguna onu para registar
show gpon onu uncfg (VERIFICAR ONU CONECTADAS POR LA FIBRA)
show gpon onu state
                          (VER ONUS CONECTADOS)
config t
interface gpon-olt_1/1/1
onu 1 type ZTE-F625 sn 0EMT3C22D084
exit
config t
interface gpon-onu_1/1/1:1
name ROBERT_CUNO_MALAGA
tcont 1 profile FTTH
gemport 1 unicast tcont 1
switchport mode hybrid vport 1<br>service-port 1 vport 1 user-vlan 100 vlan 100
exit
pon-onu-mng gpon-onu_1/1/1:1<br>service HSI gemport 1 vlan 100
end
```
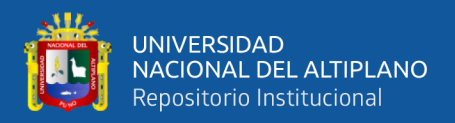

## **4.1.8. Sincronización de Equipo ONU Y MIKROTIK**

Ya configurado el equipo OLT nos dirigimos al equipo principal de toda

la red "MIKROTIK", ahí se crea el usuario PPPoE, creado por en el equipo

ONU, se verifica la conexión, así como se muestra en la figura 96.

#### **Figura 96**

*Usuario Conectado a MIKROTIK*

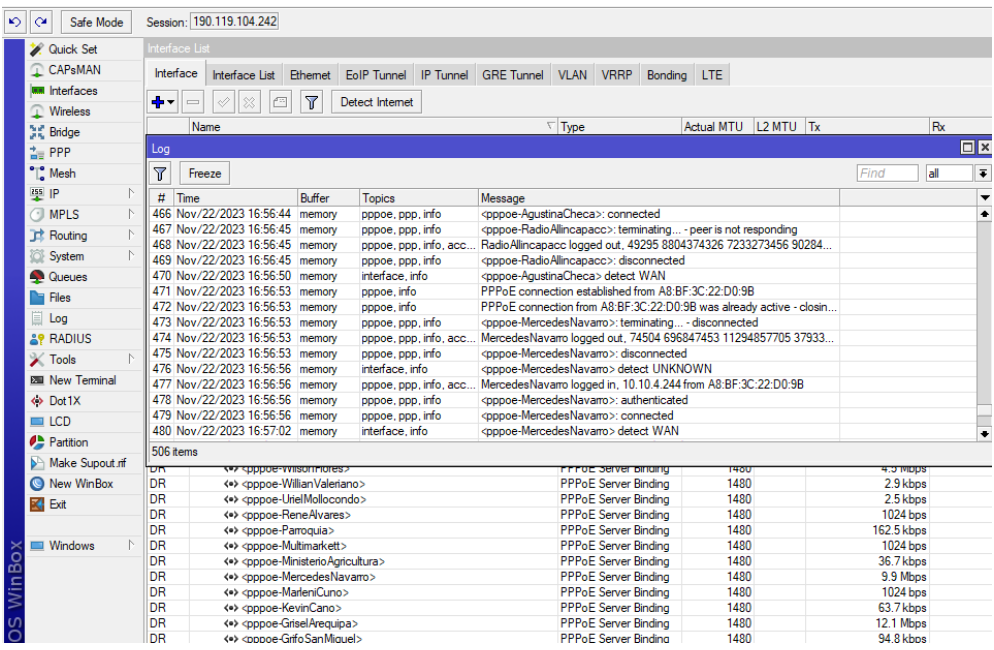

Nota: Elaboración Propia

#### **4.1.9. Prueba De Ancho De Banda o Acceso a Internet**

Para realizar la prueba de ancho de banda se debe conectar a la red local

del cliente, ya sea por wifi o cable de red.

Como se muestra en la figura 97-98-99. Son los resultados satisfechos del

primer cliente conectado a la red implementada.

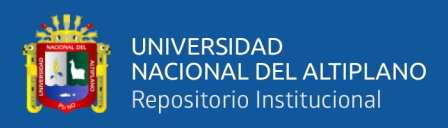

*Prueba de Conexión a GOOGLE*

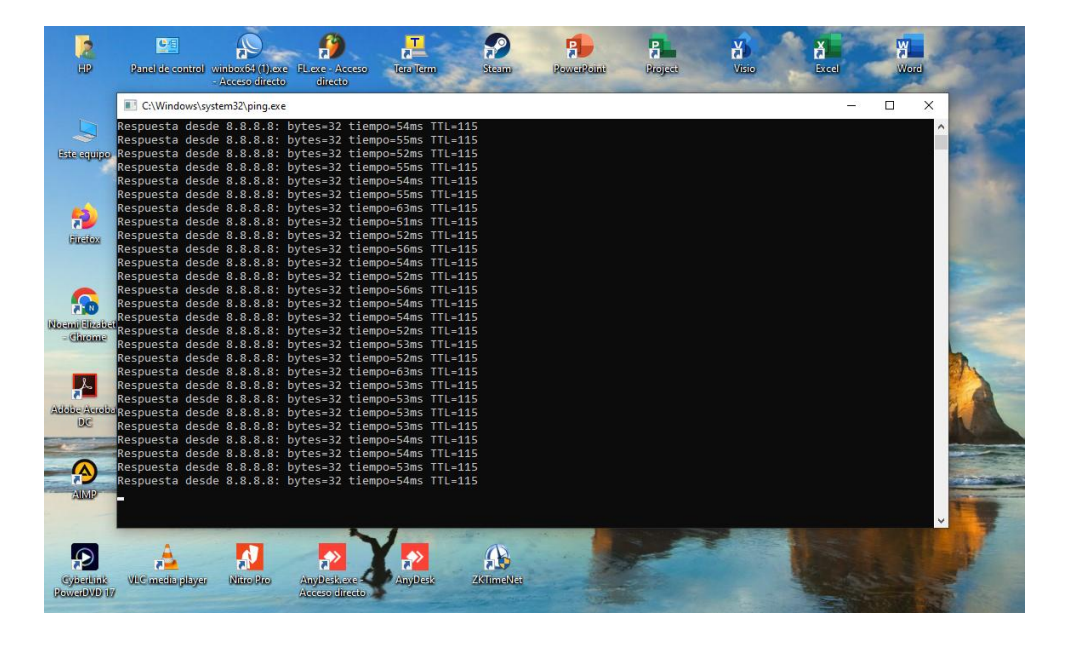

Nota: Elaboración Propia

#### **Figura 98**

#### *Trafico de Usuarios PPPoE*

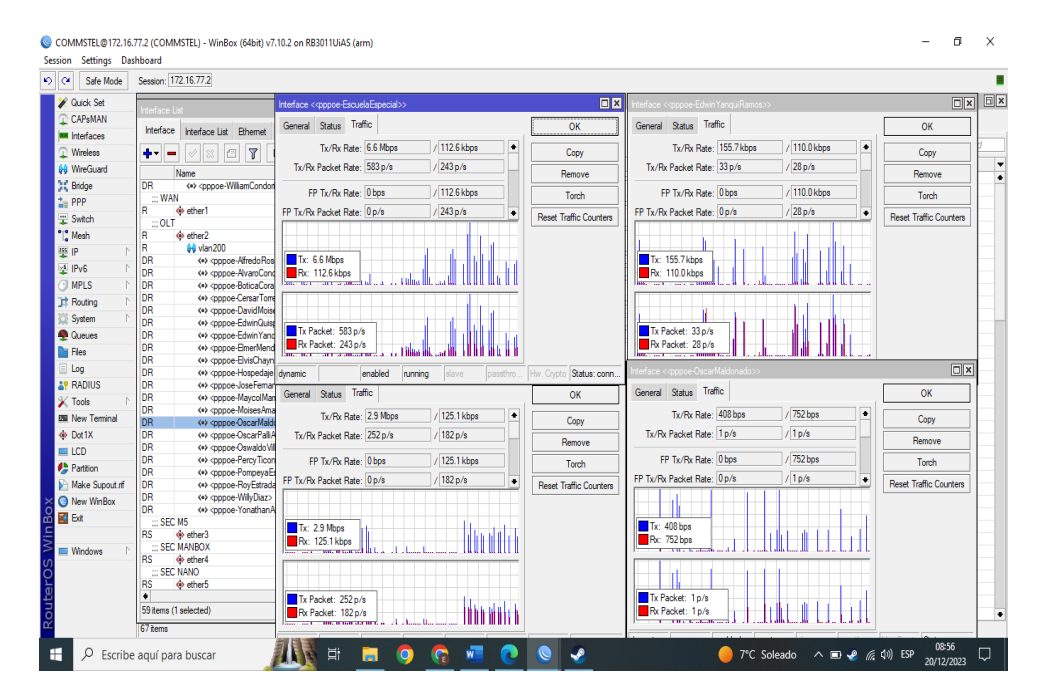

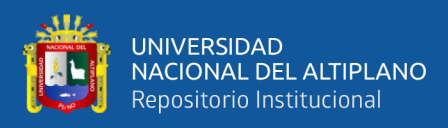

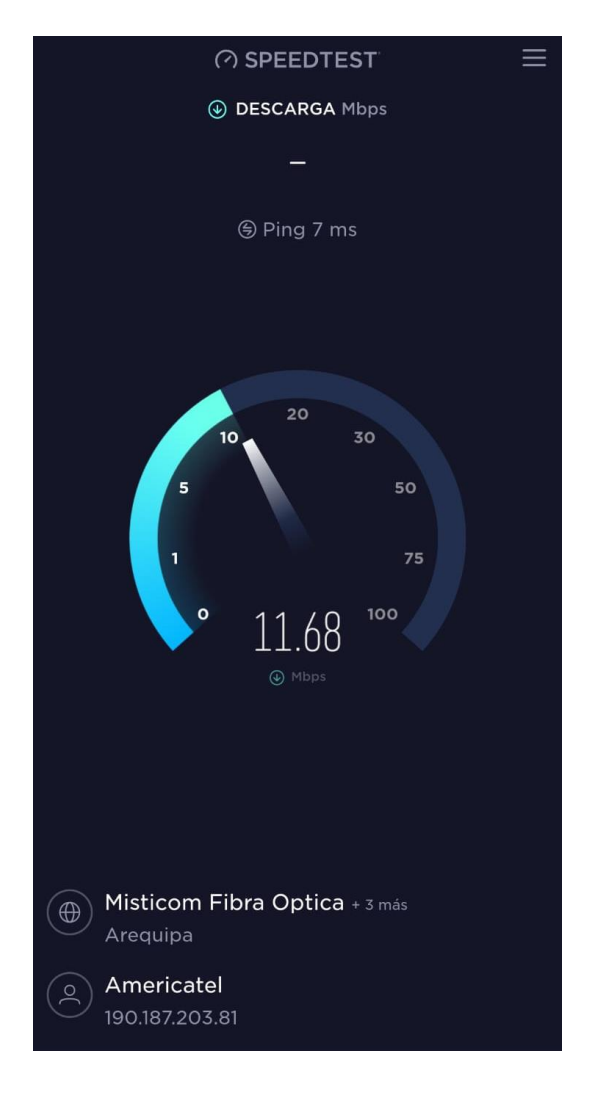

*Prueba de Velocidad de Internet – SPEEDTEST*

Nota: elaboración Propia

Con las pruebas realizadas, el cliente quedo satisfecho hasta la actualidad no tiene inconvenientes con servicio de internet brindado.

## **4.2. DISCUSIÓN**

Con respecto al diseño e implementación de la red FTTH/GPON se demostró que la calidad de conexión de acceso a internet mejoro demasiado asi como: el ancho de banda, velocidad, capacidad y seguridad de la conexión a internet.

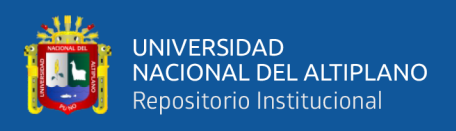

Hasta la fecha actual ya se logró conectar más de 20 clientes, quedando los clientes satisfecho con la calidad de servicio que brinda la empresa CONTEL FORTED asi como se muestra en la figura 100.

## **Figura 100**

#### *Mas de 20 Clientes Conectados*

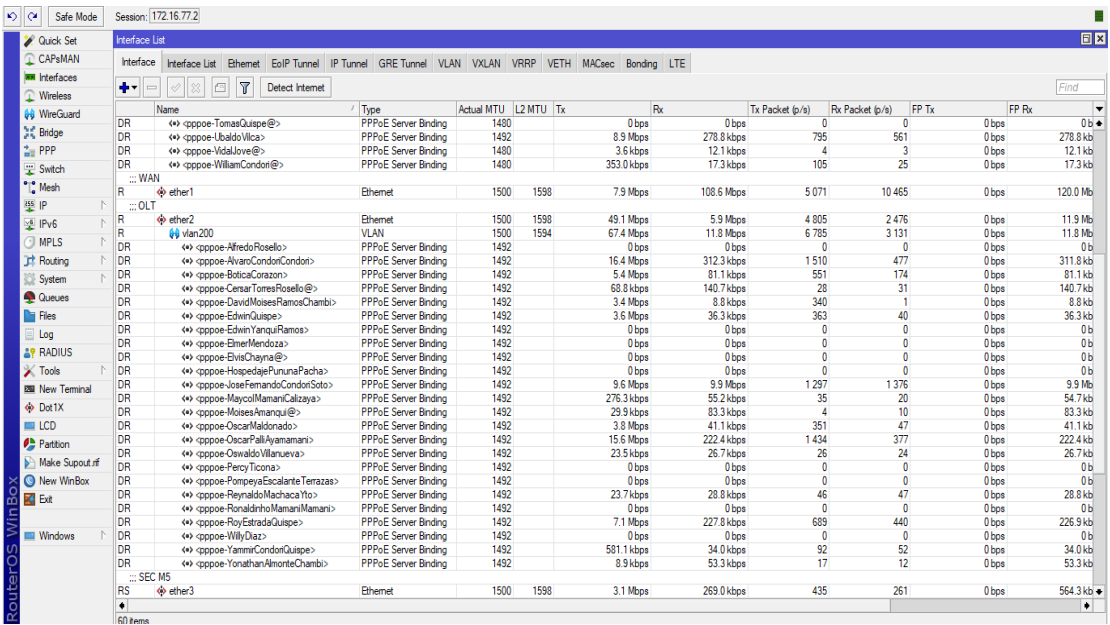

Nota: Elaboración Propia

Con toda la investigación que se realizó se puede decir que la red FTTH/GPON es recomendable para la transmisión de datos de corto o largo alcance. Recomendable para las empresas y también para los usuarios de las empresas.

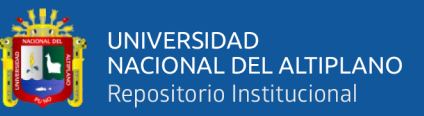

## **V. CONCLUSIONES**

- Se logro realizar el diseño de la red, recabando toda la información con el apoyo de los libros, tesis, revistas, etc. Dichas informaciones nos proporcionaron el levantamiento del plano de los postes eléctricos, para poder llevar el trayecto del tendido de la fibra óptica, y poder colocar la ubicación de las cajas NAPs, de igual modo nos proporcionaron información para poder sacar el cálculo de valor óptico de cada PON establecido en el diseño, realizado el cálculo de valor óptico se obtuvieron los siguientes valores entre -15dBm a -20dBm, valores que están establecidos en estándar Gpon. Ya obtenido toda la información se procedió a pasarlo a un plano catastral CAD.
- − Se desarrollo la implementación de la red FTTH/GPON, empezando desde Planta Interna que inicia desde el Cabecera FTTH principal, seguido planta Externa. En la cabecera FTTH principal se realizó la configuración de los equipos routers Mikrotik, Olt, y equipos ONU. En planta externa se realizó el tendido de fibra optica, instalación de cajas NAP, Mufas y las fusiones de fibra optica.
- − En el equipo routers Mikrotik se creó diferentes profiles de PPPoE, VLAN, USER y IP POOL, entre otras configuraciones de enlace entre OLT, ONU y el equipo router Mikrotik, para que tengan conectividad entre sí, para ello se realizó pruebas como el hacerle el ping a la IP de cada equipo y también hacerle test de velocidad.
- − En la implementación de la planta externa, se tendió fibra Óptica de 24 hilos para la red trocal o red principal, para la red secundaria se tendió fibra óptica de 8 hilos, también se colocó las cajas NAP, MUFAS y Fusiones siguiendo el plano CAD diseñado.
- Se realizó las pruebas de validación de la red implementada como: prueba de potencia en cada puerto de las cajas NAP, dicha medición se realizó con el equipo

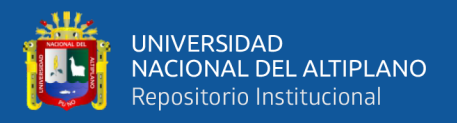

POWER METER. En la prueba final se realizó en el equipo ONU, creando un perfil en el routers mikrotik y también en el equipo ONU, la conexión entre ambos equipos salió exitoso y se pudo obtener acceso a internet en dicho ONU.

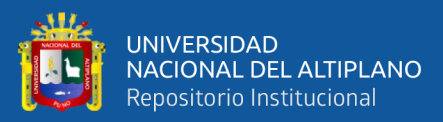

# **VI. RECOMENDACIÓN**

- Se recomienda seguir los pasos e indicaciones tal como indica el diseño, para realizar una buena implementación de la Red, y no tener inconvenientes al momento de implementar la red FTTH.
- A mediano y corto plazo se recomienda migrar a todos los clientes que aún no cuentan con internet por fibra óptica, ya que la empresa cuenta con infraestructura FTTH/Gpon toda la zona del Distrito de Macusani. También se recomienda implementar la señal CATV así ofrecer servicios de Telecable e Internet, y ofrecer servicios empresariales, servicios de cámaras se seguridad, entre otro, por medio de la red FTTH.
- − A largo plazo se recomienda continuar con la ampliación de la red FTTH a zonales aledañas, para así poder contar con mayor cobertura en beneficios de la empresa, ya que cuenta con servicio de internet dedicado.
- Se recomienda adquirir más equipos de mediciones ópticas, como el equipo OTDR (refractómetro óptico en el dominio del tiempo), microscopio óptico, para poder solucionar cualquier tipo de averías que se puedan presentar más adelante.
- − Realizar capacitaciones constantes al personal técnicos que realicen las instalaciones de internet, soporte técnico entre otros, para así ellos poder indicar al usuario que pasos deben seguir y solucionar el problema.
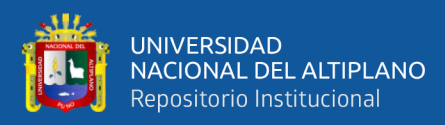

## **VII. REFERENCIAS BIBLIOGRAFICAS**

- Argüello Olmedo, P. E. (2016). Diseño e Implementación De La Red FTTH En La Mitad Del Mundo. Obtenido de https://dspace.ups.edu.ec/handle/123456789/13076
- Arianna Veronica Pardo Rios, B. D. (2020). *Diseñar e implementar una red GPON y Arquitectura FTTH aplicando los estándares ANSI/TIA/EIA-568-B.3 y TIA 598- A*. Obtenido de https://repositorio.upse.edu.ec/handle/46000/5360

Boquera, M. C. (2005). *Comunicaciones Opticas.* Obtenido de Libros Edicion Diaz De Santos. S.A. Madrid/España: https://www.editdiazdesantos.com/wwwdat/pdf/9788479786854.pdf

*Cajas Nap para FTTH*. (30 de 10 de 2018). Obtenido de https://www.fibraopticahoy.com/blog/cajas-nap-para-ftth/

Claudia Milena Serpa, N. D. (2011). *Guia Para El Diseño, Analisis e Instalacion De Redes De Fibra Optica.* Medellin: 1era Edicion. Obtenido de Libros Textos Academicos: https://repositorio.itm.edu.co/bitstream/handle/20.500.12622/1775/Gu%C3%AD a%20para%20el%20dise%C3%B1o...Fibra%20optica.pdf?sequence=1&isAllow  $ed=y$ 

- *Conocimientos basicos del distribuidor de fibra optica*. (13 de 07 de 2021). Obtenido de https://community.fs.com/es/blog/basic-of-optical-distribution-frame-odf.html
- Edif. Professional Center, O. 5. (2023). *Capitulo 1.3 Que es ROUTERBOARD*. Obtenido de https://abcxperts.com/docs/capitulo-1-3-que-es-routerboard/
- *En Que Consiste Una Red HFC*. (s.f.). Obtenido de https://nagarnica8.wixsite.com/misitio/encontrar-talentos
- Equipo editorial, E. D. (19 de 12 de 2023). *ADSL*. Obtenido de ADSL: https://concepto.de/adsl/
- Forero, F. (03 de 2015). *HFC Red Troncal*. Obtenido de https://hfcfredy.blogspot.com/p/red-troncal.html

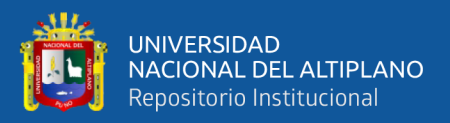

- Gimenez, J. C. (2017). *Acceso De Red Fija ADSL*. Obtenido de https://slideplayer.es/slide/10424400/
- Huaranca, F. K. (2021). Sistema De Red FTTH Utilizando La Tecnologia GPON. Obtenido de https://repositorio.uncp.edu.pe/handle/20.500.12894/6751
- Irving. (28 de 05 de 2021). *Epon vs Gpon*. Obtenido de https://community.fs.com/es/article/comparison-of-epon-and-gpon.html

Parra, J. Y. (2015). *Ingenieria De Las Telecomunicaciones*.

- Parra, J. Y. (2015). *Redes Banda Ancha*. Obtenido de https://jjorgepresigaingtelcomcolaborativo2.weebly.com/contenido.html
- Quezada Alegria, H. E. (2021). *Diseño De Una Red FTTH Mediante El Estandar Gpon Para Mejora De La Calidad De Servicio De Internet En Los Hogares Del Distrito De Chorrillos.* Obtenido de http://repositorio.unac.edu.pe/handle/20.500.12952/6605

Quisnancela, E., & Espinosa, N. (2016). Certificación de redes GPON, normativa ITU G.984.x. *SCIELO*. Obtenido de http://scielo.senescyt.gob.ec/scielo.php?script=sci\_arttext&pid=S1390- 65422016000400016&lang=es

- Ramírez Zapata, S. A. (2019). *Diseño De Una Red De FTTH Para El Acceso De Banda Ancha En El Condomicidio Galilea Usando Tecnologia GPON*. Obtenido de https://repositorio.unp.edu.pe/handle/UNP/1962
- *Redes FTTH*. (08 de 11 de 2022). Obtenido de https://bandalibre.es/diferentes-tipos-deredes-ftth/
- Zouhira Abdellaoui, Y. D. (2021). *Diseño, implementación y evaluación de una red de acceso de Fibra Hasta el Hogar (FTTH) basada en una Red Óptica Giga Pasiva GPON.* ScienceDirect. Obtenido de https://www.sciencedirect.com/science/article/pii/S2590005621000060

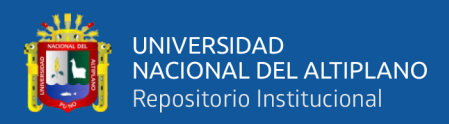

## **ANEXOS**

### **ANEXO1**

Comandos para Activar Clientes en OLT ZTE

IP 10.11.0.2

#### ############## conectándose a la olt zte:

system telnet address=10.0.0.2

user:

password:

#### ################# Para verificar si existe alguna onu para registrar

show gpon onu uncfg

#### #################Para ver estado de ONU

show gpon onu state

#### ###############Para ver detalles de la ONU.

show gpon onu detail-info gpon-onu\_1/13/13:15

#### ############### Activar equipo ONU

config t

interface gpon-olt\_1/1/1

onu 1 type ZTE-F625 sn OEMT3C22D084

exit

config t

interface gpon-onu\_1/1/1:1

#### name ROBERT\_CUNO\_MALAGA

tcont 1 profile FTTH

gemport 1 unicast tcont 1

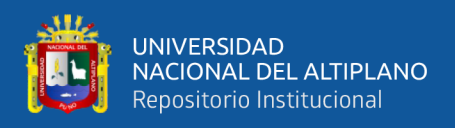

switchport mode hybrid vport 1 service-port 1 vport 1 user-vlan 100 vlan 100 exit pon-onu-mng gpon-onu\_1/1/1:1 service HSI gemport 1 vlan 100 end **############# Para guardar configuración** write **############## Para eliminar una onu** config t interface gpon-olt\_1/1/1 no onu 3 end

#### **ANEXO 2**

*Usuarios Conectados a la Red Implementada*

#### **Tabla 7**

*Usuarios Conectados*

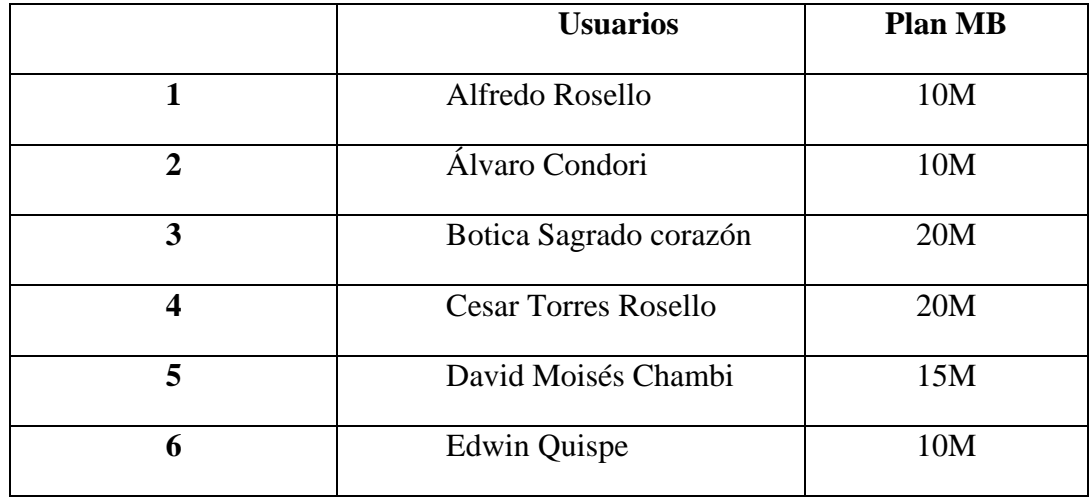

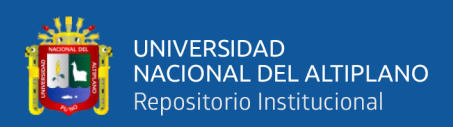

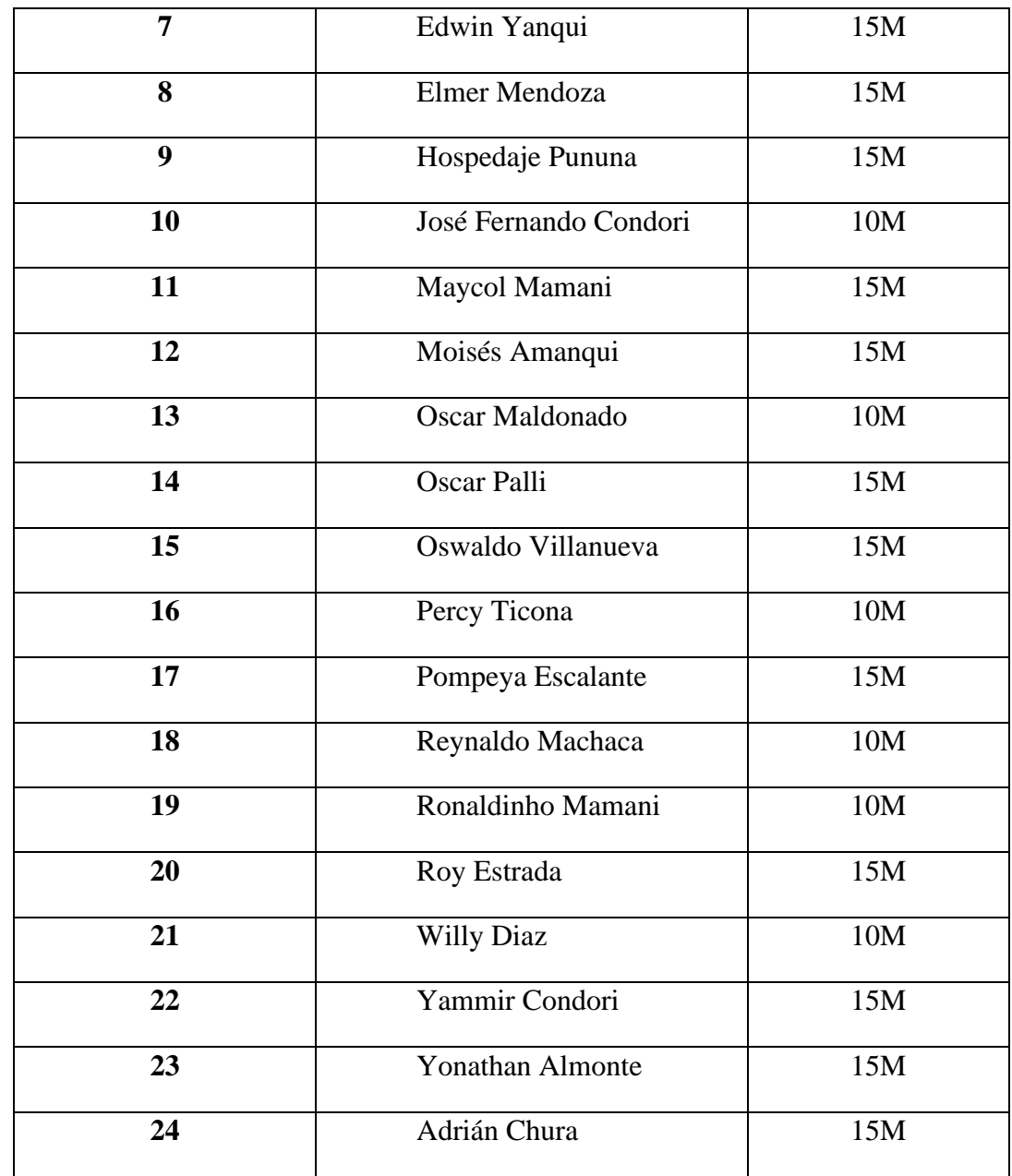

Nota: Elaboración Propia

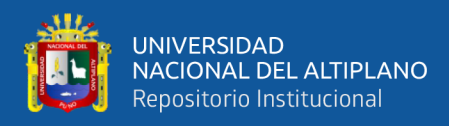

#### **ANEXO3**

#### Declaración jurada de autenticidad de tesis

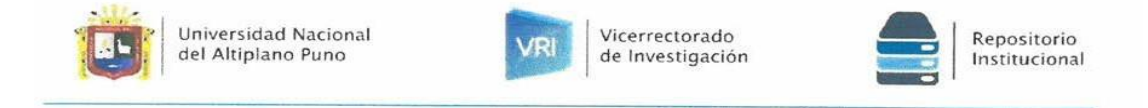

#### DECLARACIÓN JURADA DE AUTENTICIDAD DE TESIS

Por el presente documento, Yo ELVIS VIDAL OUISPE PALLI, identificado con DNI 70810853 en mi condición de egresado de:

■ Escuela Profesional, □ Programa de Segunda Especialidad, □ Programa de Maestría o Doctorado

informo que he elaborado el/la  $\blacksquare$  Tesis o  $\square$  Trabajo de Investigación denominada:

"DISEÑO E IMPLEMENTACION DE UNA RED FTTH/GPON PARA MEJORAR EL ACCESO A INTERNET DE BANDA ANCHA, PARA LOS CLIENTES DE LA EMPRESA CONTEL FORTED DEL DISTRITO DE MACUSANI 2022"

Es un tema original.

Declaro que el presente trabajo de tesis es elaborado por mi persona y no existe plagio/copia de ninguna naturaleza, en especial de otro documento de investigación (tesis, revista, texto, congreso, o similar) presentado por persona natural o jurídica alguna ante instituciones académicas, profesionales, de investigación o similares, en el país o en el extranjero.

Dejo constancia que las citas de otros autores han sido debidamente identificadas en el trabajo de investigación, por lo que no asumiré como suyas las opiniones vertidas por terceros, ya sea de fuentes encontradas en medios escritos, digitales o Internet.

Asimismo, ratifico que soy plenamente consciente de todo el contenido de la tesis y asumo la responsabilidad de cualquier error u omisión en el documento, así como de las connotaciones éticas y legales involucradas.

En caso de incumplimiento de esta declaración, me someto a las disposiciones legales vigentes y a las sanciones correspondientes de igual forma me someto a las sanciones establecidas en las Directivas y otras normas internas, así como las que me alcancen del Código Civil y Normas Legales conexas por el incumplimiento del presente compromiso

Puno 21 de mayo del 2024

**FIRMA** (obligatoria)

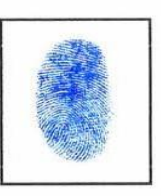

Huella

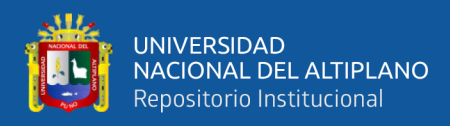

#### **ANEXO4**

#### Autorización para el depósito de tesis en el Repositorio Institucional

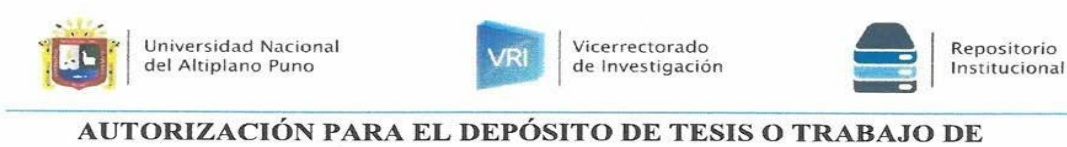

# **INVESTIGACIÓN EN EL REPOSITORIO INSTITUCIONAL**

Por el presente documento, Yo ELVIS VIDAL QUISPE PALLI, identificado con DNI 70810853 en mi condición de egresado de:

#### $\blacksquare$  Escuela Profesional,  $\square$  Programa de Segunda Especialidad,  $\square$  Programa de Maestría o Doctorado

informo que he elaborado el/la  $\blacksquare$  Tesis o  $\square$  Trabajo de Investigación denominada:

"DISEÑO E IMPLEMENTACION DE UNA RED FTTH/GPON PARA MEJORAR EL ACCESO A INTERNET DE BANDA ANCHA, PARA LOS CLIENTES DE LA EMPRESA CONTEL FORTED DEL DISTRITO DE MACUSANI 2022"

para la obtención de  $\Box$ Grado,  $\Box$  Título Profesional o  $\Box$  Segunda Especialidad.

Por medio del presente documento, afirmo y garantizo ser el legítimo, único y exclusivo titular de todos los derechos de propiedad intelectual sobre los documentos arriba mencionados, las obras, los contenidos, los productos y/o las creaciones en general (en adelante, los "Contenidos") que serán incluidos en el repositorioinstitucional de la Universidad Nacional del Altiplano de Puno.

También, doy seguridad de que los contenidos entregados se encuentran libres de toda contraseña, restricción o medida tecnológica de protección, con la finalidad de permitir que se puedan leer, descargar, reproducir, distribuir, imprimir, buscar y enlazar los textos completos, sin limitación alguna.

Autorizo a la Universidad Nacional del Altiplano de Puno a publicar los Contenidos en el Repositorio Institucional y, en consecuencia, en el Repositorio Nacional Digital de Ciencia, Tecnología e Innovación de Acceso Abierto, sobre la base de lo establecido en la Ley N° 30035, sus normas reglamentarias, modificatorias, sustitutorias y conexas, y de acuerdo con las políticas de acceso abierto que la Universidad aplique en relación con sus Repositorios Institucionales. Autorizo expresamente toda consulta y uso de los Contenidos, por parte de cualquier persona, por el tiempo de duración de los derechos patrimoniales de autor y derechos conexos, a título gratuito y a nivel mundial.

En consecuencia, la Universidad tendrá la posibilidad de divulgar y difundir los Contenidos, de manera total o parcial, sin limitación alguna y sin derecho a pago de contraprestación, remuneración ni regalía alguna a favor mío; en los medios, canales y plataformas que la Universidad y/o el Estado de la República del Perú determinen, a nivel mundial, sin restricción geográfica alguna y de manera indefinida, pudiendo crear y/o extraer los metadatos sobre los Contenidos, e incluir los Contenidos en los índices y buscadores que estimen necesarios para promover su difusión.

Autorizo que los Contenidos sean puestos a disposición del público a través de la siguiente licencia:

Creative Commons Reconocimiento-NoComercial-CompartirIgual 4.0 Internacional. Para ver una copia deesta licencia, visita: https://creativecommons.org/licenses/by-nc-sa/4.0/

En señal de conformidad, suscribo el presente documento.

Puno 21 de mayo del 2024

IRMA (obligatoria)

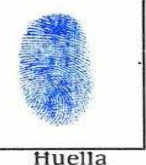